#### Служба поддержки клиентов

Уважаемый потребитель! Если Вас интересует информация, связанная с приобретением продукции, характеристиками и эксплуатацией техники, а также сервисным обслуживанием, просим Вас обращаться в

#### Службу поддержки клиентов.

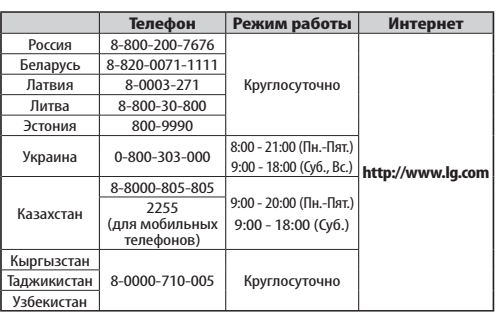

Все звонки бесплатные

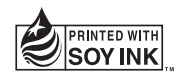

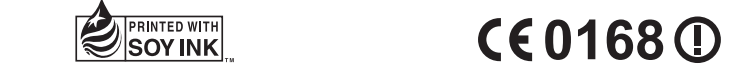

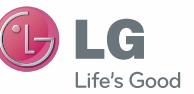

РУССКИЙ УКРАЇНСЬКА Қазақша **ENGLISH** 

Руководство пользователя

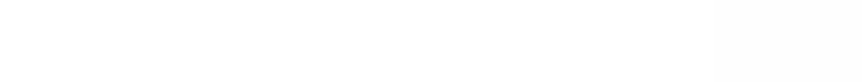

P/N : MFL67600801 (1.0) www.lg.com

 $\leftarrow$ 

Жылдам анықтамалықнұсқаулық

Это оборудование может использоваться во всех **WiFi (беспроводная локальная сеть)**

европейских странах.

В странах ЕС WLAN может использоваться без ограничений в зданиях. Его использование за пределами зданий запрещено в России, на Украине и во Франции.

#### **Wi-Fi (WLAN)**

Цим пристроєм можна користуватися в усіх країнах Європи.

У ЄС бездротові мережі (WLAN) можна використовувати в приміщеннях без обмежень, однак їх використання на вулиці заборонено у Франції, Росії та Україні.

#### **Wi-Fi (WLAN)**

Бұл құрылғы барлық Еуропадағы елдерде қолдануға арналған. WLAN желісін Еуропалық Одақта ешбір шектеусіз ғимарат ішінде қолдануға болады, алайда Францияда, Ресейде және Украинада сыртта қолдануға тыйым салынған.

#### **Wi-Fi (WLAN)**

This equipment may be operated in all European countries.

The WLAN can be operated in the EU without restriction indoors, but cannot be operated outdoors in France, Russia and Ukraine.

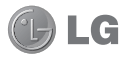

# LG-P725 Руководство пользователя

- • Часть информации настоящего руководства может не относиться к вашему телефону. Это зависит от установленного на нем программного обеспечения и оператора услуг мобильной связи.
- • Данный телефон не подходит для использования людям с ухудшенным зрением, т.к. он оснащен сенсорным дисплеем.
- ©2012 LG Electronics, Inc. Bce права сохранены. LG и логотип LG являются зарегистрированными товарными знаками LG Group и связанных с ней организаций. Все остальные товарные знаки являются собственностью соответствующих владельцев.
- • Google™, Google Maps™, Gmail™, YouTube™, Google Talk™ и Android Market™ являются товарными знаками Google, Inc.

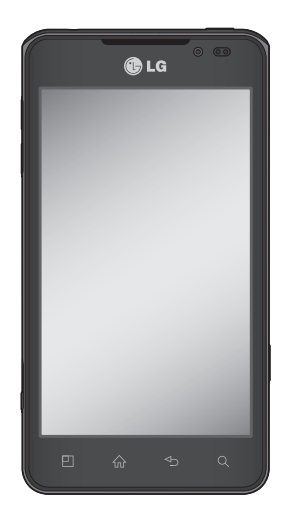

## **Содержание**

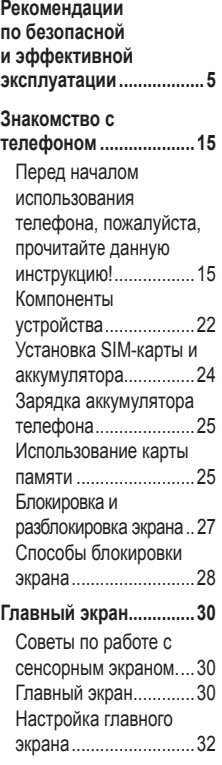

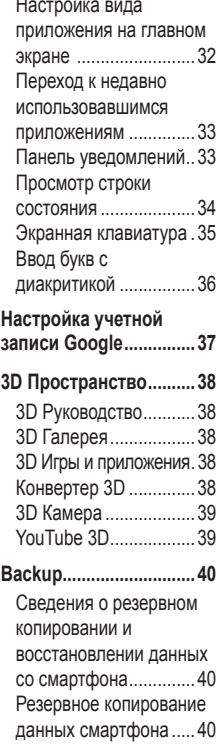

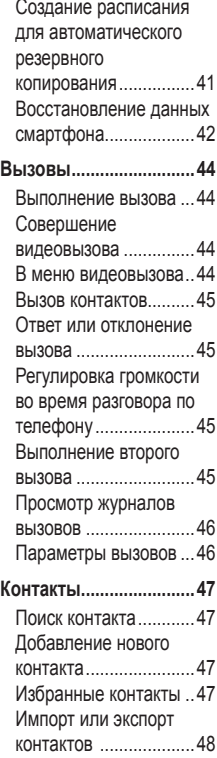

[Перемещение контактов](#page-49-0)  [со старого телефона на](#page-49-0)  [новый...........................](#page-49-0)48 **SMS/MMS [.......................](#page-51-0)50** [Отправка сообщений..50](#page-51-0) [В виде переписки .......51](#page-52-0) [Использование](#page-52-0)  смайликов [...................51](#page-52-0) [Изменение настроек](#page-52-0)  [MMS.............................51](#page-52-0) **[Эл. почта........................](#page-53-0)52** [Управление учетной](#page-53-0)  [записью электронной](#page-53-0)  почты [...........................52](#page-53-0) [Экран учетной записи](#page-53-0)  [электронной почты](#page-53-0) .....52 [Работа с папками](#page-54-0)  [учетных записей](#page-54-0) .........53 [Создание и отправка](#page-54-0)  [сообщения электронной](#page-54-0)  почты [...........................53](#page-54-0) **Камера [...........................](#page-56-0)55** [Применение](#page-56-0)  [видоискателя](#page-56-0) ..............55 [Быстрая съемка .........56](#page-57-0) [После съемки..............56](#page-57-0) [Расширенные](#page-57-0)  настройки [....................56](#page-57-0)

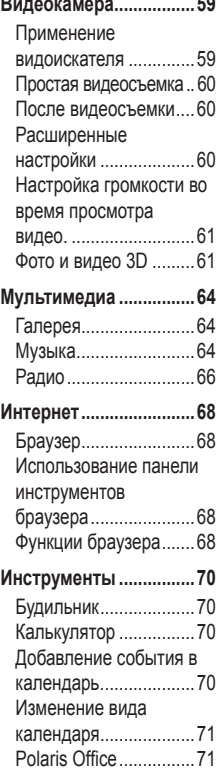

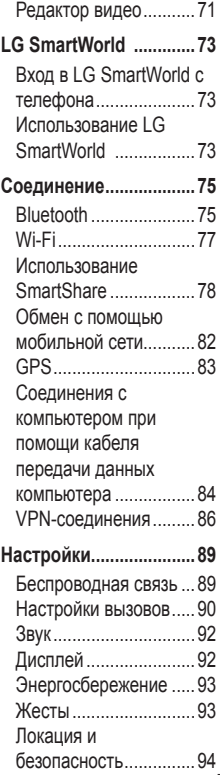

## **Содержание**

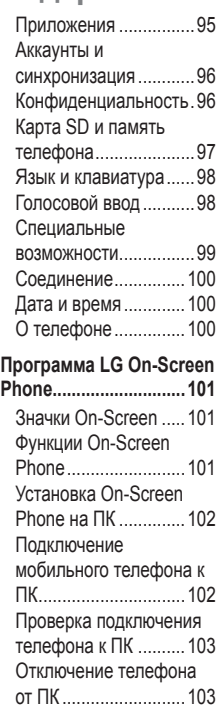

[Подключение телефона](#page-106-0)  к ПК [............................105](#page-106-0) [Синхронизация](#page-109-0)  [устройства с](#page-109-0)  [компьютером.............](#page-109-0)108 [Перемещение контактов](#page-109-0)  [со старого телефона на](#page-109-0)  [новый.........................](#page-109-0)108 [Отправка](#page-110-0)  [мультимедийных](#page-110-0)  [материалов с устройства](#page-110-0)  [на компьютер](#page-110-0) ............109 **[Обновление ПО](#page-111-0)  телефона [.....................](#page-111-0) 110 [Товарные знаки..........](#page-113-0) 112** [DivX Mobile](#page-113-0) ................ 112 DTS [............................](#page-114-0) 113 [Dolby Mobile...............](#page-114-0) 113 **[Технические данные](#page-115-0) . 114 [Аксессуары.................](#page-116-0) 115 [Устранение](#page-117-0)  [неисправностей](#page-117-0) ......... 116**

**[Программное](#page-105-0)  [обеспечение](#page-105-0)** 

**[\(LG PC Suite\)](#page-105-0) ...............104**

### <span id="page-6-0"></span>**Рекомендации по безопасной и эффективной эксплуатации**

Ознакомьтесь с данными несложными инструкциями. Их несоблюдение может быть опасно для здоровья или противоречить законодательству.

#### **Воздействие радиочастотного излучения**

Информация о воздействии радиочастотного излучения и удельном коэффициенте поглощения (SAR). Мобильный телефон модели LG-P725 соответствует действующим требованиям безопасности по воздействию радиоволн. Данные требования включают в себя пределы безопасности, разработанные для обеспечения безопасности всех лиц независимо от возраста и здоровья.

• В рекомендациях по ограничению воздействия радиоволн используется единица измерения, известная как удельный коэффициент поглощения (Specific Absorption Rate) или SAR. Испытания на SAR проводятся на основе

стандартизованного способа, заключающегося в работе телефона на самой высокой сертифицированной мощности во всех используемых частотных диапазонах.

- Несмотря на то, что возможны разные уровни SAR для различных телефонов LG, все они соответствуют применимым рекомендациям по ограничению воздействия радиоволн.
- Предел SAR, рекомендованный международной Комиссией по вопросам защиты от неионизирующего излучения (ICNIRP), составляет 2 Вт/ кг, усредненные на 10 грамм ткани.
- Наибольшее значение SAR для данной модели телефона, испытанной DASY4, при использовании вблизи уха составляет 0.692 Вт/кг (10 г) и при ношении на теле - 0.836 Вт/ кг (10 г).

## **Рекомендации по безопасной и эффективной эксплуатации**

• Данное устройство удовлетворяет рекомендациям по излучению при эксплуатации в обычном положении рядом с ухом или при расположении на расстоянии не менее 1,5 см от тела. При переноске телефона в чехле или на поясном креплении, убедитесь, что в них нет металлических предметов и они располагаются на расстоянии не меньше 1,5 см от тела. Для передачи данных и сообщений телефону требуется устойчивое соединение с сетью. В некоторых случаях передача сообщений или данных может быть приостановлена до установки такого соединения. До окончания передачи данных следует обеспечить выполнение приведенных выше рекомендаций по территориальному разносу.

#### **Уход и техническое обслуживание**

### $\bigwedge$  ВНИМАНИЕ!

Пользуйтесь только теми аккумуляторами, зарядными устройствами и аксессуарами, которые предназначены для использования с данной моделью телефона. Использование любых других аксессуаров может быть опасно для здоровья, может привести к аннулированию гарантии и ошибке ввода при использовании сенсорного экрана.

- Не разбирайте телефон. При необходимости ремонта обратитесь к квалифицированному специалисту сервисного центра.
- Гарантийный ремонт LG может включать в себя замену деталей и плат с установкой как новых, так и отремонтированных, по функциональности равных

замененным деталям.

- Держите устройство вдали от электрических приборов, таких как телевизоры, радиоприемники и компьютеры.
- Телефон следует держать вдали от источников тепла, таких как радиаторы и плиты.
- Не допускайте падения телефона.
- Не подвергайте телефон механической вибрации и тряске.
- Выключайте телефон, в тех местах, где это необходимо или если этого требуют действующие правила. Например, не используйте телефон в больницах, поскольку он может повлиять на чувствительное медицинское оборудование.
- Во время зарядки телефона не касайтесь его мокрыми руками. Это может вызвать поражение электрическим током и серьезное повреждение телефона.
- Не заряжайте телефон рядом

с легковоспламеняющимися материалами, так как телефон при зарядке нагревается, что может привести к возгоранию.

- Для чистки поверхности используйте сухую ткань. (Не используйте растворители, бензин или спирт).
- Во время зарядки телефона не кладите его на предметы мягкой мебели.
- Телефон необходимо заряжать в хорошо проветриваемом месте.
- Не подвергайте телефон воздействию густого дыма или пыли.
- Не храните телефон рядом с кредитными картами или проездными билетами; это может привести к порче информации на магнитных полосах.
- Не касайтесь экрана острыми предметами, это может вызвать повреждения телефона.
- Не подвергайте телефон воздействию жидкости или влаги.

## **Рекомендации по безопасной и эффективной эксплуатации**

- Не злоупотребляйте прослушиванием музыки с помощью наушников. Не касайтесь антенны без необходимости.
- Не используйте, не прикасайтесь и не пытайтесь удалить разбитое, отколотое или треснувшее стекло. Данная гарантия не распространяется на повреждение стекла, произошедшее по причине неправильного или неосторожного обращения.
- Ваш мобильный телефон это электронное устройство, которое выделяет тепло в ходе нормальной работы. Очень продолжительный контакт с кожей при отсутствии соответствующего проветривания может привести к появлению дискомфорта или незначительного ожога. Поэтому следует соблюдать осторожность при обращении с телефоном во время или сразу после его использования.

#### **Эффективное и безопасное использование телефона**

#### **Электронные устройства**

Все мобильные телефоны могут вызывать помехи, влияющие на работу других приборов.

- Без разрешения не пользуйтесь мобильным телефоном рядом с медицинским оборудованием. Не кладите телефон рядом с электрокардиостимуляторами (т.е. в нагрудный карман).
- Мобильные телефоны могут вызывать помехи в работе некоторых слуховых аппаратов.
- Незначительные помехи могут возникать в работе телевизора, радиоприемника, компьютера и других устройств.

#### **Безопасность на дороге**

Ознакомьтесь с местными законами и правилами, регламентирующими использование мобильных телефонов в автомобиле.

• Не держите телефон в руке во время управления автомобилем.

- Внимательно следите за ситуацией на дороге.
- Сверните с дороги и припаркуйтесь, прежде чем позвонить или ответить на вызов.
- Радиоизлучение может влиять на некоторые электронные системы автомобиля, например, на стереосистему и устройства безопасности.
- Если ваш автомобиль оснащен воздушной подушкой, не заслоняйте ее монтируемым или переносным оборудованием беспроводной связи. Это может препятствовать раскрытию подушки или привести к серьезным травмам.
- При прослушивании музыки на улице, установите громкость на умеренный уровень, чтобы оставаться в курсе происходящего вокруг. Это особенно важно при нахождении возле дороги.

#### **Берегите слух**

Воздействие громкого звука в течение длительного времени может негативно отразиться на слухе. Поэтому не рекомендуется включать и выключать телефон рядом с ухом. Также рекомендуется установить громкость музыки и звонка на разумный уровень.

• При использовании наушников необходимо уменьшить громкость, если вы не слышите людей вокруг вас или если человек, сидящий рядом, с вами слышит то, что звучит в ваших наушниках.

**ПРИМЕЧАНИЕ:** Чрезмерные громкость звука и давление наушников могут стать причиной потери слуха.

## **Рекомендации по безопасной и эффективной эксплуатации**

### **Стеклянные детали**

Некоторые элементы вашего мобильного устройства изготовлены из стекла. Стекло может разбиться, если вы уроните ваше мобильное устройство на твердую поверхность или сильно ударите его. Если стекло разбилось, не трогайте его и не пытайтесь удалить. Не используйте мобильное устройство, пока стекло не будет заменено сертифицированным поставщиком услуг.

### **Подрывные работы**

Не используйте телефон в местах проведения подрывных работ. Следите за ограничениями и всегда соблюдайте предписания и нормативы.

#### **Взрывоопасная атмосфера**

- Не используйте телефон на АЗС.
- Не используйте телефон рядом с топливом или химическими веществами.
- Если вы храните телефон

и аксессуары в бардачке автомобиля, не перевозите в нем горючие газы и жидкости, а также взрывоопасные вещества.

#### **В самолете**

Устройства беспроводной связи могут вызывать помехи во время полета.

- Перед посадкой на борт самолета мобильный телефон следует выключить.
- Не пользуйтесь им без разрешения экипажа.

#### **Меры предосторожности для защиты от детей**

Держите телефон в местах, недоступных для маленьких детей. В телефоне имеются мелкие детали, отсоединение и проглатывание которых может стать причиной удушья.

#### **Вызов экстренных служб**

Вызов экстренных служб может быть недоступен в некоторых мобильных сетях. Поэтому никогда не стоит полностью

полагаться на телефон для вызова экстренных служб. За информацией обращайтесь к поставщику услуг.

#### **Сведения об аккумуляторе и уходе за ним**

- Перед подзарядкой не нужно полностью разряжать аккумулятор. В отличие от других аккумуляторных систем, в данном аккумуляторе отсутствует эффект памяти, способный сократить срок службы аккумулятора.
- Используйте только аккумуляторы и зарядные устройства LG. Зарядные устройства LG разработаны для максимального продления срока службы аккумулятора.
- Не разбирайте аккумулятор и не допускайте короткого замыкания его контактов.
- Следите за чистотой металлических контактов аккумулятора.
- Замените аккумулятор в случае значительного уменьшения периода его работы без

подзарядки. Аккумулятор можно зарядить несколько сотен раз, прежде чем потребуется его замена.

- Для продления срока службы перезаряжайте аккумулятор после продолжительного бездействия.
- Не подвергайте зарядное устройство воздействию прямых солнечных лучей, а также не пользуйтесь им в среде высокой влажности, например, в ванной комнате.
- Не оставляйте аккумулятор в местах с повышенной или пониженной температурой, поскольку это может сократить срок службы аккумулятора.
- В случае установки элемента питания недопустимого типа возможен взрыв.
- Утилизируйте аккумулятор в соответствии с инструкцией производителя. По мере возможности элементы питания должны быть сданы на переработку. Не выбрасывайте элементы питания в бытовой мусор.

## **Рекомендации по безопасной и эффективной эксплуатации**

- Если вам необходимо заменить аккумулятор, отнесите его в ближайший авторизованный сервисный центр LG Electronics или обратитесь за консультацией к продавцу.
- Всегда отсоединяйте зарядное устройство от розетки после полной зарядки телефона, чтобы избежать излишнего потребления электроэнергии.
- Фактическое время работы от батареи зависит от конфигурации сети, установок устройства, условий эксплуатации, состояния батареи и окружающей среды.
- Оберегайте аккумулятор от контакта с острыми предметами, в частности, с зубами или когтями животных. Это может привести к пожару.

#### **Меры предосторожности при просмотре 3D-содержимого**

- **1. Среда просмотра**
	- **1.1 Время просмотра ВНИМАНИЕ!**
		- При просмотре 3D-содержимого каждый час следует делать 5—15 перерывы. При просмотре 3D-содержимого в течение продолжительного времени может появиться головная боль, головокружение, усталость или напряжение глаз.
- **1.2 Расстояние для просмотра ВАЖНО**
	- Просматривайте 3D-содержимое на расстоянии не менее 30 см. Если при просмотре 3D-содержимого вы чувствуете дискомфорт, увеличьте расстояние просмотра.
- **2. Возраст зрителя ВАЖНО**
	- **2.1 Дети** 
		- Оградите детей в

возрасте до 5 лет от просмотра и эксплуатации 3D-телевидения.

• При просмотре 3D-содержимого дети в возрасте до 10 лет могут быть склонны к таким реакциям, как прикосновение к экрану или прыжок в сторону изображения и т.д. Необходимо особенно внимательно следить за детьми при просмотре ими 3D-содержимого. У детей расстояние между глазами меньше, чем у взрослых, поэтому бинокулярное несоответствие 3D презентаций у них больше, чем у взрослых, как и уровень восприятия стереоскопической глубины одного и того же 3D-изображения.

#### **2.2 Подростки**

• Подростки в возрасте до 19 лет могут сильно реагировать на световые стимуляции 3D-содержимого. Подросткам рекомендуется

воздерживаться от длительного просмотра 3D-содержимого, особенно если они утомлены.

#### **2.3 Пожилые люди**

 • В силу возраста пожилые люди могут слабее воспринимать 3D-эффект, чем молодые люди. Не следует садиться перед экраном ближе, чем на рекомендуемое расстояние.

#### **3 Условия просмотра для беременных и больных хроническими** заболеваниями **АВНИМАНИЕ!**

• Не следует смотреть 3D-изображения при ощущениях тошноты во время беременности или при наличии хронических заболеваний, таких как эпилепсия, расстройства сердечной деятельности или болезни, связанные с артериальным давлением, и др.

### **Рекомендации по безопасной и эффективной эксплуатации**

- Не рекомендуется смотреть 3D-изображения людям, страдающим от стереослепоты или других стереоаномалий. В таком случае можно столкнуться с раздвоением изображения или дискомфортом при просмотре.
- При косоглазии, амблиопии и астигматизме могут возникнуть трудности ощущения глубины и появиться чувство усталости из-за двойного изображения. Рекомендуется чаще делать перерывы при просмотре.
- Если уровень зрения между правым и левым глазами различается, при просмотре 3D-изображений используйте свои очки.

#### **4 Симптомы, требующие ограничить или отказаться от просмотра 3D-содержимого ВНИМАНИЕ!**

• Не смотрите 3D-изображения, когда чувствуете усталость из-за недосыпания,

переутомления или употребления алкоголя.

- Если возникли эти симптомы, прекратите использование/ просмотр 3D-изображений и сделайте перерыв до тех пор, пока симптомы не исчезнут.
	- Головная боль, чрезмерное напряжение зрения, головокружение, тошнота, ускоренное сердцебиение, размытость изображения, дискомфорт, раздвоение изображения, зрительное неудобство или усталость. Если симптомы не проходят, обратитесь к врачу.

#### **5 Фотосенситивный эпилептический приступ ВНИМАНИЕ!**

• Некоторые пользователи могут испытывать приступы или другие ненормальные симптомы в условиях мигающего света или при появлении определенных шаблонов.

#### <span id="page-16-0"></span>**Перед началом**

#### **использования телефона, пожалуйста, прочитайте данную инструкцию!**

Убедительная просьба проверить телефон на наличие проблем, описанных в данном разделе, прежде чем отдавать его в сервисный центр или звонить представителю.

### **1. Память телефона**

Когда объем свободной памяти телефона уменьшается до 10%, прием новых сообщений становится невозможным. Проверьте память телефона и удалите некоторые данные, например, приложения или сообщения, чтобы освободить место.

#### **Удаление приложений:**

- 1 **Приложения** > **Настройки** > **Приложения** > **Управление приложениями.**
- 2 Когда отобразятся все приложения, прокрутите список и выберите приложение, которое

требуется удалить.

3 Коснитесь **Удалить**.

#### **2. Увеличение времени работы батареи**

Время работы батареи можно увеличить, отключив ненужные функции, работающие в фоновом режиме. Также можно управлять потреблением энергии некоторых приложений и системных ресурсов.

#### **Увеличение времени работы батареи:**

- Выключите неиспользуемые средства связи: например, функции Wi-Fi, Bluetooth или GPS.
- Уменьшите яркость экрана и установите меньшее время до отключения экрана.
- Отключите функцию автоматической синхронизации Gmail™, календаря, списка контактов и других приложений.
- Некоторые приложения, загруженные из сети Интернет, могут привести к уменьшению срока работы батареи.

**Для проверки уровня заряда батареи выполните следующие действия:**

• **Приложения** > **Настройки** > **О телефоне** > **Состояние.**

В верхней части экрана отображается состояние батареи (заряжается, не заряжается) и уровень (в процентах).

#### **Отслеживание и управление зарядом батареи:**

• **Приложения** > **Настройки** > **О телефоне** > **Расход заряда батареи**

В верхней части экрана отображается время использования батареи. Данный параметр указывает либо время последнего подключения к источнику питания; если телефон подключен к электросети, параметр указывает количество времени, в течение которого устройство работало за счет батареи. На дисплее отображаются приложения или службы, использующие заряд батареи. Они перечислены в порядке от самого большого до

самого малого потребленного тока.

#### **3. Перед установкой программного обеспечения и ОС с открытым исходным кодом**

### $\bigwedge$  ВНИМАНИЕ!

Установка и использование ОС, отличной от указанной производителем, может привести к повреждению телефона. Кроме того, на телефон больше не будет распространяться гарантия.

### **ВНИМАНИЕ!**

Для защиты телефона и личных данных следует загружать приложения только из проверенных источников, таких как Android Market™. Неверно установленные приложения могут привести к неправильной работе телефона или возникновению серьезной ошибки. Следует удалять такие приложения и связанные с ними данные и настройки из телефона.

#### **4. Аппаратный сброс (сброс настроек до заводских значений)**

Если Вам необходимо восстановить заводские настройки телефона, используйте опцию аппаратного сброса.

- 1 Выключите питание телефона.
- 2 Нажмите и удерживайте клавиши **3D** + **уменьшения громкости** и нажмите клавишу Питание/Блокировка.
- 3 Когда на экране появится логотип LG, отпустите все

клавиши.

- 4 Через несколько секунд будет предоставлен выбор функции аппаратного сброса с помощью утилиты восстановления системы Android.
- 5 Прокрутите список **клавишами регулировки громкости** и выберите с помощью **клавиши 3D**.

### $\bigwedge$  ВНИМАНИЕ!

При сбросе настроек на заводские значения все пользовательские приложения, технические средства защиты авторских прав и данные будут удалены. Перед выполнением аппаратной перезагрузки следует создать резервную копию важных данных.

#### **5. Запуск и включение приложений**

ОС Android легко справляется с многозадачностью запущенные приложения продолжают работать, даже если пользователь открывает новые. Перед запуском приложения не нужно завершать другое. Пользователь может переключаться между несколькими запущенными приложениями. ОС Android выполняет управление приложением, останавливая или запуская его, что предупреждает потребление заряда батареи неиспользуемыми приложениями.

#### **Остановка приложений:**

- 1 **Приложения** > **Настройки** > **Приложения** > **Управление приложениями > Работающие.**
- 2 Пролистайте до нужного приложения и коснитесь **Стоп**, чтобы завершить его.

**СОВЕТ** Для возврата к недавно использовавшемуся приложению нажмите и удерживайте кнопку **Главный экран**. На экране отображаются недавно использовавшиеся приложения.

#### **6. Установка программного обеспечения (LG PC Suite)**

Приложение для ПК "LG PC Suite" — это программа, которая обеспечивает подключение вашего устройства к ПК с помощью кабеля USB и по Wi-Fi. Благодаря этому вы получите с компьютера доступ к функциям мобильного телефона на ПК.

#### **Приложение для ПК "LG PC Suite" позволяет...**

- Управлять и воспроизводить мультимедийное содержимое (музыка, видео, изображения) на ПК.
- Отправлять мультимедийное содержимое на телефон.
- Синхронизировать данные (расписания, контакты,

закладки) на телефоне и ПК.

- Делать резервные копии данных на телефоне.
- Обновлять программное обеспечение телефона.
- Делать резервные копии данных и восстанавливать их на телефоне.
- Воспроизводить мультимедийное содержимое ПК на другом устройстве.

**СОВЕТ** Информация об использовании приложения для ПК "LG PC Suite" приведена в меню Справка.

#### **Установка приложения для ПК "LG PC Suite"**

Приложение для ПК "LG PC Suite" можно загрузить с вебстраницы LG.

- 1 Перейдите по адресу www. lg.com и выберите страну.
- 2 Выберите **Поддержка** > **Поддержка мобильного телефона** > Выберите модель (LG-P725).
- 3 В разделе **Скачать** щелкните

**PC Sync**, затем выберите **WINDOW PCSync загрузка**, чтобы загрузить ПО для ПК **LG PC Suite**.

#### **Системные требования ПО для ПК "LG PC Suite"**

- ОС: Windows XP 32-битная (пакет обновления 2), Windows Vista 32/64-битная, Windows 7 32/64-битная
- ЦП: 1 ГГц или выше
- ОЗУ: 512 Мб или больше
- Графическая плата: разрешение 1024 x 768, глубина цвета 32-битная или больше
- Жесткий диск: 100 Мб или больше свободного места на жестком диске (в зависимости от сохраняемых данных может потребоваться больше места.)
- Необходимое ПО: встроенные драйверы LG.

#### **ПРИМЕЧАНИЕ: Встроенный драйвер USB LG**

Встроенный драйвер USB LG необходим для подключения устройства LG к компьютеру и автоматически устанавливается при установке ПО LG PC Suite на компьютер.

#### **7. Синхронизация телефона с компьютером**

Для удобства данные с устройства и компьютера могут быть легко синхронизированы с программным обеспечением ПК LG PC Suite. Можно синхронизировать контакты, расписания и закладки.

Последовательность действий:

- 1 Подсоедините телефон к ПК. (для подключения используйте USB-кабель или Wi-Fiсоединение.)
- 2 После подключения запустите программу и выберите раздел Устройство в левой части экрана.
- 3 Чтобы выбрать, щелкните

[Личная информация].

- 4 Установите галочки рядом с содержимым, которое требуется синхронизировать, а затем нажмите кнопку **Синхр**.
- **8. Передача музыки, фотографий и видеозаписей на устройства хранения USB**
- 1 **Приложения** > **Настройки** > **Карта SD и память телефона**, чтобы выбрать носитель. (для переноса файлов с или на карту памяти, установите ее в телефон.)
- 2 Подключите телефон к ПК при помощи кабеля USB.
- 3 Появится список режимов USB-соединения. Выберите параметр **Съемный диск**.
- 4 Откройте папку съемного накопителя на ПК. Можно просматривать содержимое устройства хранения большой емкости на ПК и выполнять передачу файлов.
- 5 Скопируйте файлы с ПК в папку устройства.

6 После завершения операции, выберите параметр **Только зарядка** для отсоединения телефона.

#### **9. Держите телефон вертикально**

Держите телефон прямо, как обычный телефон. Телефон LG-P725 оснащен внутренней антенной.

Во время выполнения исходящих вызовов или принятия входящих, а также передачи данных, старайтесь не держать телефон за ту часть, в которой расположена антенна. Это может отразиться на качестве связи.

#### **10. Если экран не отвечает**

**Если экран не отвечает или телефон не реагирует на нажатия кнопок:**

Извлеките батарею, вставьте ее обратно, затем включите телефон.

### **ИЛИ**

Чтобы выключить аппарат, нажмите и удерживайте кнопку **Питание/Блокировка** 10 секунд. Если проблему не удается

решить, обратитесь в сервисный центр.

### <span id="page-23-0"></span>**Компоненты устройства**

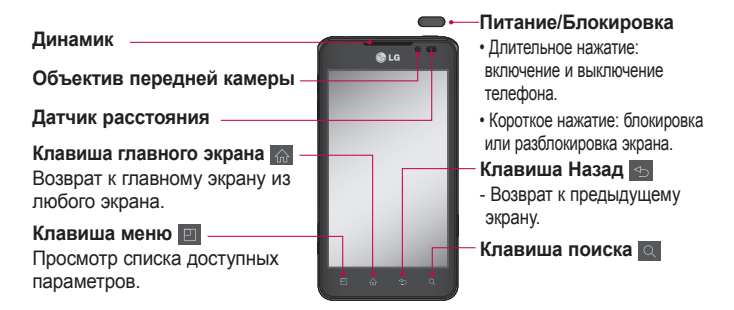

#### **ПРИМЕЧАНИЕ: Датчик расстояния**

При приеме и совершении вызовов этот датчик автоматически отключает подсветку и блокирует экран, когда телефон поднесен к уху. Это увеличивает срок службы батареи и препятствует непреднамеренной активации экрана во время разговора.

### **ВНИМАНИЕ!**

Не кладите на телефон тяжелые предметы и не садитесь на него. Это может привести к повреждению ЖК-дисплея и сенсорной панели. Не закрывайте датчик расстояния ЖК-дисплея защитной пленкой. Это может привести к неисправности датчика.

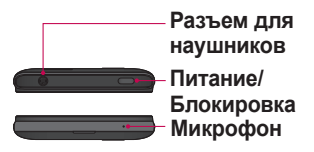

#### **Клавиши регулировки громкости**

- На главном экране: регулировка громкости звонка.
- Во время вызова: регулировка громкости динамика.
- При воспроизведении дорожки: непрерывная регулировка громкости.

#### **Разъем зарядного устройства/USB-кабеля Клавиша 3D**

- На главном экране: для входа в 3D Пространство удерживайте эту клавишу.
- В режиме камеры: создание снимков нажатием.
- Просмотр файлов в галерее: переключение между 2D и 3D режимами кратким нажатием.

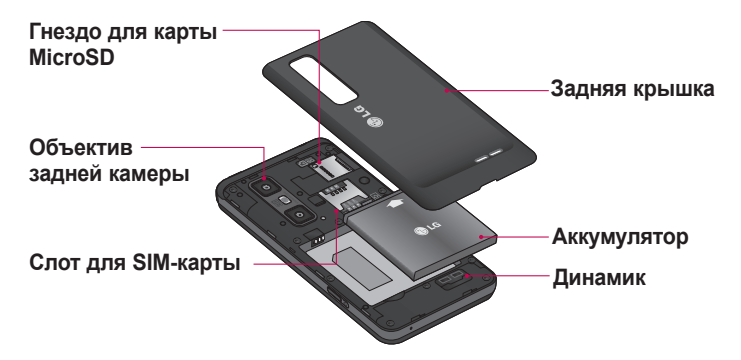

#### <span id="page-25-0"></span>**Установка SIM-карты и аккумулятора**

Прежде чем приступить к знакомству с телефоном, его необходимо настроить. Чтобы установить SIM-карту и аккумулятор:

1 Крепко удерживайте телефон в руке. Большим пальцем другой руки сдвиньте заднюю крышку, как показано на рисунке.

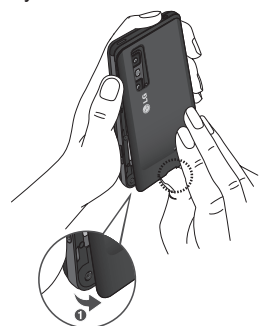

2 Вставьте SIM-карту в слот для SIM-карты. Убедитесь, что карта установлена

позолоченными контактами вниз.

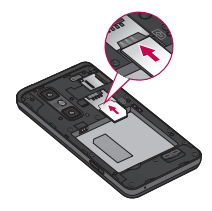

3 Установите батарею обратно, соединив позолоченные контакты телефона и батареи (1) и задвиньте ее вниз до щелчка защелки (2).

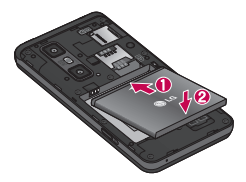

4 Совместите заднюю крышку с отсеком батареи (1) и задвиньте ее вниз до щелчка защелки (2).

<span id="page-26-0"></span>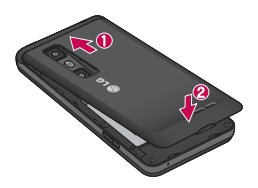

#### **Зарядка аккумулятора телефона**

Сдвиньте назад крышку разъема для подключения зарядного устройства на боковой стороне телефона. Подключите зарядное устройство к телефону и розетке электросети.

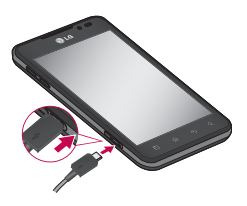

**ПРИМЕЧАНИЕ:** При первом использовании батарею необходимо зарядить полностью, чтобы продлить срок ее службы.

#### **Использование карты памяти**

Ваш телефон поддерживает карты памяти microSD™ и microSDHC™ объемом до 32 ГБ. Данные карты памяти специально предназначены для использования в мобильных телефонах и других миниатюрных устройствах. Они идеально подходят для хранения на телефоне таких мультимедийных файлов, как музыка, программы, видеоролики и фотографии.

#### **Чтобы установить карту памяти:**

Вставьте карту памяти в слот. Убедитесь, что карта расположена позолоченными контактами вниз.

**Безопасное отсоединение карты памяти: Приложения** > **Настройки** > **Карта SD и память телефона** > **Отключить карту SD**.

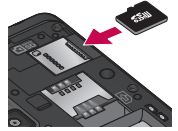

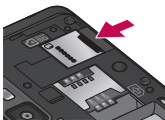

#### **ПРИМЕЧАНИЕ.**

Устанавливайте в телефон только совместимые карты памяти. Установка несовместимой карты памяти может привести к повреждению карты, хранящихся на ней данных, а также самого телефона.

### $\bigwedge$  **ВНИМАНИЕ!** Не

вставляйте и не извлекайте карту памяти, когда телефон включен, Это может привести к поломке карты или телефона и повреждению данных на карте памяти.

#### **Форматирование карты памяти:**

Карта памяти может быть уже отформатирована. Если нет, перед использованием карту памяти необходимо отформатировать.

#### **ПРИМЕЧАНИЕ:** При

форматировании карты памяти все файлы с нее удаляются.

- 1 Чтобы открыть меню приложений, на главном экране коснитесь вкладки Приложения **. Н.**
- 2 Прокрутите список и нажмите **Настройки** > **Карта SD и память телефона**.
- 3 Коснитесь **Отключить карту SD**.
- 4 Коснитесь **Форматировать карту SD > Форматировать карту SD** > **Стереть все.**
- 5 Если установлен графический ключ блокировки, введите его и выберите **Стереть все**.

<span id="page-28-0"></span>**ПРИМЕЧАНИЕ:** Если на карте памяти сохранены файлы, после форматирования структура папок может быть изменена, так как все файлы будут удалены.

#### **Блокировка и разблокировка экрана**

Если телефон не используется в течение некоторого времени, экран отключается и автоматически блокируется. Это позволяет предотвратить случайное нажатие кнопок и сэкономить заряд батареи.

Если телефон LG-P725 не используется, нажмите клавишу питания для блокировки. Если на момент блокировки экрана выполнялись какиелибо программы, то они могут все еще выполняться в режиме блокировки. Перед входом в режим блокировки рекомендуется закрыть все программы во избежание затрат на использование услуг (включая телефонные вызовы, доступ к веб-страницам и передачу

данных).

Чтобы активировать телефон, нажмите кнопку питания/ блокировки . Отобразится экран блокировки. Коснитесь и проведите пальцем по экрану блокировки, чтобы разблокировать главный экран. Откроется последний просматриваемый экран.

### <span id="page-29-0"></span>**Способы блокировки экрана**

Экран можно заблокировать так, что только вы сможете разблокировать его, чтобы получить доступ к телефону.

**Чтобы задать графический ключ разблокировки, PIN или пароль в первый раз:**

• **Приложения** > **Настройки** > **Локация и безопасность** > **Настроить блокировку экр.** > **Графический ключ, PIN-код или Пароль**

Когда они заданы, их можно изменить в меню **Сменить способ блокировки**.

#### **ПРИМЕЧАНИЕ:**

#### **Меры предосторожности при использовании блокировки экрана.**

Крайне важно запомнить установленный графический ключ разблокировки, PIN-код и пароль. При использовании неверного графического ключа, PIN-кода или пароля 5 раз доступ к телефону блокируется. Если вы уже использовали все 5 попыток, повторить можно будет только через 30 секунд.

#### • **Если вы забыли графический ключ**:

Если у вас настроена учетная запись Google на телефоне и 5 раз ввели неверный шаблон разблокировки, коснитесь **Забыли графический ключ**. Затем для разблокировки телефона потребуется войти в учетную запись Google. Если учетная запись Google была создана не на телефоне, или вы забыли данные для входа, потребуется выполнить аппаратную перезагрузку.

• **Если вы забыли PIN-код или пароль:** необходимо произвести аппаратный сброс.

## <span id="page-31-0"></span>**Главный экран**

#### **Советы по работе с сенсорным экраном.**

Ниже приводится несколько советов для навигации по пунктам меню вашего телефона.

**Касание** — для выбора меню/ параметра, либо запуска приложения. Чтобы выполнить это действие нужно коснуться элемента.

**Касание и удерживание** —

для запуска параметров меню или захвата объекта, который необходимо переместить. Чтобы выполнить это действие, нужно коснуться и удерживать нужный элемент.

**Перемещение** — для

прокручивания списка или медленного перемещения. Чтобы выполнить это действие, нужно выполнить перемещение по сенсорному экрану.

**Проведение пальцем по экрану**

— для прокручивания списка и быстрого перемещения. Чтобы выполнить это действие, нужно провести пальцем по сенсорному экрану (быстро переместить и

#### отпустить).

#### **ПРИМЕЧАНИЕ:**

- Для выбора элемента коснитесь его значка.
- Не нажимайте слишком сильно. Сенсорный экран очень чувствителен и распознает даже легкие прикосновения.
- Касайтесь необходимых элементов кончиком пальца. Будьте осторожны, чтобы не коснуться других элементов.

#### **Главный экран**

Для просмотра главных экранов просто проведите пальцем по дисплею телефона вправо или влево. На панель можно добавлять виджеты, ярлыки любимых приложений, папки и обои.

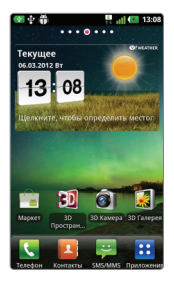

**ПРИМЕЧАНИЕ:** изображения на экране могут отличаться в зависимости от поставщика услуг мобильной связи.

В нижней части главного экрана LG находятся клавиши быстрого доступа. Они обеспечивают быстрый и удобный доступ к наиболее часто используемым функциям.

 Коснитесь значка **Телефон**, чтобы открыть сенсорную панель набора номера и выполнить вызов.

**В. Коснитесь Контакты**, чтобы открыть список контактов.

**В Коснитесь значка SMS/** 

**MMS**, чтобы перейти к меню сообщений. Введите текст сообщения.

**ПР** Коснитесь вкладки **Приложения** в нижней части экрана. Вы можете увидеть все установленные приложения. Чтобы открыть желаемое приложение, просто коснитесь значка в списке приложений.

## <span id="page-33-0"></span>**Главный экран**

### **Настройка главного экрана**

Главный экран можно настроить, добавляя на него ярлыки, виджеты, папки или обои. Чтобы телефоном было удобнее пользоваться, добавьте избранные виджеты на главный экран.

#### **Добавление элементов на главный экран:**

1 **Главный экран** > **Меню** > **Добавить** ИЛИ

Коснитесь и удерживайте пустую часть главного экрана.

- 2 В меню **Редактирование** коснитесь элементов, которые необходимо добавить. Затем на главном экране появятся добавленные элементы.
- 3 Перетащите выбранный элемент в необходимое место и отпустите.

#### **Чтобы удалить значок приложения с главного экрана:**

• **Главный экран** > коснитесь и удерживайте значок, который необходимо удалить >

#### перетащите его на

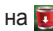

**СОВЕТ** Чтобы добавить приложение на главный экран, в меню Приложения коснитесь и удерживайте значок приложения, которое необходимо добавить.

#### **Настройка вида приложения на главном экране**

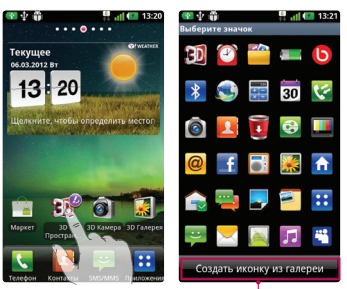

### **ПРИМЕЧАНИЕ:**

Позволяет создавать и использовать значок снимкам в Галерее.

<span id="page-34-0"></span>Можно настроить значки приложения на главном экране по своему усмотрению.

- 1 Коснитесь и удерживайте иконку настраиваемого приложения, в правом верхнем углу значка приложения появится значок редактирования.
- 2 Коснитесь значка редактирования и выберите требуемый вид значка.

#### **Переход к недавно использовавшимся приложениям**

1 Коснитесь и удерживайте нажатой клавишу **главного** экрана .

На экране появится всплывающее меню со значками приложений, которые недавно использовались.

2 Коснитесь значка, чтобы открыть приложение. Либо коснитесь клавиши **Назад для возврата** в текущее приложение.

#### **Панель уведомлений**

Панель уведомлений располагается в верхней части экрана.

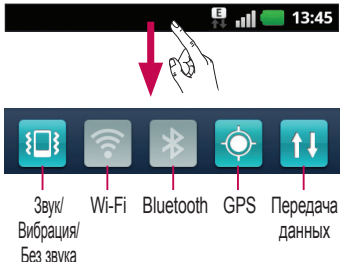

Коснитесь и откройте панель уведомлений движением пальца вниз.

Либо коснитесь клавиши **Меню** на главном экране и выберите **Уведомления**. Данное окно позволяет проверить состояние и выполнить настройку таких функций, как Звук, Wi-Fi, Bluetooth, и т.д.

## <span id="page-35-0"></span>**Главный экран**

#### **Просмотр строки состояния**

Строка состояния использует значки для отображения различной информации телефона, такой как сила сигнала, новые сообщения и уровень заряда аккумулятора, а также активность соединений Wi-Fi или Bluetooth и передачи данных.

■ 13:45

Ниже приведена таблица, содержащая описание значков, которые могут отображаться в строке состояния.

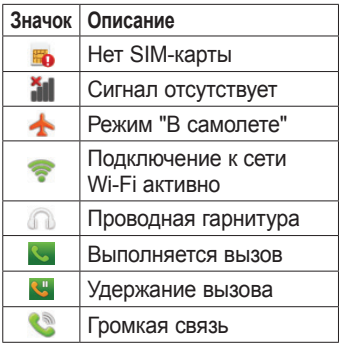

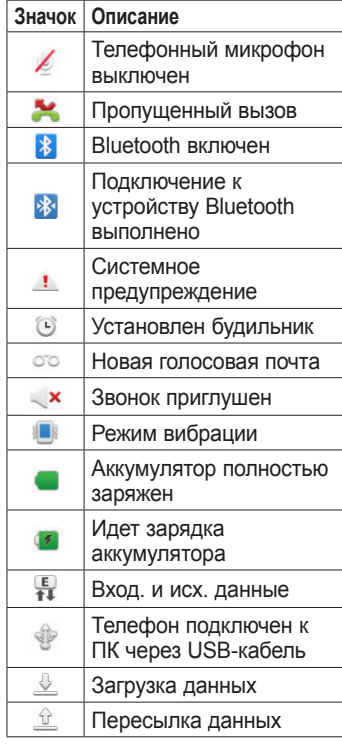
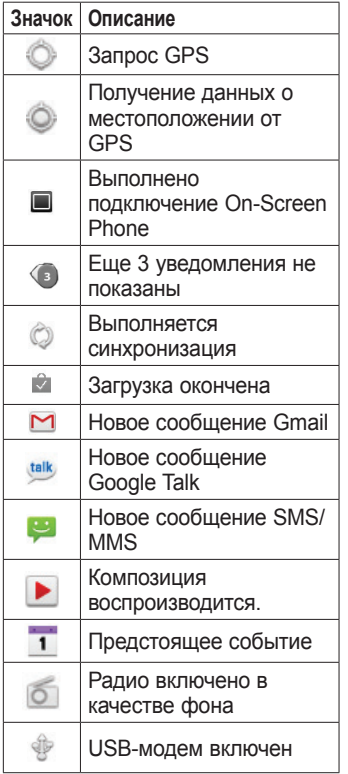

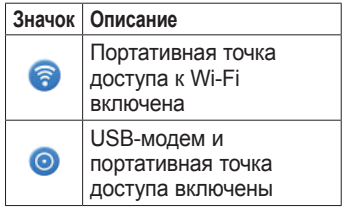

#### **Экранная клавиатура**

Экранная клавиатура автоматически отображается, когда требуется ввести текст. Чтобы открыть экранную клавиатуру вручную, просто коснитесь текстового поля, в которое требуется ввести текст.

#### **Использование клавиатуры и ввод текста**

 Коснитесь клавиши один раз, и следующая введенная буква будет заглавной. Коснитесь дважды, и все вводимые буквы будут заглавными.

### **Главный экран**

**1232 ARC КОСНИТЕСЬ ДЛЯ** переключения между цифровой и символьной клавиатурой. Коснитесь и удерживайте эту вкладку, чтобы открыть меню настроек.

EN Коснитесь, чтобы просмотреть или изменить язык ввода.

**В Коснитесь или коснитесь и** удерживайте, чтобы вставить смайлик при написании сообщения.

 Коснитесь для ввода пробела.

 Коснитесь для создания новой строки в текстовом поле.

**• Коснитесь, чтобы удалить** предыдущий символ.

**4** Коснитесь, чтобы скрыть экранную клавиатуру.

#### **Ввод букв с диакритикой**

Если в качестве языка ввода выбран французский или испанский, то можно вводить специальные символы этих языков (например, "á"). Например, чтобы вставить символ "á", коснитесь удерживайте клавишу "a", пока не появятся специальные символы. Выберите нужный.

# **Настройка учетной записи Google**

При первом включении телефона появляется возможность активировать сеть, войти в учетную запись Google и выбрать способ использования служб Google.

#### **Чтобы настроить учетную запись Google:**

• Войдите в учетную запись Google с предложенного экрана настройки.

#### **ИЛИ**

• **Приложения** > выбрать приложение Google, например, **Gmail** > выберите **Создать**, чтобы создать новую учетную запись.

Если у вас есть учетная запись Google, введите адрес электронной почты и пароль, а затем нажмите **Войти**.

После настройки учетной записи Google телефон автоматически синхронизируется с учетной записью электронной почты Google Mail в Интернете.

Контакты, сообщения электронной почты Gmail, события календаря и другие сетевые данные этих приложений и служб синхронизируются с телефоном при входе в учетную запись. (Функция зависит от настроек синхронизации)

Выполнив вход, вы можете пользоваться почтовой службой Gmail™, а также всеми преимуществами служб Google на своем телефоне.

## **3D Пространство**

Нажмите и удерживайте клавишу 3D с левой стороны телефона для входа в 3D Пространство. Эта функция позволит вам увидеть 3D-содержимое, к которому относятся YouTube 3D, 3D Галерея, 3D Камера и руководство по 3D.

### **3D Руководство**

Руководство по использованию 3D содержит инструкции и облегчает обращение с 3D-содержимым в телефоне. Здесь вы можете узнать, как создавать картинки 3D, подключаться к телевидению 3D через MHL, просматривать 3D-материалы и отправлять их на различные ресурсы.

### **3D Галерея**

- 1 Коснитесь 3D Галерея. Появится список изображений 3D.
- 2 Выберите то, которое вы хотите посмотреть.

#### **ПРИМЕЧАНИЕ**

• Оптимальное расстояние для просмотра 3D-содержимого — 30-40 см от глаз.

• Чтобы в полной мере оценить эффект 3D, содержимое должно быть приведено в подходящий формат 3D. Если содержимое не отображается в 3D, измените формат с помощью форматировщика трехмерного изображения.

### **<sup>64</sup> 3D Игры и приложения**

1 Коснитесь 3D Игры и прилож. и в списке появятся все 3D-игры и приложения, загруженные вами со страницы Market. По умолчанию предлагается четыре приложения: Asphalt6, Let's Golf2, Nova, Gulliver's Travels.

### *<b> Конвертер 3D*

Вы можете играть в популярные 2D-игры в 3D благодаря Конвертеру игр в 3D, работающему на основе системы HRZ.

Игры, добавленные в список игр 3D-конвертера, будут отконвертированы в 3D, когда вы нажмете горячую клавишу 3D, расположенную с правой стороны телефона.

- 1 Коснитесь вкладки **Приложения**, затем выберите приложения, с<br>Конвертер <mark>3</mark>D.
- 2 Коснитесь **о** и выберите игры.
- $3$  В игры из списка  $\frac{v_{\text{out}}}{\sqrt{v_{\text{out}}}}$ 3D. 3D-конвертера можно играть в 3D-режиме.

Если у вас есть **Викарата и 3D на 3D на 3D сеть** по

зарегистрированная игра, для которой доступны настройки, можно задать Качество, Глубина трехмерного изображения **Шкала глубины** в настройках в В 3D.

- 1 В списке игр коснитесь  $\mathbb{R}$ .
- 2 Сохраните настройки после изменения.

#### **ПРИМЕЧАНИЕ:**

Конвертер игр в 3D работает только для 2D-игр, основанных на OpenGL.

**ПРИМЕЧАНИЕ:** конвертация в 3D бесплатна.

### **<b>3D Камера**

Editing videos на предыдущих страницах. 1 Коснитесь 3 3D Камера, после этого экран переключится в режим камеры 3D. Для создания фотографий и видеозаписей 3D см. разделы по фото и видео 3D

#### Use Video editor to edit the videos you have captured. 1  **YouTube 3D**

- $\sim$  $T_{\text{tot}}$  No produced  $T_{\text{tot}}$ YouTube 3D. Когда экран переключается в режим тоитире эр web, появляются<br>различные 3D-видео.  $M_{\text{D}}$  or  $\sim$   $N_{\text{D}}$  . 1 Для запуска коснитесь YouTube 3D web, появляются
- 2 Выберите видео, которое вы хотите посмотреть.<br>-В вертикальном режиме видеозаписи будут отображаться в виде сплошного ряда.
- 3 Поверните телефон в горизонтальное положение, и режим 3D включится автоматически.

### **Backup**

#### **Сведения о резервном копировании и восстановлении данных со смартфона**

Рекомендуется регулярно создавать и сохранять на носителе файл резервной копии, особенно перед обновлением программного обеспечения. Сохранение текущего файла резервной копии в памяти устройства хранения может позволить восстановить данные смартфона при его утере, краже и других непредвиденных обстоятельствах.

- Данное приложение по Резервному копированию поддерживается смартфонами LG, другими версиями программного обеспечения и операционных систем. Таким образом, при покупке
- нового смартфона LG можно скопировать данные настоящего смартфона LG-P725 на новый.
- С помощью приложения **Backup** вы можете копировать и восстанавливать большую часть данных смартфона, в том

числе **Приложения**, включая незащищенные приложения, их настройки, **Главный экран, Журнал вызовов, Закладки, Календарь, Контакты, Пapaмeтpы систeмы , Приложения (Прeдв-но ycтановлeнныe), Приложения (Скачанные), Teкcтовыe cообщeния**.

Функции приложения **Backup**:

- • Выполнение резервного копирования данных смартфона вручную.
- Расписание автоматического резервного копирования данных смартфона.
- • Восстановление данных смартфона.

#### **Резервное копирование данных смартфона**

- 1 Установите карту памяти в слот и проверьте статус памяти.
- 2 Коснитесь вкладки Приложения **Н** и выберите **Backup** > **Резервное копирование** > **Карта памяти**

или **Внутренняя память**.

- 3 Коснитесь **Добавить** для ввода имени файла резервного копирования и выберите **Продолжить**.
- 4 Установите флажки рядом с элементами, которые необходимо скопировать, и выберите **Продолжить** для начала копирования.
- 5 Когда все выбранные файлы будут скопированы, появится сообщение **Готово**, затем выберите **Продолжить** для завершения процесса копирования данных.

#### **Создание расписания для автоматического резервного копирования**

Также можно включить автоматическое резервное копирование данных на смартфон в соответствии с установленным расписанием. Для этого выполните следующие действия:

1 Установите карту памяти

в слот и проверьте статус памяти.

- 2 Коснитесь вкладки Приложения **Н**, а затем выберите **Backup** > **Расписание**.
- 3 На экране **Расположение рез. копии по расписанию** коснитесь **Карта памяти** или **Внутренняя память**.
- 4 Выберите из списка, насколько часто вы хотите проводить резервное копирование данных и настроек устройства, и выберите **Продолжить**.
- 5 Установите флажки рядом с данными, которые необходимо копировать, затем выберите **Продолжить** для завершения настройки расписания.

## **Backup**

#### **Восстановление данных смартфона**

Для восстановления данных из памяти устройства необходимо выключить режим "Съемный диск".

**ПРИМЕЧАНИЕ:** перед восстановлением файлов резервного копирования со смартфона удаляются все файлы.

- 1 Установите карту памяти в слот и проверьте статус памяти.
- 2 Коснитесь вкладки Приложения **Н**, затем выберите **Backup** > **Восстановить** > **Карта памяти** или **Внутренняя память**.
- 3 На экране **Восстановить** выберите файл резервного копирования, который содержит данные для восстановления.
- 4 Установите флажки рядом с элементами, которые необходимо восстановить, и

выберите **Продолжить** для восстановления на телефон.

**ПРИМЕЧАНИЕ:** Обратите внимание на то, что данные телефона будут заменены на материалы резервного копирования.

- 5 Если файл резервного копирования зашифрован, введите пароль, который был установлен для шифрования.
- 6 Когда все выбранные файлы будут восстановлены, появится сообщение **Готово**, нажмите **Да** для перезапуска телефона.

#### **ПРИМЕЧАНИЕ:**

- В режиме "Съемный диск", приложение **Backup** не работает. Если кабель USB подключен, выберите параметр только зарядного устройства.
- Для усиления защиты можно Включить шифрование для шифрования файлов резервного копирования.

Нажмите **Меню** на экране **Backup**, выберите **Пapaмeтpы** > **Зaщитa** и установите флажки. После включения шифрования, необходимо задать пароль запуска, чтобы восстановить синхронизированные данные органайзера.

#### **ПРИМЕЧАНИЕ:**

Также можно включить автоматическое удаление старых файлов резервного копирования и хранить только недавние файлы. Нажмите **Меню** на экране **Backup**  и выберите **Пapaмeтpы > Peзepвнoe кoпиpoвaниe пo pacпиcaнию>Aвтoмaтич. yдaлeниe cтapыx peз. кoпий** чтобы выбрать число файлов резервного копирования, которые необходимо сохранить.

### **Вызовы**

#### **Выполнение вызова**

- 1 Коснитесь , чтобы открыть клавиатуру.
- 2 Введите номер с помощью клавиатуры. Чтобы удалить  $\mu$ ифру, коснитесь  $\blacksquare$
- **3 Коснитесь значка . Чтобы** выполнить вызов.
- 4 Чтобы завершить вызов, коснитесь значка **Завершить** .

**СОВЕТ** Чтобы ввести "+" для совершения международных звонков, нажмите и удерживайте 0+

#### **Совершение видеовызова**

- 1 Коснитесь . чтобы открыть клавиатуру.
- 2 Снова введите номер телефона.
- 3 Коснитесь значка **Видеовызов** , чтобы совершить видеовызов.
- 4 Если не требуется использовать громкую связь, коснитесь **Динамик** и убедитесь, что гарнитура подключена.

5 При установлении связи для

совершения видеовызова вы будете видеть на экране только себя; после того как вызываемый абонент ответит, на экране отобразится его изображение. При необходимости отрегулируйте положение внутренней камеры.

6 Чтобы завершить видеовызов, коснитесь **Завершить.**

**Скрытый:** Вместо отображения своего текущего изображения его можно сменить.

**Панель набора:** Введите номер.

**Удержать:** Выключить звук и поставить видео на паузу .

**Без звука:** Выключить микрофон. **Динамик:** Вкл. или выкл. динамика.

#### **В меню видеовызова**

**Съемка —** Можно сделать снимок собеседника или свой собственный.

#### **Использование передней/ задней камеры —**

Переключение между камерами.

#### **Вызов контактов**

- 1 В Коснитесь, чтобы открыть контакты.
- 2 Прокрутите список контактов или введите первые буквы имени нужного контакта и коснитесь **Поиск**.
- 3 Коснитесь контакта из списка, чтобы позвонить.

#### **Ответ или отклонение вызова**

При получении вызова в режиме блокировки перетащите значок **Ответить В**право, чтобы начать разговор.

Перетащите значок влево, чтобы **Oтклoнить** входящий вызов.

Перетащите панель **Быстр.ответ** для отправки такого отказа.

#### **СОВЕТ Быстрые ответы SMS**

Данная функция позволяет быстро отправить сообщение. Эта функция может быть полезна при ответе на сообщение в ходе совещания.

#### **Регулировка громкости во время разговора по телефону**

Для регулировки громкости во время разговора по телефону пользуйтесь клавишей регулировки громкости с левой стороны телефона.

#### **Выполнение второго вызова**

- 1 При выполнении первого исходящего вызова коснитесь Панель набора **II** и введите номер. Кроме того, вы можете искать контакты, коснувшись значка Контакты В и выбирая номер, по которому вы хотите позвонить.
- 2 Коснитесь **К.**, чтобы совершить вызов.
- 3 Оба вызова будут отображены на экране вызова. Будет активирована блокировка и удержание исходящего вызова.
- 4 Коснитесь отображаемого номера для переключения между вызовами. Или коснитесь **Объединить** для выполнения конференц-вызова.

### **Вызовы**

5 Для завершения активных вызовов коснитесь **Завершить** или нажмите кнопку **Главный экран** и прокрутите вниз строку уведомлений и выберите **Завершить**.

**ПРИМЕЧАНИЕ.** Каждый совершенный вызов тарифицируется.

#### **Просмотр журналов вызовов**

На главном экране коснитесь и выберите вкладку **Вызовы**.

В нем представлен полный список исходящих, входящих и пропущенных голосовых вызовов.

#### **СОВЕТ**

- Коснитесь отчета о любом из звонков, чтобы увидеть дату, время и продолжительность разговора.
- Коснитесь кнопки **Меню**, затем нажмите кнопку **Удалить все**, чтобы удалить все записи о вызовах.

#### **Параметры вызовов**

Предусматривается настройка таких параметров, как переадресация вызова, отложенный вызов и использование других специальных функций, предлагаемых поставщиком услуг связи.

- 1 Чтобы открыть меню приложений, на главном экране коснитесь вкладки **Приложения** .
- 2 Прокрутите список и нажмите **Настройки**.
- 3 Коснитесь **Настройки вызовов**  и выберите параметры, которые необходимо изменить.

### **Контакты**

Можно добавлять контакты в телефон и синхронизировать их с контактами учетной записи Google или другими учетными записями, которые поддерживают синхронизацию контактов.

#### **Поиск контакта**

#### **На главном экране**

- 1 В Коснитесь, чтобы открыть контакты.
- 2 Коснитесь **Поиск** и введите имя контакта с помощью клавиатуры.

#### **Добавление нового контакта**

- 1 Коснитесь , введите новый номер контакта, затем нажмите клавишу **Меню**. Теперь коснитесь вкладки **Добавить в контакты**, а затем **Создать новый контакт**.
- 2 Чтобы добавить изображение новому контакту, коснитесь элемента Добавить изображение.

Выберите один из параметров: **Сделать фотографию** или

#### **Выбрать из галереи**.

- 3 Коснитесь , чтобы выбрать тип контакта.
- 4 Коснитесь категории информации о контакте и введите подробности своего контакта.
- 5 Нажмите **Сохран.**

#### **Избранные контакты**

Можно классифицировать часто вызываемые контакты как избранные.

#### **Добавление контакта в избранные**

- 1 В Коснитесь, чтобы открыть контакты.
- 2 Коснитесь контакта, чтобы просмотреть детали.
- 3 Коснитесь звездочки справа от имени контакта. Контур значка звезды становится белым.

### **Контакты**

#### **Удаление контакта из списка избранных**

- 1 В Коснитесь, чтобы открыть контакты.
- 2 Коснитесь вкладки **Группы**, выберите **Избранные** в верхней части списка и выберите контакт, чтобы просмотреть подробности.
- 3 Коснитесь звездочки с белым контуром справа от имени контакта. Звездочка окрашивается в серый цвет и контакт удаляется из избранного.

#### **Импорт или экспорт контактов**

Для импорта/экспорта файлов контактов (в формате vcf) из памяти устройства (внутренняя память/карта памяти), SIM или USIM-карты в телефон или наоборот.

- 1 В Коснитесь, чтобы открыть контакты.
- **2 Нажмите Меню Дополнительно** > **Импорт/ Экспорт**.

3 Выберите необходимый параметр для импорта/ экспорта.

При наличии нескольких учетных записей выберите ту, в которую следует добавить контакт.

4 Выберите файл контактов для импорта/экспорта и для подтверждения нажмите **OK**.

#### **Перемещение контактов со старого телефона на новый**

При помощи программы синхронизации ПК выполните экспорт контактов, сохраненных в файле CSV, со старого телефона.

- 1 Установите приложение для ПК "LG PC Suite". Запустите программу и подключите телефон к ПК при помощи кабеля USB.
- 2 В верхней части экрана выберите **Устройство** > **Импорт личной информации** > **Импорт контактов**.
- 3 Появится всплывающее меню открытия файла контактов.
- 4 Выберите файл контактов и щелкните **Открыть**.
- 5 Появится всплывающее меню импорта контактов с ПК в контакты телефона.
- 6 Если контакты на ПК и телефоне различаются, выберите те контакты, которые следует импортировать с ПК.
- 7 Щелкните кнопку [OK] для импорта новых контактов с ПК на телефон.

### **SMS/MMS**

В телефоне LG-P725 функции SMS и MMS доступны в одном понятном и удобном меню.

#### **Отправка сообщений**

- 1 Чтобы написать новое сообщение, на главном экране коснитесь значка . затем коснитесь **Новое сообщение**.
- 2 В поле **Кому** введите имя контакта.

При введении имени абонента появляются соответствующие контакты. Коснитесь нужной записи. Вы можете добавить сразу несколько адресатов.

**ПРИМЕЧАНИЕ:** За отправку текстового сообщения каждому отдельному адресату с вас снимается плата.

- 3 Коснитесь поля **Написать сообщение** и начните набирать его.
- 4 Нажмите кнопку **Меню** чтобы открыть меню параметров. Выберите **Добавить тему, Oтменить,**

#### **Вcтавить cмайлик** и **Всe съообщения.**

- 5 Коснитесь **Отпр.**, чтобы отправить сообщение.
- 6 Ответы появляются на экране. При просмотре и отправке дополнительных сообщений создается переписка.

#### **ВНИМАНИЕ!**

Ограничение длины, составляющее 160 символов, может изменяться в различных странах в зависимости от языка и способа кодировки SMSсообщения.

#### **ВНИМАНИЕ!**

При добавлении в SMSсообщение изображений, видео или звуков оно будет автоматически преобразовано в MMS-сообщение, которое должно оплачиваться соответственно.

#### **В виде переписки**

Сообщения (SMS, MMS), которыми вы обмениваетесь с другими пользователями, могут отображаться в хронологическом порядке, для удобного просмотра переписки.

#### **Использование смайликов**

Оживите свои сообщения смайликами.

При составлении нового сообщения нажмите клавишу **Меню П**, затем выберите **Вставить смайлик** в **Дополнительно.**

#### **Изменение настроек MMS**

В телефоне LG-P725 параметры сообщений предварительно установлены, что позволяет немедленно начать отправлять сообщения. Их можно изменить в соответствии с собственными предпочтениями.

На главном экране коснитесь значка **SMS/MMS ••** затем нажмите клавишу **Меню** и коснитесь **Настройки**.

### **Эл. почта**

Для работы с электронной почтой (кроме адресов, зарегистрированных на Gmail) используйте приложение Эл. почта. Приложение Электронная почта поддерживает следующие типы учетных записей: POP3, IMAP и Exchange.

Настройки учетной записи может предоставить поставщик услуг или системный администратор.

#### **Управление учетной записью электронной почты**

При первом запуске приложения **Эл. почта** откроется мастер настройки, который поможет настроить учетную запись электронной почты.

#### **Чтобы добавить еще одну учетную запись электронной почты:**

1 **Приложения** > **Эл. почта** > на экране Учетные записи, коснитесь **Меню** > **Добавить аккаунт** .

После завершения начальной установки приложение Электронная почта отобразит

содержимое папки Входящие. При наличии нескольких учетных записей между ними можно переключаться.

#### **Чтобы сменить настройки учетной записи электронной почты:**

1 **Приложения** > **Эл. почта** > на экране Учетные записи, коснитесь **Меню** > **Настройки**.

**Чтобы удалить учетную запись электронной почты:**

- 1 **Приложения** > **Эл. почта** > на экране Учетные записи коснитесь **Меню** > **Настройки** > коснитесь учетной записи, которую необходимо удалить > **Удалить аккаунт**.
- 2 Коснитесь кнопки **OK** в диалоговом окне, чтобы подтвердить удаление учетной записи.

#### **Экран учетной записи электронной почты**

Чтобы просмотреть список входящих сообщений учетной записи, коснитесь ее. Учетная запись, которая по умолчанию используется для отправки сообщений, помечена флажком.

 $\mathbb{E}$  – Коснитесь, чтобы открыть Входящие сообщения со всех учетных записей.

Сообщения в пункте Все входящие слева имеют цветную маркировку с левой стороны, соответствующую маркировке учетных записей на экране Аккаунты.

**• | Е Коснитесь данного значка** папки, чтобы открыть папки учетных записей.

На телефон загружаются только последние сообщения электронной почты. Чтобы загрузить остальные (более старые) сообщения, коснитесь пункта **Загрузить другие сообщения эл. почты** 

(учетная запись Exchange не поддерживается) в нижней части списка сообщений.

#### **Работа с папками учетных записей**

Для каждой учетной записи предусмотрены следующие папки: Входящие, Исходящие, Отправленные и Черновики. В зависимости от функций, поддерживаемых поставщиком услуг, на экране могут присутствовать другие папки.

#### **Создание и отправка сообщения электронной почты**

**Чтобы создать или отправить сообщение электронной почты, выполните следующие действия:**

- 1 Находясь в приложении **Эл.**  почта, коснитесь **(4**, чтобы написать новое письмо.
- 2 Введите адрес получателя сообщения. По мере ввода текста будут предлагаться адреса из списка Контактов. При вводе нескольких адресов их следует разделять точками с запятой.

### **Эл. почта**

- 3 Добавьте Копию/Скрытую копию и вложения, если требуется.
- 4 Введите текст сообщения.
- 5 Коснитесь кнопки **Отправ**. Если подключение к сети отсутствует, например, при работе в режиме "В самолете", отправляемые сообщения будут храниться в папке Исходящие до восстановления соединения.

При наличии в данной папке неотправленных сообщений, папка Исходящие будет отображена на экране Учетные записи.

**СОВЕТ** Прибытие нового сообщения электронной почты сигнализируется звуковым сигналом и вибрацией.

### **Камера**

#### **Применение видоискателя**

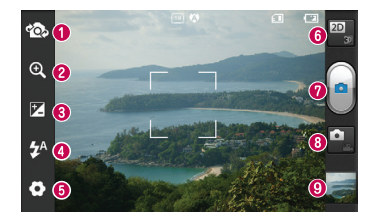

**ПРИМЕЧАНИЕ:** объем памяти может отличаться в зависимости от снимаемого вида или условий съемки.

- **Переключить.** Переключение с внешней камеры на внутреннюю.
- **Масштаб.** Увеличение или уменьшение изображения. Вы также можете производить указанные действия при помощи боковых клавиш регулировки громкости.
- **Яркость** Определяет то, насколько светлым или темным будет изображение. Сдвиньте ползунок индикатора яркости в сторону "-" для затемнения изображения или в сторону "+" для осветления изображения.
- **Вспышка** Включение вспышки во время фотосъемки при плохом освещении.
- **Настройки** Коснитесь значка, чтобы открыть меню параметров. См. Использование расширенных настроек.
- **Переход между режимами 2D и 3D.** Коснитесь для переключения режима фотосъемки между 2D и 3D.
- $\Omega$  Фотосъемка
- **Режим видеосъемки** Коснитесь этого значка для переключения в режим видео.
- **Галерея** Коснитесь последней снятой фотографии, чтобы начать просмотр. Данная функция позволяет получать доступ к галерее и просматривать сохраненные фотографии, находясь в режиме камеры.

### **Камера**

#### **Быстрая съемка**

- 1 Откройте приложение **Камера**.
- 2 Удерживая телефон, направьте объектив в направлении объекта съемки.
- 3 Коснитесь объекта на экране — появится рамка фокусировки.
- 4 Зеленый цвет рамки фокусировки обозначает фокусирование на объекте.
- 5 Коснитесь значка **затвора** , чтобы сделать снимок.

#### **После съемки**

Коснитесь , чтобы просмотреть последний сделанный снимок.

 Коснитесь **Меню** > **Обмен**, чтобы передать снимок с помощью **SMS/ MMS, Социальный канал, Bluetooth, Picasa, Google+, Gmail, Эл. почта** или **SmartShare, Oднoклaccники, B Koнтaктe**.

**СОВЕТ** Если у вас есть учетная запись в социальной сети, и она настроена для использования на телефоне, то вы можете отправить свое фото в социальное сообщество.

- Коснитесь **Меню** > **Ещё** > **Установ. как**, чтобы использовать изображение в качестве **Значка контакта** или **Обои.**
- Коснитесь **Меню** > **Ещё** > **Изменить**, чтобы отредактировать снимок.
- $\hat{m}$  Коснитесь **Меню** > Удалить > **Подтвердите удаление**, чтобы удалить снимок.
- Коснитесь, чтобы перейти к экрану видоискателя.

#### **Расширенные настройки**

В окне видоискателя, коснитесь , чтобы открыть все параметры расширенных настроек.

 — восстановление всех параметров камеры по умолчанию.

 $\Omega$  — открытие краткого руководства пользователя.

Изменить настройки камеры можно с помощью прокрутки списка. После выбора параметра, коснитесь клавиши **Назад**.

 — Фокусировка на определенном фрагменте.

 $\blacksquare$  — Выберите разрешение изображения. При выборе высокого разрешения увеличивается размер файла, что означает, что в памяти устройства можно сохранить меньше снимков.

• Подбираются параметры цветности и освещенности, подходящие для текущего окружения. Выберите **Обычн., Портрет, Ландшафт, Закат** или **Ночь**.

 — Улучшение качества цвета в различных условиях освещения.

нового снимка. Выберите один из следующих параметров: **Нет, Черно-белое, Сепия, Негатив**.

 $\mathbf{\mathcal{S}}$  — Снимок производится через несколько минут после нажатия затвора. Используйте эту функцию, если хотите сфотографироваться вместе со всеми.

— Выберите режим съемки.

 — Позволяет просматривать снимки после их получения.

 $\Box$  — Выберите один из четырех вариантов звука затвора.

 $\ddot{P}$  — При активации данной функции телефон будет автоматически привязывать полученные снимки к географическому местоположению, где они были сделаны. Если загрузить снимки с привязкой к месту в блог, поддерживающий эту функцию, вы сможете просматривать снимки, отображенные на карте.

**• Выберите цветовой тон для** 

### **Камера**

**ПРИМЕЧАНИЕ:** данная функция доступна только при работающем приемнике GPS.

 $\Box$  – Выбор типа памяти для сохранения изображений.

**СОВЕТ** При выходе из режима камеры все значения параметров, например, баланс белого, таймер и режим съемки, будут восстановлены по умолчанию. Проверьте данные значения, прежде чем сделать следующий снимок.

**СОВЕТ** Меню настроек отображается в окне видоискателя поверх картинки, так что при изменении параметров цвета или качества изображения можно предварительно просмотреть полученное изображение, которое находится за элементами меню настроек.

### **Видеокамера**

#### **Применение видоискателя**

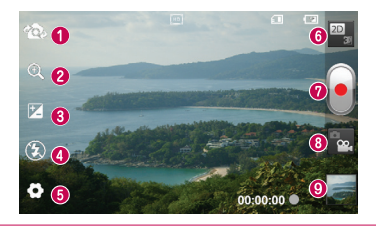

**ПРИМЕЧАНИЕ:** функция зума не может быть недоступна при записи видео.

- **Переключить камеру**  Переключение с внешней камеры на внутреннюю.
- **Масштаб** Увеличение или уменьшение изображения. Вы также можете производить указанные действия при помощи боковых клавиш регулировки громкости.
- **Яркость** Определяет то, насколько светлым или темным будет изображение. Сдвиньте ползунок индикатора яркости в сторону "-" для затемнения изображения или в сторону "+" для осветления изображения.
- **Вспышка** Включение вспышки во время съемки при плохом освещении.
- **Настройки** Коснитесь значка, чтобы открыть меню параметров. См. Использование расширенных настроек.
- **Переход между режимами 2D и 3D** Коснитесь для переключения режима фотосъемки между 2D и 3D.
- **Начать запись**
- **Режим камеры**  Коснитесь этого значка для переключения в режим фотокамеры.
- **Галерея** Коснитесь, чтобы воспроизвести последнее записанное видео. Данная функция позволяет получать доступ к галерее и просматривать сохраненные видео, находясь в режиме видеосъемки.

### **Видеокамера**

#### **Простая видеосъемка**

- 1 Коснитесь кнопки режима работы **Камера** и значок изменится на .
- 2 На экране отобразится окно видоискателя.
- 3 Удерживая телефон, направьте объектив на объект съемки.
- 4 Нажмите кнопку записи один раз, чтобы начать запись.
- 5 Внизу видоискателя мигает красный индикатор, а также таймер, отображающий время видеозаписи.
- 6 Коснитесь для остановки записи.

### **После видеосъемки**

Записанное видео появится в Галерее. Коснитесь для просмотра последнего снятого видео.

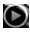

 Коснитесь, чтобы воспроизвести видео.

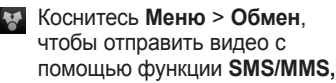

**Bluetooth, YouTube, Gmail, Эл. почта** или **SmartShare**.

- **RE** Коснитесь **Меню > Удалить** > **Подтвердите удаление**, чтобы удалить видео.
- Коснитесь, чтобы перейти к экрану видоискателя.

#### **Расширенные настройки**

В окне видоискателя коснитесь для доступа ко всем дополнительным настройкам.

 $\textcircled{a}$  — восстановление всех параметров камеры по умолчанию.

 $\Omega$  — открытие краткого руководства пользователя.

Параметры видеокамеры можно регулировать с помощью колеса прокрутки. После выбора параметра, коснитесь клавиши **Назад**.

**• Коснитесь этой кнопки.** чтобы установить размер снятого видеоклипа (в пикселях).

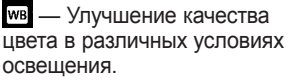

 — Выберите цветовой тон для нового снимка. Выберите один из следующих параметров: **Нет, Черно-белое, Сепия, Негатив**.

**• Укажите длительность** видеоклипа. Выберите **Обычн.**

и **MMS**, чтобы ограничить максимальный размер отправляемых MMS-сообщений.

 – Выберите параметр **Без звука**, чтобы записать видеоклип без звука.

**(4)** – Выберите параметр, чтобы произвести видеосъемку без дрожания камеры или толчков.

 $\Box$  – Автоматическое воспроизведение видеоклипов после их записи.

 $\Box$  – Выбор типа памяти для сохранения видео.

#### **Настройка громкости во время просмотра видео.**

Для регулировки громкости при воспроизведении видеоклипа используйте клавиши громкости на левой стороне телефона.

#### **Фото и видео 3D**

**Съемка 3D-фотографии**

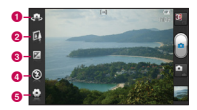

#### **• Переключить камеру.** Переключение с внешней камеры на внутреннюю.

- **2** 3D-фокус. Точную наводку на резкость в 3D можно произвести вручную, регулируя степень наложения с помощью линейки, появляющейся внизу. Перед съемкой изображения 3D можно воспользоваться этой функцией.
- **8 Яркость.** Определяет то, насколько светлым или темным будет видеоклип. Сдвиньте ползунок индикатора яркости в сторону "-" для затемнения изображения или в сторону "+" для осветления изображения.
- $\bullet$  **Вспышка.** Включение вспышки во время видеосъемки при плохом освещении.

### **Видеокамера**

 $\Theta$  **Настройки.** Коснитесь значка. чтобы открыть меню параметров. См. Использование расширенных настроек.

> **Режим фокусировки 3D.**  Выберите вариант автофокуса 3D Граница или Центр. Граница использует области по краям для оптимизации степени совпадения. Центр использует для этого центральную область. Кроме того вы можете произвести точную наводку на резкость вручную с помощью функции видоискателя 3D-фокус.

- 1 Откройте приложение Камера.
- 2 Коснитесь кнопки 3D  $\ddot{\bullet}$  на видоискателе.
- 3 Расположите телефон горизонтально и направьте объектив в направлении объекта съемки.
- 4 Коснитесь значка **затвора** .
- 5 Камера сфокусируется на объекте. Когда изображение будет расположено в фокусе, индикаторы фокуса в каждом углу будут обозначены зеленым цветом и камера сделает снимок.

#### **Запись 3D-видео**

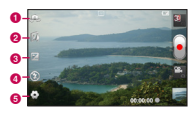

#### **• Переключить камеру.** Переключение с внешней камеры на внутреннюю.

- **2** 3D-фокус. Точную наводку на резкость в 3D можно произвести вручную, регулируя степень наложения с линейкой, появляющейся внизу. Перед съемкой видео 3D можно воспользоваться этой функцией. Эту функцию можно регулировать во время записи.
- **© Яркость.** Определяет то, насколько светлым или темным будет видеоклип. Сдвиньте ползунок индикатора яркости в сторону

"-" для затемнения изображения или в сторону "+" для осветления изображения.

d **Вспышка.** Включение вспышки во время видеосъемки при плохом освещении.

e Настройки. Коснитесь значка, чтобы открыть меню параметров. См. Использование расширенных настроек.

> **Режим фокусировки 3D.** Выберите вариант автофокуса 3D Граница или Центр. Граница использует области по краям для оптимизации степени совпадения. Центр использует для этого центральную область. Кроме того вы можете произвести точную наводку на резкость вручную с помощью функции видоискателя 3D-фокус. **Стабилизация.** Включение этой функции позволяет компенсировать дрожание руки.

- 1 Откройте приложение Камера и коснитесь кнопки режима работы камеры. Значок **затвора** изменится на
- 2 На экране отобразится окно видоискателя. Коснитесь кнопки  $3D<sub>2D</sub>$
- 3 Поверните телефон горизонтально и направьте объектив на объект съемки.
- 4 Коснитесь значка начала записи видео . Внизу видоискателя мигает красный индикатор, а также

таймер, отображающий время видеозаписи.

5 Чтобы остановить запись, коснитесь значка завершения записи видео . **ПРИМЕЧАНИЕ.**

- Режим камеры 3D возможен только в горизонтальном режиме изображения.
- Расстояние между камерой и объектом съемки должно составлять не менее 0,5 м.
- Для оптимального просмотра 3D держите телефон на расстоянии 30-40 см от глаз.

### **Мультимедиа**

Для быстрого доступа к файлам мультимедиа (фотографии и видеоклипы) их можно хранить на карте памяти.

#### **Галерея**

Коснитесь вкладки **Приложения** и выберите **Галерея**. Откройте список панелей

каталогов, в которых хранятся файлы мультимедиа.

#### **Просмотр в виде раскадровки**

**Галерея** LG-P725 обеспечивает режим просмотра фотографий и видеоклипов в виде раскадровки. В режиме просмотра Сетка перетащите **ВАЗИ СТР** вправо, при этом отображается дата съемки фотографий в обратном хронологическом порядке. При выборе определенной даты все фотографии, сделанные в этот день, группируются.

#### **Музыка**

Телефон LG-P725 оснащен встроенным музыкальным проигрывателем, который позволяет воспроизводить

любимую музыку. Чтобы запустить проигрыватель, Коснитесь вкладки **Приложения** , затем выберите **Музыка**.

#### **Воспроизведение аудиофайлов**

- 1 На главном экране коснитесь вкладки **Приложения Н** и выберите **Музыка**.
- 2 Коснитесь **Песни**.
- 3 Выберите аудиофайл.

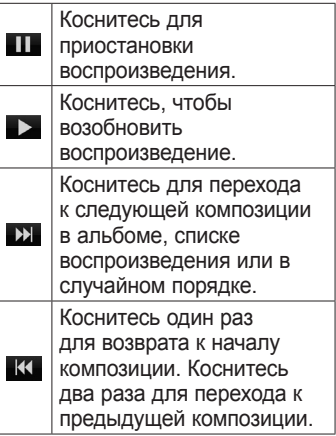

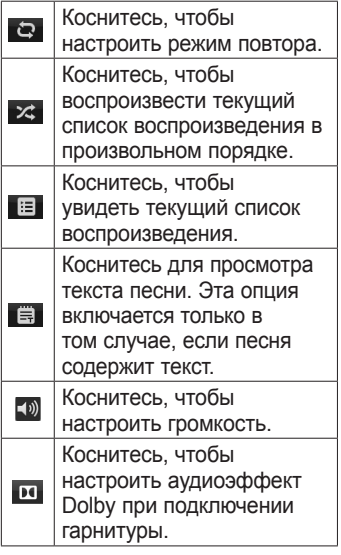

Чтобы настроить громкость во время прослушивания, воспользуйтесь кнопками регулировки громкости на левой боковой панели телефона.

Коснитесь и удерживайте любую песню в списке воспроизведения. Отобразятся доступные

варианты: **Воспр.**, **Добавить в плейлист**, **Исп. как рингтон**, **Удал.**, **Обмен**, **Поиск** и **Инфо**.

**ПРИМЕЧАНИЕ:** Некоторые композиции могут быть защищены авторскими правами в соответствии с международными положениями и федеральными законами об авторских правах.

Для воспроизведения или копирования музыки может потребоваться разрешение или лицензия.

В некоторых странах местное законодательство запрещает частное копирование материалов, защищенных авторским правом. Прежде чем загружать или копировать файлы, пожалуйста, ознакомьтесь с положениями местного законодательства относительно использования подобных материалов.

### **Мультимедиа**

#### **Радио**

Телефон LG-P725 оснащен встроенным FM-радиоприемником, который позволяет настраивать любимые радиостанции и слушать радио, находясь в пути.

**ПРИМЕЧАНИЕ.** Для прослушивания радио требуется подключить гарнитуру. Вставьте ее в разъем для наушников.

#### **Поиск радиостанций**

Радиостанции на телефоне можно настраивать как вручную, так и автоматически. Они сохраняются под определенными номерами, благодаря чему их не требуется каждый раз заново настраивать.

Телефон позволяет сохранить до 48 станций.

#### **Автоматическая настройка**

- 1 На главном экране коснитесь вкладки **Приложения** и выберите **Радио**.
- 2 Нажмите кнопку **Меню** и

коснитесь пункта **Автопоиск**.

- 3 При наличии предустановленных каналов отобразится всплывающее окно с сообщением "Все каналы будут сброшены. Продолжить?". Нажмите ОК, чтобы удалить предустановленные каналы радиостанций и запустить **Автопоиск**.
- 4 Во время автосканирования коснитесь кнопки **Стоп**, чтобы остановить его. В памяти будут сохранены только те каналы радиостанций, которые удалось определить до остановки сканирования.

**ПРИМЕЧАНИЕ:** настроить приемник на радиостанцию можно вручную, прокрутив регулятор на экране.

**СОВЕТ** Для улучшения приема удлините шнур гарнитуры, который служит антенной для радио.

Подключение гарнитуры, не разработанной специально для данного телефона, может повлиять на качество приема.

### **Интернет**

#### **Браузер**

Интернет браузер открывает широкие возможности высокоскоростного полноцветного мира игр, музыки, новостей, спорта, развлечений, а также многого другого, прямо с мобильного телефона. Где бы вы ни были и чем бы ни увлекались.

#### **ПРИМЕЧАНИЕ:** при

подключении к услуге и загрузке содержимого начисляется дополнительная оплата. Узнайте о расценках у вашего оператора сети.

#### **Использование панели инструментов браузера**

- Коснитесь, чтобы вернуться на предыдущую страницу.
	- Коснитесь, чтобы перейти к странице, которая была вызвана после текущей. Это действие обратно нажатию клавиши **Назад**, которая используется для возврата к предыдущей странице.
	- коснитесь для отображения всех открытых окон.

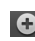

 Коснитесь, чтобы добавить новое окно.

#### **Функции браузера**

Нажмите кнопку **Меню**, чтобы просмотреть параметры.

- **Прочесть позже** Добавление текущей веб-страницы в категорию Прочесть позже.
- **N.** Добавить RSS-каналы **— <sub>—</sub> добавление текущей** веб-страницы в список RSSканалов.

#### **Отправить страницу. отправить страницу.**<br>Позволяет обмениваться вебгозвелиет сомениватвол<br>страницами с другими.  $\overline{z}$  $\mathcal{A}$ •

- 
- Найти на странице Поиск по буквам или словам на текущей веб-странице.

#### Выбрать текст — Копирование любого текста с веб-страницы.

#### More **Дополнительно**

- Домашняя страница Береход на домашнюю горолод на дом.<br>страницу. •<br>•<br>•
- Add shortcut to Home: Add the shortcut of the current web page to the Home • **Сделать главной страницей** — Сделать текущую вебстраницу домашней.
- ярлыка текущей веб-страницы information. • **Добавить ярлык на главную страницу** — Добавление на домашнюю страницу.
- • **Информация о странице**  Сведения о веб-странице.
- • **Загрузки** История загрузок.
- • **Настройки** Параметры браузера.

### **Инструменты**

#### **Будильник**

- 1 **Приложения** > **Будильник/ Часы** > **Новый будильник**
- 2 Установите **время, Повтор, Интервал повтора сигнала**, **Вибрация**, **Мелодия** и **Блокировка с загадкой**, затем добавьте ярлык к имени будильника. Нажмите **Сохран.**
- 3 После установки времени телефон LG-P725 отобразит количество времени, оставшегося до момента срабатывания будильника.

#### **Калькулятор**

- 1 **Приложения** > **Калькулятор.**
- 2 Касайтесь цифровых клавиш для ввода цифр.
- 3 Для простых вычислений коснитесь необходимой функции (+, –, х или ÷), после чего выберите =.
- 4 Для более сложных вычислений нажмите клавишу **Меню**, коснитесь **Дополнительная панель** и выберите sin, cos, tan, log и т.д..

#### **Добавление события в календарь**

- 1 **Приложения** > **Календарь.**
- 2 Чтобы открыть просмотр события, коснитесь соответствующей даты. Коснитесь клавиши **Меню**, чтобы добавить новое событие. Коснитесь **Новое мероприятие**.
- 3 Коснитесь пункта **Что** и введите название события. Отметьте дату и введите время начала и окончания события.
- 4 Коснитесь **Гдe** и введите место проведения.
- 5 Чтобы добавить к событию примечание, коснитесь **Описание** и наберите текст.
- 6 Если вы хотите, чтобы будильник срабатывал не один раз, выберите **Повторять**, и при необходимости установите **Напоминания**.
- 7 Коснитесь **Сохран.**, чтобы сохранить событие в календаре.
### **Изменение вида календаря**

- 1 **Приложения** > **Календарь**.
- 2 В верхней части экрана можно выбрать различные типы просмотра календаря (день, неделя, месяц, повестка дня).

## **Polaris Office**

Polaris Office — это профессиональное решение для мобильной работы с офисными документами, которое всегда и везде обеспечивает удобный просмотр на мобильном устройстве различных типов документов, включая файлы Word, Excel и PowerPoint.

### **Управление файлами**

Polaris Office позволяет мобильным пользователям с удобством управлять файлами: копировать, вставлять, переименовывать и удалять файлы и папки прямо на устройстве.

### **Просмотр файлов**

Мобильные пользователи теперь могут легко просматривать

разнообразные типы файлов, включая документы Microsoft Office и Adobe PDF прямо на своих мобильных устройствах. При просмотре документов с помощью Polaris Office, объекты и макет остаются такими же, как и в исходных документах.

### **Редактор видео**

Используйте Редактор видео для редактирования видеоклипов.

- 1 **Приложения** > **Редактор видео.**
- 2 Коснитесь **Создать** и выберите **Добавить**, чтобы добавить видео, изображения или аудиоклипы. Файлы можно перетащить на нужное место.

# **Инструменты**

## **ПРИМЕЧАНИЕ:**

- Данная функция может быть недоступна, если видео не было записано данным устройством.
- Данная функция не поддерживает видео с разрешением Full HD (1920x1080) и более.
- Если сначала добавлено 3D-видео, то доступны только 3D-видео и снимки с таким разрешением.
- Если сначала добавлено 2D-видео, то доступны только 2D-видео и снимки с таким разрешением.
- 3 Коснитесь **Обрезка**, чтобы отредактировать длительность видео, перемещая панель обрезки. Точное задание отрезка производится с помощью **Детали**.
- 4 Если вы закончили работу над проектом, коснитесь опции **Экспорт** для завершения проекта. Не забудьте сохранить изменения перед выходом в главное меню.

# **LG SmartWorld**

LG SmartWorld предлагает подборку прекрасного контента — игр, приложений, обоев и мелодий — давая пользователям телефонов LG возможность жить яркой и разнообразной "Мобильной жизнью".

## **Вход в LG SmartWorld с телефона**

- 1 Коснитесь значка  $\mathbb{G}$  для доступа к LG SmartWorld .
- 2 Коснитесь Войти и введите имя пользователя и пароль доступа в LG SmartWorld. Если вы еще не зарегистрированы, коснитесь Регистрация и станьте полноправным членом LG **SmartWorld**
- 3 Загружайте содержимое по собственному выбору.

### **ПРИМЕЧАНИЕ: Что если значок не отображается?**

- 1 Используя мобильный браузер, войдите в LG SmartWorld (www.lgsmartworld. com) и выберите свою страну.
- 2 Загрузите приложение LG **SmartWorld**
- 3 Нажмите Выполнить и установите загруженный файл.
- 4 Войдите в LG SmartWorld, коснувшись значка  $\mathbb{G}$ .

## **Использование LG SmartWorld**

- • Участвуйте в ежемесячных рекламных акциях LG SmartWorld.
- Ишите и загружайте отличное 3D-содержимое в "зоне 3D".
- Попробуйте использовать удобные кнопки "Меню", чтобы быстро найти то, что вам нужно.
	- • **Категории.** Найдите содержимое по категории: Образование, Развлечения, Игры и т.д.

# **LG SmartWorld**

- • **Мои приложения.** Список загруженного содержимого или содержимого, требующего обновления.
- • **Приложения для Вас:** Рекомендованное содержимое в зависимости от того, что вы выбирали ранее.
- Поиск. Поиск содержимого.
- • **Настройки:** Настройте профиль и отображение.
- Также воспользуйтесь другими полезными функциями. (Экран информации о содержимом)
	- • **Список желаний:** Сохраните содержимое, которое вам интересно

**ПРИМЕЧАНИЕ:** LG SmartWorld может быть недоступен в определенных странах или в сетях некоторых операторов.

## **Bluetooth**

При отправке данных через Bluetooth передача выполняется с помощью соответствующего приложения, а не меню Bluetooth, как на других телефонах.

**СОВЕТ** С телефоном LG-P725 вы сможете наслаждаться высокой скоростью Bluetooth. Если устройство, с которым вы хотите обменяться файлами, тоже поддерживает высокоскоростное соединение Bluetooth, файлы будут автоматически передаваться по скоростному каналу. Чтобы воспользоваться высокоскоростной передачей данных, перед использованием убедитесь, что параметр беспроводной сети Wi-Fi на ваших устройствах переведен в положение ВЫКЛ. Настройки Bluetooth могут отличаться в зависимости от устройства. Проверьте настройки устройства вместе с поставщиком услуг.

### **ПРИМЕЧАНИЕ:**

- LG не несет ответственности за потери, перехват или злоупотребление данными, отправленными или полученным через функцию беспроводной связи Bluetooth.
- Всегда удостоверяйтесь в том, что обмен данными происходит с надёжными и безопасными устройствами. При наличии препятствий между устройствами, рабочая дальность может быть ограничена.
- Некоторые устройства, особенно те, которые не проверены или не одобрены Bluetooth SIG, могут быть несовместимы с данным устройством.

### **Включение Bluetooth и сопряжение телефона с устройством Bluetooth**

1 **Приложения** > **Настройки** > **Беспроводная связь** > коснитесь **Bluetooth** чтобы включить его**.**

- 2 Перейдите в **Настройки Bluetooth** > **Поиск устройств**
- 3 Из списка выберите устройство для соединения.

Когда соединение будет успешно выполнено, ваш телефон подключится к устройству. Если устройства, с которым требуется сопряжение, нет в списке, убедитесь, что целевое устройство настроено на **Видно другим**, затем повторите поиск.

### **Передача данных с помощью беспроводной технологии Bluetooth**

- 1 Выберите файл или элемент, например, контакт или медиафайл в соответствующем приложении или **Мои файлы.**
- 2 Выберите параметр для отправки данных по Bluetooth.

**ПРИМЕЧАНИЕ.** Данный метод выбора параметра может зависеть от типа данных.

3 Произведите поиск и сопряжение с устройством, поддерживающим Bluetooth.

### **Прием данных с помощью беспроводной технологии Bluetooth**

- 1 В режиме ожидания, откройте список приложений и выберите **Настройки**
	- > **Беспроводная связь**
	- > **Настройки Bluetooth**
	- > **Видно другим**. Ваше устройство видно другим устройствам Bluetooth в течение 120 секунд.
- 2 При запросе введите PIN-код Bluetooth и выберите **OK** (если необходимо).
- 3 Выберите **Принять**, чтобы подтвердить, что вы хотите принять данные от устройства. Полученные данные сохраняются в папку bluetooth.

**ПРИМЕЧАНИЕ.** Полученный контакт можно сохранить в телефонной книге следующим образом: коснитесь **Контакты 2** > Нажмите **• Дополнительно** > **Импорт/ Экспорт**.

## **Wi-Fi**

В данном разделе приводится информация о возможностях беспроводного соединения с беспроводной локальной вычислительной сетью (WLAN) по стандарту IEEE 802.11 b/g/n. Устройство можно подключать к Интернету или другим сетевым устройствам при наличии точки доступа или общественной зоны беспроводного доступа.

### **Активация функции беспроводной сети WLAN**

В режиме ожидания откройте список приложений и выберите **Настройки** > **Беспроводная связь** > **Настройки Wi-Fi** > **Wi-Fi**.

**ПРИМЕЧАНИЕ.** Модуль WLAN, работающий в фоновом режиме, приводит к преждевременному разряду батареи. Для экономии заряда батареи, модуль WLAN следует активировать только на время использования.

### **Найдите и подключитесь к беспроводной сети WLAN**

В режиме ожидания откройте список приложений и выберите **Настройки** > **Беспроводная связь** > **Настройки Wi-Fi**  .Устройство автоматически ищет доступные беспроводные сети WI AN.

- 1 Выберите сеть из **Сети Wi-Fi**.
- 2 Введите пароль к сети (если необходимо).
- 3 Выберите **Подключиться**.

### **Добавление сети WLAN вручную**

- 1 В режиме ожидания откройте список приложений и выберите **Настройки** > **Беспроводная связь** > **Настройки Wi-Fi** > **Добавить сеть Wi-Fi** .
- 2 Введите SSID сети и выберите тип режима безопасности.
- 3 Настройте параметры безопасности согласно выбранному типу режима безопасности.
- 4 Выберите **Сохран.**

### **Подключение к WLAN с помощью защищенной настройки Wi-Fi (WPS)**

Используя WPS, можно подключиться к защищенной сети.

Для подключения к WLAN с помощью кнопки WPS

- 1 В режиме ожидания откройте список приложений и выберите **Настройки** > **Беспроводная связь** > **Настройки Wi-Fi** .
- 2 Выберите **Запрос на кнопку WPS.**
- 3 Нажмите кнопку WPS в точке доступа в течение 2 минут. Для подключения к WLAN с помощью кнопки WPS
- 1 В режиме ожидания откройте список приложений и выберите **Настройки** > **Беспроводная связь** > **Настройки Wi-Fi** .
- 2 Выберите сеть, указанную значком WPS и выберите **WPS PIN**.
- 3 В точке доступа введите PINкод и нажмите клавишу Старт.

## **Использование SmartShare**

SmartShare использует технологию DLNA (Digital Living Network Alliance) для обмена цифровым содержимым с помощью беспроводной сети. Оба устройства должны быть сертифицированы DLNA для поддержки этой функции.

### **Для включения функции SmartShare и получения возможности обмена содержимым**

- 1 Коснитесь вкладки Приложения **Н** и выберите **SmartShare**.
- 2 Коснитесь клавиши **Меню**, затем выберите **Настройки**.
- 3 Коснитесь **Всегда принимать запрос**, если вы хотите автоматически принимать запросы на обмен от других устройств.
- 4 Коснитесь **Получать файлы**, если вы хотите разрешить автоматическую загрузку файлов на телефон с других устройств.
- 5 Установите флажок **Видно другим**.
- 6 В разделе Общий доступ касанием установите флажки, чтобы отметить типы содержимого для общего использования. Выберите из вариантов **Изображения**, **Видео** и **Музыка**.
- 7 Функция **SmartShare** активна и готова к обмену содержимым.

### **Для обмена содержимым из удаленной мультимедийной библиотеки с другими устройствами**

С помощью устройства отображения (например, телевизора), можно воспроизводить мультимедийные материалы из удаленной мультимедийной библиотеки (например, компьютера).

**ПРИМЕЧАНИЕ:** Убедитесь, что функции устройств DLNA (например, телевизора или компьютера) настроены правильно.

- 1 Коснитесь вкладки Приложения **H** и выберите **SmartShare**.
- 2 Коснитесь верхней правой кнопки, чтобы выбрать устройство из списка отображающих устройств.
- 3 Коснитесь левой верхней кнопки для выбора устройства или удаленной мультимедийной библиотеки.
- 4 Можно просматривать содержимое удаленной мультимедийной библиотеки.
- 5 Коснитесь миниатюры содержимого или нажмите клавишу **Меню** и выберите кнопку **Воспр**.

**Для обмена содержимым между телефоном и устройством отображения (например, телевизором)** 

**ПРИМЕЧАНИЕ:** Убедитесь, что ваше устройство отображения правильно настроено.

- 1 В режиме просмотра снимков или видеоклипов с помощью приложения **Галерея** касайтесь и удерживайте для выбора файлов. В этом случае вы сможете выбрать несколько файлов для обмена.
- 2 В меню коснитесь **Обмен** и выберите функцию **SmartShare**.
- 3 Функция **SmartShare** автоматически запускается с выбранными файлами.
- 4 Выберите устройство из списка устройств отображения.

**ПРИМЕЧАНИЕ:** Повторите аналогичные действия, чтобы использовать проигрыватель, камеру и видеопроигрыватель для обмена содержимым.

**ПРИМЕЧАНИЕ:** Чтобы воспользоваться приложением, убедитесь, что ваше устройство подключено к домашней сети Wi-Fi. Некоторые устройства с поддержкой DLNA, например телевизоры, поддерживающие только функцию DMP, не появятся в списке воспроизводящих устройств DLNA. Воспроизведение некоторого содержимого может быть невозможно на данном устройстве.

### **Загрузка содержимого из удаленной мультимедийной библиотеки**

- 1 Коснитесь вкладки Приложения **Н** и выберите **SmartShare**.
- 2 Коснитесь левой верхней кнопки для выбора устройства или удаленной мультимедийной библиотеки.
- 3 Можно просматривать содержимое удаленной мультимедийной библиотеки.
- 4 Коснитесь миниатюры содержимого, затем коснитесь **клавиши меню 3агрузка**.

**Примечание:** Некоторые типы содержимого не поддерживаются.

**Загрузка содержимого с телефона в удаленную мультимедийную библиотеку**

**ПРИМЕЧАНИЕ:** Убедитесь в правильности установки карты SD и в установке флажка "Получать файлы" в меню настроек.

- 1 Коснитесь вкладки Приложения **Н** и выберите **SmartShare**.
- 2 Коснитесь левой верхней кнопки и выберите **Мой телефон**.
- 3 Можно просматривать содержимое удаленной мультимедийной библиотеки.
- 4 Коснитесь и удерживайте миниатюру содержимого, затем коснитесь клавиши меню **3агрузка.**
- 5 Выберите устройство или удаленную мультимедийную библиотеку для загрузки. **ПРИМЕЧАНИЕ:** Некоторые устройства с поддержкой DLNA не поддерживают загрузку DMS и не будут загружаться. Некоторые типы содержимого не поддерживаются.

### **Для воспроизведения содержимого из удаленной мультимедийной библиотеки на вашем телефоне**

1 Коснитесь вкладки Приложения **Н** и выберите **SmartShare**.

- 2 Коснитесь верхней правой кнопки и выберите Мой телефон из списка устройств отображения.
- 3 Коснитесь левой верхней кнопки для выбора устройства или удаленной мультимедийной библиотеки.
- 4 Можно просматривать содержимое удаленной мультимедийной библиотеки.
- 5 Коснитесь миниатюры содержимого или нажмите клавишу **Меню** и выберите кнопку **Воспр**.
- 6 Коснитесь [2D] или для переключения между 2D – 3D режимами.

**Уведомление:** Некоторое содержимое может быть повреждено в 3D-режиме.

## **Обмен с помощью мобильной сети**

Настройте свой телефон в качестве беспроводного модема или беспроводной точки доступа для компьютеров или других устройств, и делитесь

мобильным подключением к сети на телефоне.

### **Предоставьте доступ к мобильному подключению на телефоне по беспроводной сети WLAN**

- 1 В режиме ожидания откройте список приложений и выберите **Настройки** > **Беспроводная связь** > **Точка доступа Wi-Fi.**
- 2 Выберите **Точка доступа Wi-Fi**, чтобы активировать портативную точку доступа WI AN
- 3 Коснитесь **Настройки точки доступа.**
- 4 Выберите **Настроить точку доступа Wi-Fi**, чтобы настроить точку доступа WLAN:

**SSID сети** — просмотрите и измените имя устройства, которое будет видно другим устройствам.

**Безопасность** — выберите тип режима безопасности.

### **Предоставьте доступ к мобильному подключению на телефоне по беспроводной сети USB**

- 1 Подключите телефон к ПК при помощи кабеля USB.
- 2 Появится список **Режим USBсоединения**.
- 3 Выберите **Общий USBмодем**, чтобы активировать функцию общего модема USB. Ваше устройство обеспечивает доступ к подключению к мобильной сети на компьютере. Чтобы прекратить предоставление доступа к подключению к сети, снимите флажок напротив **Общий USB-модем**. (Выберите параметр **Только зарядка** для отсоединения телефона.)

**ПРИМЕЧАНИЕ.** Метод предоставления общего доступа к подключению к сети может отличаться в зависимости от операционной системы, установленной на компьютере.

## **GPS**

Ваше устройство оснащено приемником сигналов глобальной системы позиционирования (GPS). Для более качественного приема GPS-сигналов следует избегать использования приемника в следующих условиях:

- Между зданиями, в тоннелях или подземных переходах, внутри зданий, при плохих погодных условиях или вблизи высоковольтных или электромагнитных полей.
- • Не касайтесь области внутренней антенны и не закрывайте ее руками или другими предметами, когда используется функция GPS.

• Эта функция может быть недоступна в зависимости от региона или поставщика услуги.

### **Активация служб определения местоположения**

Для получения сведений о местоположении и поиска по карте следует активировать службы определения местоположения.

- 1 В режиме ожидания откройте список приложений и выберите **Настройки** > **Локация и безопасность.**
- 2 Настройте следующие параметры для активации служб определения местоположения:

**Через беспроводные сети** - Включите, чтобы использовать WI AN и/или мобильные сети для определения вашего местоположения.

**Спутники GPS** - Включите, чтобы использовать GPSспутники для определения вашего местоположения.

### **Соединения с компьютером при помощи кабеля передачи данных компьютера**

Подключение устройства к ПК с помощью кабеля передачи данных в режимах USB-соединения. Подключив устройство к компьютеру, вы сможете напрямую передавать данные и использовать программное обеспечение для ПК (LG PC Suite).

### **Синхронизация телефона с компьютером**

Чтобы синхронизировать телефон с ПК через USB-кабель, на ПК необходимо установить программное обеспечение (LG PC Suite). Эту программу можно загрузить с веб-сайта LG (www. lg.com).

- 1 Подсоедините телефон к ПК с помощью USB-кабеля.
- 2 Появится список **Режим USB-соединения**. Выберите **Программное обеспечение ПК**.

3 Запустите программу LG PC Suite с компьютера. Дополнительная информация приведена в справке к ПО для ПК (LG PC Suite).

### **ПРИМЕЧАНИЕ: Встроенный драйвер USB LG**

• Встроенный драйвер USB LG необходим для подключения устройства LG к компьютеру и автоматически устанавливается при установке ПО LG PC Suite на компьютер.

### **Подключение в качестве устройства хранения**

Устройство можно подключить к ПК в качестве съемного диска и получить доступ к его файловой структуре. Если в устройстве установлена карта памяти, то в данном случае устройство может использоваться в качестве считывателя карт.

1 **Приложения** > **Настройки** > **Карта SD и память телефона**, выберите носитель.

(для переноса файлов с или на карту памяти, установите ее в телефон.)

- 2 Подключите телефон к ПК при помощи кабеля USB.
- 3 Появится список **Режим USB-соединения**. Выберите параметр **Съемный диск**.
- 4 Откройте папку съемного накопителя на ПК. Можно просматривать содержимое устройства хранения большой емкости на ПК и выполнять передачу файлов.
- 5 Скопируйте файлы с ПК в папку драйвера.
- 6 Выберите параметр **Только зарядка** для отсоединения телефона.

**Передача музыки, фотографий и видеозаписей с использованием режима хранения USB**

1 **Приложения** > **Настройки** > **Карта SD и память телефона**, выберите носитель.

(для переноса файлов с или на карту памяти, установите ее в телефон.)

- 2 Подключите телефон к ПК при помощи кабеля USB.
- 3 Появится список **Режим USB-соединения**. Выберите параметр **Съемный диск**.
- 4 Откройте папку съемного накопителя на ПК. Можно просматривать содержимое устройства хранения большой емкости на ПК и выполнять передачу файлов.
- 5 Скопируйте файлы с ПК в папку драйвера.
- 6 После завершения операции, выберите параметр **Только зарядка** для отсоединения телефона.

### **ПРИМЕЧАНИЕ.** Для

отключения устройства от ПК щелкните значок USB-устройства в панели задач Windows и выберите безопасное извлечение устройства хранения. Затем отсоедините кабель передачи данных из разъема ПК. В противном случае может произойти потеря данных, хранящихся в памяти телефона и на карте памяти, или повреждение карты памяти.

### **VPN-соединения**

Можно создавать виртуальные частные сети (VPN) и безопасно подключаться к ним через публичные сети, например, через Интернет.

**ПРИМЕЧАНИЕ.** Ваше

устройство уже должно быть настроено на подключение к Интернету. Если есть проблемы при подключении к Интернету, то следует исправить параметры соединений. Если вы не уверены в параметрах соединения, проконсультируйтесь с поставщиком услуг.

### **Настройка VPN–соединений**

- 1 В режиме ожидания откройте список приложений и выберите **Настройки** > **Беспроводная связь** > **Настройки VPN** > **Добавить VPN**.
- 2 Выберите тип VPN.
- 3 Настройте параметры соединения.

### **ПРИМЕЧАНИЕ.** В

зависимости от выбранного типа VPN некоторые параметры могут быть недоступны.

- Имя VPN Введите имя VPNсервера.
- • **Указать сервер VPN** - Введите IP-адрес VPNсервера.
- • **Включить шифрование** Выберите шифрование VPNсервера.
- • **Установить совместно используемый ключ IPSec** - Введите общий ключ.
- • **Включить секрет L2TP**  Выберите использование L2TP секретного пароля.
- • **Установить секрет L2TP** - Введите L2TP секретный пароль.

• **Установить** 

**пользовательский сертификат** - Выберите пользовательский сертификат, который используется VPN–сервером для вашей идентификации. Сертификаты можно импортировать из VPN-сервера или загрузить из Интернета.

- • **Установить сертификат центра сертификации** - Выберите сертифицирующий орган (CA), сертификат которого VPN-сервер использует для вашей идентификации. Сертификаты можно импортировать из VPN-сервера или загрузить из Интернета.
- • **Домены поиска DNS** Введите адрес сервера доменных имен (DNS).
- 4 После завершения нажмите **Меню** > **Сохран.**.

### **Подключение к частной сети**

1 В режиме ожидания откройте список приложений и выберите **Настройки** >

### **Беспроводная связь** > **Настройки VPN**.

- 2 Выберите частную сеть, к которой хотите подключиться.
- 3 Введите имя пользователя и пароль, затем нажмите **Подключиться**.

# **Настройки**

На главном экране коснитесь вкладки **Приложения <b>H**, затем прокрутите список и коснитесь **Настройки**.

### **Беспроводная связь**

В данном разделе можно настроить параметры Wi-Fi и Bluetooth. Кроме того, здесь можно настроить мобильные сети и задать режим "В самолете".

### **Режим "В самолете"**

**—** в данном режиме все беспроводные соединения будут отключены.

**Wi-Fi —** включение функции Wi-Fi для соединения с доступными сетями Wi-Fi.

**Настройки Wi-Fi.** Настройка и управление беспроводными точками доступа. Настройка оповещений сети или добавление новой сети Wi-Fi. Экран расширенных настроек Wi-Fi доступен из экрана настроек Wi-Fi. Нажмите клавишу **Меню** и коснитесь **Дополнительно.**

#### **Bluetooth** – включение

или выключение функции беспроводной передачи данных Bluetooth.

### **Настройки Bluetooth**

- **Имя устройства:** введите имя устройства Bluetooth.
- **Видно другим** выберите видимость вашего устройства для других устройств Bluetooth.
- **Поиск устройств:** выберите поиск других устройств Bluetooth.

# **Настройки**

## **ПРИМЕЧАНИЕ:**

### **Нажмите Меню, чтобы изменить параметр переноса контактов.**

- Отправка одним файлом: отправка контактов одной vCard. Этот параметр может сократить время передачи, но более старые устройства не поддерживают этот режим приема контактов.
- Отправить по отдельности: каждый контакт отправляется в виде отдельной vCard. Выберите этот вариант, если более ранние устройства не поддерживают прием контактов одним файлом.

### **Точка доступа Wi-Fi** –

можно настроить параметры портативной точки доступа.

**Настройки VPN —** отображение списка Виртуальных частных сетей (VPN), настроенных ранее. Позволяет добавлять различные виды VPN.

**Мобильные сети —** настройка параметров роуминга, режима

и операторов сети, имен точек доступа (APN) и выполнение других настроек.

**Настройки On-Screen Phone** — изменение пароля On-Screen Phone.

## **Настройки вызовов**

**< Разрешенные номера >** Выберите **Разрешенные номера**, чтобы включить и составить список номеров, на которые можно совершить вызов. Потребуется ввести код PIN2, который можно узнать у оператора. В результате с вашего телефона можно будет вызвать только номера, входящие в список номеров фиксированного набора.

### **< Голосовая почта > Служба голосовой почты —** позволяет выбрать службу голосовой почты оператора. **Настройки голосовой почты —** при использовании службы голосовой почты оператора данный параметр позволяет ввести телефонный

номер, используемый для прослушивания голосовой почты и управления голосовыми сообщениями.

### **< Другие настройки вызовов > Отклонение вызова** —

позволяет настроить функцию отклонения вызова. Выберите **Выкл**., **Отклонять по списку** или **Отклонять все вызовы**.

#### **Переадресация вызова**

— Выберите условия переадресации вызовов: переадресовывать все вызовы, переадресовывать в случае занятости линии, переадресовывать в случае непринятия вызова или переадресовывать в случае недоступности.

### **Дополнительные настройки** —

Позволяет изменять следующие настройки.

- **Идентификатор звонящего:** Отображение своего номера при исходящих вызовах (зависит от оператора сети).
- **Параллельный вызов —** если функция ожидания вызова

активирована, устройство будет уведомлять о поступающих во время разговора вызовах (зависит от оператора сети).

**Запрет вызовов** — Указание условий, при которых следует запрещать вызовы. Введите пароль запрета вызовов. Уточните у оператора доступность данной услуги.

#### **Стоимость вызовов**

— Просмотр стоимости совершенных вызовов. (Данная услуга зависит от сети и может не поддерживаться некоторыми операторами).

#### **Продолжительность вызовов**

— Просмотр длительности всех вызовов, в том числе длительности последнего вызова, общей длительности, длительности исходящих и принятых вызовов.

#### **Быстрые ответы SMS —**

данная функция позволяет быстро отправить сообщение в случае отклонения вызова. Эта функция может быть полезна при ответе на сообщение в ходе совещания.

# **Настройки**

### **Настройки видеовызова**

— Изменение настроек видеовызова.

# **Звук**

### **< Общие >**

**Пpoфили** – Выбор режима звуков.

**Громкость** — Настройка громкости мелодии звонка, мультимедиа и будильника. Если отменить выбор опции "Использовать громкость мелодии вызова для уведомлений", то громкость можно звонка входящих вызовов и уведомлений можно настроить отдельно.

## **< Мелодии>**

**Мелодия звонка** — Настройка мелодии звонка входящего вызова по умолчанию.

### **Мелодия уведомления** —

Настройка мелодии оповещения по умолчанию.

### **Pингтoн c вибpoзвoнкoм**

— вибрация при вызовах и уведомлениях.

## **< Отклик на действия >**

**Звук при касании —** настройка воспроизведения звуковых сигналов при наборе номера с помощью цифровой клавиатуры.

**Звук при выборе** — Настройка воспроизведения сигнала при нажатии клавиш, значков и других элементов, реагирующих на касание.

**Звук блокировки экр.** — Настройка воспроизведения звука при блокировке или разблокировке экрана.

**Виброотклик** — Позволяет включить режим краткой вибрации, ощутимой при нажатии программных кнопок, а также при выполнении других действий.

# **Дисплей**

**Яркость** — Настройка яркости экрана.

# **Автоповорот экрана**  автоматическое изменение

ориентации экрана при повороте телефона.

**Анимация** — Отображение анимации.

### **Время до отключения экрана**

**—** Установка времени ожидания экрана.

**Шрифт —** Изменение отображаемого шрифта.

### **Всплывающее**

**предупреждение** — Выберите, чтобы изменить отображение всплывающего оповещения.

## **Энергосбережение**

**Активировать пpoгpaммy энергосбережения** — Позволяет задать время активации режима экономии заряда батареи.

### **<Oбъeкты для энергосбережения>**

Выберите отключаемые элементы: **Wi-Fi,** 

### **Автосинхронизация, Bluetooth, GPS, Зффeкт aнимaции, Яркость**.

**Peгyлиpoвкa яpкocти** — При выборе **Яркость**, задайте процент яркости.

### **<Аккумулятор>**

**Расход заряда батареи** — На что расходуется питание.

## **Жесты**

### **Использование жестов**

**—** Настройка параметров жестов для ввода текста в текстовое поле, для входящих звонков и для использования с будильником.

- **Без звука**: Позволяет отключить звук телефона, перевернув его, в то время как раздается звонок.
- **Oтcpoчкa (выключeниe)**: Позволяет повторить (остановить) сигнал будильника, перевернув телефон.

**Сброс датчика движения**  калибровка датчика движения возможна, когда телефон помещен на ровную поверхность.

# **Настройки**

## **Локация и безопасность**

**<Мое местоположение> Через беспроводные сети —** При выборе **Через беспроводные сети** телефон определяет приблизительное местоположение с помощью Wi-Fi и сети мобильной связи. При установке флажка поступает запрос на разрешение Google использовать информацию о вашем местоположении при предоставлении данных услуг.

**Спутники GPS —** при установке флажка **Спутники GPS** телефон определяет местоположение с точностью до улицы.

### **<Блокировка экрана> Настроить блокировку экр. —** Установка шаблона разблокировки для обеспечения безопасности. Открытие нескольких экранов, которые ознакомят вас с составлением комбинации разблокировки экрана. Вместо графического ключа блокировки можно использовать **PIN-код**, **Графический ключ** выбрать

### вариант **Нет**.

При включении телефона или активации экрана появится запрос на воспроизведение шаблона разблокировки, с тем, чтобы разблокировать экран.

**<Блокировка SIM-карты> Установить блокировку SIMкарты** — установка параметров блокировки SIM-карты или изменение PIN-кода.

### **<Пароли>**

**Показывать пароли**  отображение паролей при их вводе.

### **<Администрирование устройства>**

**Выбрать администраторов устройства.** Добавление одного или нескольких администраторов устройства.

### **<Хранилище регистрационных данных>**

### **Безопасные рег. данные.**

Открывает доступ к защищенным сертификатам.

**Установка с карты SD.** Установка зашифрованного сертификата с карты SD.

**Установить пароль.** Установка или смена пароля для хранилища учетных данных. **Очистить хранилище.** Очистка хранилища учетных данных всего содержимого и сброс его пароля.

### **Приложения**

Можно просматривать и управлять приложениями.

**Неизвестные источники** — Установка по умолчанию для приложений из сторонних интернет-магазинов.

### **ВНИМАНИЕ!**

Установка некоторых приложений может привести к неполадкам в работе телефона, кроме того они могут использоваться для установления вашего местоположения и получения доступа к личной информации через Интернет. Для защиты телефона и личных данных следует загружать приложения только из проверенных источников, таких как Android Market.

**Управление приложениями**. Управление установленными приложениями и их удаление.

**Работающие программы**  проверка работающих служб.

**Использование устройства хранения.** Просмотр использования места приложениями.

**Расход заряда батареи.** На что расходуется питание.

**Дополнительные опции**  установка дополнительных параметров для приложения.

# **Настройки**

### **Аккаунты и синхронизация**

### **< Общие настройки синхронизации >**

**Фоновый режим**. Разрешение приложениям синхронизировать данные в фоновом режиме вне зависимости от того, используется приложение в настоящий момент или нет. Снятие флажка с этого параметра позволит продлить срок службы аккумулятора и снизит интенсивность операций по обмену данными (но не остановит их выполнение).

### **Автосинхронизация** —

разрешение приложениям синхронизировать, отправлять и получать данные по собственному расписанию.

### **<Настройки обновления> Настройки Социального канала**

– Настройка оптимизированной среды для социальной сети.

### **< Управление аккаунтами >**

Список всех учетных записей Google и других учетных записей, добавленных в телефон. При нажатии учетной записи в этом

окне откроется окно настроек синхронизации учетной записи.

## **Конфиденциальность**

Изменение настроек управления параметрами и данными.

- • **Резервное копирование данных**: выполнение резервного копирования параметров и данных приложений на сервере Google**.**
- • **Автовосстановление**: восстановление параметров и данных приложений после их переустановки на устройстве.
- • **Сброс настроек**: сброс настроек до заводских значений и удаление всех данных. После сброса настроек появится запрос на предоставление информации, которая уже предоставлялась при первом запуске системы Android.

### **ПРИМЕЧАНИЕ:**

- • При выборе пункта Сброс настроек происходит удаление всех личных данных из внутренней памяти телефона, включая сведения об учетной записи Google, о других учетных записях, о данных и настройках системы и приложений, сведения обо всех загруженных приложениях, а также технические средства защиты авторских прав.
- Сброс настроек телефона не приводит к удалению загруженных обновлений системного программного обеспечения или других файлов на карте microSD или во внутренней памяти, например, музыки и снимков. Таким образом, если при сбросе настроек телефона требуется стереть все данные во внутренней памяти, установите флажок рядом с пунктом "Очистить внутреннюю память".

### **Карта SD и память телефона**

Проверьте информацию о памяти на картах памяти и устройстве и отформатируйте внешнюю или внутреннюю память.

Вы также можете удалить карту памяти (SD-карта), чтобы безопасно извлечь ее или отформатировать.

# **Настройки**

## **Язык и клавиатура**

Используйте параметры Язык и клавиатура для выбора языка для текста в телефоне, а также для настройки экранной клавиатуры, включая слова, добавленные в словарь.

# **Голосовой ввод**

Настройте параметры распознавателя голоса и используйте настройки функции преобразования текста в речь для конфигурации синтезатора речи Android для приложений, которые могут им пользоваться.

## **< Голосовой ввод >**

**Настройки распозн. речи**. Используйте **Настройки распозн. речи** чтобы задать конфигурацию функции голосового ввода Android.

- • **Язык —** Отображение экрана для настройки языка, используемого для речевого ввода текста.
- • **Бeзoпacный пoиcк —** Отображение диалогового окна для настройки фильтрации

Google SafeSearch, позволяющей блокировать определенные результаты.

• **Фильтp нeцeнзyp. cлoв —** Если флажок не установлен, во время голосового ввода текста функция распознавания голоса Google выполняет распознавание и запись слов, которые считаются оскорбительными. Если флажок установлен, функция распознавания голоса Google заменяет данные слова символами "звездочки" ( \* ).

### **< Синтез речи > Настройки синтеза речи — настройки синтеза речи** используются для конфигурации синтезатора речи Android для приложений, которые могут им пользоваться.

**ПРИМЕЧАНИЕ.** Если в телефоне не установлен синтезатор речи, доступен только параметр **Установка голосовых** данных.

- • **Прослушать пример:**  Воспроизведение краткого образца синтезатора речи при использовании текущих настроек.
- • **Всегда использовать мои настройки:** Установите флажок, чтобы использовать настройки на данном экране вместо настроек синтезатора речи, доступных в других приложениях.
- • **Система по умолчанию**: Отображение диалогового окна для указания необходимого приложения преобразования текста в речь, если установлено несколько приложений.
- • **Установка голосовых данных.** Если синтезатор речи в телефоне не установлен, выполняется подключение к Android Market с оказанием помощи в загрузке и установке данных. Если данные установлены, данная настройка недоступна.
- • **Скорость речи:** Отображение диалогового окна для выбора

темпа речи синтезатора.

- • **Язык:** Отображение диалогового окна для выбора языка читаемого синтезатором текста. Это особенно важно при использовании параметра **Всегда использовать мои настройки,** так как обеспечивает правильное чтение текста в различных приложениях.
- • **Pico TTS:** настройка параметров **Pico TTS**.

### **Специальные возможности**

#### **Специальные возможности**

используются для конфигурации подключаемых модулей, установленных на телефоне.

**ПРИМЕЧАНИЕ**: Данный параметр требует установки дополнительного подключаемого модуля.

# **Настройки**

## **Соединение**

### **<Режим USB-соединения>**

**Режим подключения по умолчанию** — Можно установить необходимый режим (**Только зарядка, Съемный диск, Программное обеспечение ПК**  или **Общий USB-модем**).

### **Всегда спрашивать —**

Выберите, чтобы выбирать режим USB при каждом подключении телефона к ПК.

### **<PC Suite>**

### **Подключение Wi-Fi** —

Выберите этот параметр, чтобы использовать **LG PC Suite с помощью** Wi-Fi-соединения**.**

Обратите внимание на то, что сеть Wi-Fi должна быть подключена для LG PC Suite с помощью Wi-Fi-соединения в **настройках Беспроводной связи**.

## **Дата и время**

Используйте **Дата и время**, чтобы задать форму отображения дат. Также вы можете использовать эти

параметры для установки времени и часового пояса, и для определения текущего времени с помощью сотовой связи.

## **О телефоне**

Просмотр информации о модели и проверка версии ПО, установленного на телефоне.

# **Программа LG On-Screen Phone**

On-Screen Phone позволяет просматривать экран мобильного телефона на ПК с помощью подключения через USB или Bluetooth. Управлять мобильным телефоном можно также с помощью ПК, подключив клавиатуру и мышь.

## **Значки On-Screen**

- Подсоединение и отсоединение мобильного телефона от ПК.
- **Q** Поворот окна On-Screen Phone (только для приложений, поддерживающих функцию поворота).
- **Ж** Изменение предпочтений On-Screen Phone.
- Выход из программы On-Screen Phone.
- уменьшение размера окна On-Screen Phone.

# **Функции On-Screen Phone**

• Передача и управление в реальном времени. Отображение экрана мобильного телефона и управление им при подключении к ПК.

- • Управление с помощью мыши. Управление мобильным телефоном с помощью мыши, используемой для выбора и перетаскивания на экран ПК.
- • Ввод текста с помощью клавиатуры. Создание текстового сообщения или заметки с помощью клавиатуры ПК.
- Передача файла (с мобильного телефона на ПК). Отправка файлов из памяти мобильного телефона (например, фотографий, видео, музыки и файлов Polaris Office) на ПК. Просто щелкните правой кнопкой мыши файл, который вы хотите отправить на ПК, и затем щелкните "Сохранить на ПК".
- • Передача файла (с ПК на мобильный телефон). Отправка файлов с ПК на мобильный телефон. Выберите файлы, которые необходимо отправить, и перетащите в окно On-Screen Phone. Отправленные файлы хранятся на установленной SD-карте.

# **Программа LG On-Screen Phone**

• Уведомления о событиях в реальном времени: Отображение всплывающего окна с уведомлением о входящих вызовах или текстовых/ мультимедийных сообщениях.

**Примечание:** В режиме предварительного просмотра камеры видео и другое содержимое 3D (игры и приложения 3D, Руководство по 3D, YouTube 3D, 3D Галерея) не поддерживаются в программе On-Screen Phone, поэтому они не доступны в ПК.

## **Установка On-Screen Phone на ПК**

- 1 Перейдите на домашнюю страницу LG (www.lg.com) и выберите страну.
- 2 Выберите **Поддержка** > **Поддержка мобильного телефона** > Выберите модель (LG-P725) > Щелкните **OSP** (Функция On-Screen Phone), чтобы загрузить. On-Screen Phone можно установить на ПК.

### **Подключение мобильного телефона к ПК**

### **Подключение USB:**

- 1 Запустите программу On-Screen Phone, откройте мастер подключения, выберите "Подключение с помощью USBкабеля" и щелкните "Далее".
- 2 Подключите мобильный телефон к ПК с помощью кабеля USB и щелкните "Далее".
- 3 Введите пароль On-Screen Phone и щелкните "Далее". Пароль по умолчанию: "0000". Чтобы изменить пароль, выберите **Настройки > Беспроводная связь > Настройки On-Screen Phone**.
- 4 Щелкните "OK", чтобы закрыть окно.

### **Беспроводное соединение с помощью Bluetooth:**

- На мобильном телефоне выберите **Настройки > Беспроводная связь > Настройки Bluetooth.** Выберите **Включить Bluetooth** и **Видно другим.**
- 2 Если подключение с помощью кабеля ранее выполнялось, запустите мастер нового

подключения для создания нового подключения.

- 3 Запустите мастер подключения на ПК, выберите "Соединение Bluetooth", нажмите "Далее".
- 4 Мастер начнет поиск мобильных телефонов с поддержкой Bluetooth. После отображения необходимого телефона щелкните "Стоп", чтобы завершить поиск.
- 5 В списке устройств выберите "LG-P725" и щелкните "Далее". При необходимости можно переименовать устройство.
- 6 Примите запрос на сопряжение на телефоне и выберите "Далее" на ПК.
- 7 Введите пароль On-Screen Phone и щелкните "Далее". (Пароль по умолчанию: "0000").
- 8 Для выхода коснитесь "OK".

### **Проверка подключения телефона к ПК**

Чтобы проверить состояние подключения On-Screen Phone, после подключения устройств перетащите вниз строку уведомлений, расположенную в верхней части главного экрана.

## **Отключение телефона от ПК**

Шелкните **+ в** левом верхнем углу окна On-Screen Phone. Или перетащите вниз строку уведомлений, расположенную в верхней части главного экрана, и выберите "On-Screen Phone". В окне отключения коснитесь "Да".

**ПРИМЕЧАНИЕ.** После отключения службы On-Screen Phone необходимо перезапустить телефон.

# **Программное обеспечение (LG PC Suite)**

ПО для ПК LG PC Suite — это программа, которая помогает подключить ваше устройство к ПК с помощью соединения USB или по Wi-Fi. Благодаря этому вы получите с компьютера доступ к функциям мобильного телефона на ПК.

### **Приложение для ПК "LG PC Suite" позволяет...**

- Управлять и воспроизводить мультимедийное содержимое (музыка, видео, изображения) на ПК.
- • Отправлять мультимедийное содержимое на телефон.
- • Синхронизировать данные (расписания, контакты, закладки) на телефоне и ПК.
- • Делать резервные копии данных на телефоне.
- • Обновлять программное обеспечение телефона.
- • Делать резервные копии данных и восстанавливать их на телефоне.
- • Воспроизводить мультимедийное содержимое

ПК на другом устройстве.

**СОВЕТ** Информация об использовании приложения для ПК "LG PC Suite" приведена в меню Справка.

### **Установка приложения для ПК "LG PC Suite"**

Приложение для ПК "LG PC Suite" можно загрузить с вебстраницы LG.

- 1 Перейдите по адресу www. lg.com и выберите страну.
- 2 Выберите **Поддержка** > **Поддержка мобильного телефона** > Выбор модели (LG-P725).
- 3 В разделе **Скачать** щелкните **PC Sync**, затем выберите **WINDOW PCSync загрузка**, чтобы загрузить ПО для ПК **LG PC Suite**.

# **Программное обеспечение (LG PC Suite)**

### **Системные требования ПО для ПК "LG PC Suite"**

- ОС: Windows XP 32-битная (пакет обновления 2), Windows Vista 32/64-битная, Windows 7 32/64-битная
- • ЦП: 1 ГГц или выше
- • ОЗУ: 512 Мб или больше
- Графическая плата: разрешение 1024 x 768, глубина цвета 32-битная или больше
- Жесткий диск: 100 Мб или больше свободного места на жестком диске (в зависимости от сохраняемых данных может потребоваться больше места.)
- • Необходимое ПО: встроенные драйверы LG.

### **ПРИМЕЧАНИЕ: Встроенный драйвер USB LG**

• Встроенный драйвер USB LG необходим для подключения устройства LG к компьютеру и автоматически устанавливается при установке ПО LG PC Suite на компьютер.

### **Подключение телефона к ПК**

Программное обеспечение для ПК LG PC Suite позволяет подключить устройство с помощью кабеля USB или через Wi-Fi.

### **Подключение устройства с помощью кабеля USB**

- 1 Щелкните + в верхней части экрана.
- 2 В разделе библиотеки с левой стороны экрана будет создан раздел Памяти устройства, и устройство будет подключено.

**ПРИМЕЧАНИЕ.** При выборе режима подключения на устройстве выберите "Программное обеспечение" для подключения.

# **Программное обеспечение (LG PC Suite)**

### **Установление соединения с Wi-Fi**

Wi-Fi соединение на устройстве, Ethernet соединение на ПК с тем же беспроводным маршрутизатором:

- • Конфигурация устройства
	- 1 Выберите на своем устройстве **Настройки > Беспроводная связь > Настройки Wi-Fi** и Подключение Wi-Fi.
	- 2 Выберите сеть для подключения из поискового списка сетей Wi-Fi.
	- 3 Если сеть защищена, может возникнуть необходимость ввода пароля.
	- 4 Выберите на своем устройстве **Настройки** > **Соединение** > Подключение Wi-Fi.
- • Конфигурация ПК
	- 1 Перейдите в **конфигурацию сети**.
	- 2 Убедитесь, что компьютер подключен к той же сети, к которой подключено

устройство. Подключение Wi-Fi для устройства и ПК, с тем же беспроводным маршрутизатором:

- • Конфигурация устройства
	- 1 Выберите на своем устройстве **Настройки** 
		- **> Беспроводная связь**
		- **> Настройки Wi-Fi** и

Подключение Wi-Fi.

- 2 Выберите сеть для подключения из поискового списка сетей Wi-Fi.
- 3 Если сеть защищена, может возникнуть необходимость ввода пароля.
- 4 Выберите на своем устройстве **Настройки** > **Соединение** > Подключение Wi-Fi.
- • Конфигурация ПК
	- 1 Перейдите в **конфигурацию сети**.
	- 2 Убедитесь, что компьютер подключен к той же сети, к которой подключено устройство.
Подключение к портативной точке доступа:

- • Конфигурация устройства
	- 1 Выберите **Настройки** > **Беспроводная связь** > **Точка доступа Wi-Fi**, чтобы настроить портативную точку доступа Wi-Fi.
	- 2 На шаге 1 выберите **Точка доступа Wi-Fi** > **Настройки точки доступа** > **Настроить точку доступа Wi-Fi** и запомните информацию SSID сети.
- • Конфигурация ПК
	- 1 Перейдите в **конфигурацию сети**.
	- 2 Убедитесь, что ПК подключен к той же точке доступа.

#### **Пожалуйста, прочтите вышеизложенное и выполните следующие шаги.**

- 1 Щелкните в верхней части экрана.
- 2 Затем выберите подключение Wi-Fi.
- 3 Следуйте инструкциям мастера соединений.
- 4 В разделе библиотеки с левой стороны экрана будет создан раздел Памяти устройства, и устройство будет подключено.

### **ПРИМЕЧАНИЕ:**

- • Если не удается найти устройство для подключения, выберите на устройстве **Настройки** > **Соединение** > Включить **Подключение Wi-Fi** и щелкните на компьютере **Повторить**.
- Качество подключения с помощью Wi-Fi соединения может меняться в зависимости от конфигурации сети и ее состояния.

# **Программное обеспечение (LG PC Suite)**

- При подключении устройства и ПК к точке доступа и использовании Интернета на ПК может взиматься плата за передачу данных через точку доступа в зависимости от выбранного тарифного плана.
- • При использовании Wi-Fi батарея вашего устройства может быстро разрядиться.

### **Синхронизация устройства с компьютером**

Для удобства данные с устройства и компьютера могут быть легко синхронизированы с программным обеспечением ПК LG PC Suite. Можно синхронизировать контакты, расписания и закладки.

Последовательность действий:

1 Подсоедините телефон к ПК. (для подключения используйте USB-кабель или Wi-Fiсоединение.)

2 После подключения запустите

программу и выберите раздел устройств из категории в левой части экрана.

- 3 Чтобы выбрать, щелкните [Личная информация].
- 4 Установите галочки рядом с содержимым, которое требуется синхронизировать, а затем нажмите кнопку **Синхронизация**.

### **Перемещение контактов со старого телефона на новый**

При помощи программы синхронизации ПК выполните экспорт контактов, сохраненных в файле CSV, со старого телефона.

- 1 Установите приложение для ПК "LG PC Suite". Запустите программу и подключите телефон к ПК при помощи кабеля USB.
- 2 В верхней части экрана выберите **Устройство** > **Импорт личной информации** > **Импорт контактов**.
- 3 Появится всплывающее меню открытия файла контактов.
- 4 Выберите файл контактов и щелкните **Открыть**.
- 5 Появится всплывающее меню импорта контактов с ПК в контакты телефона.
- 6 Если контакты на ПК и телефоне различаются, выберите те контакты, которые следует импортировать с ПК.
- 7 Щелкните кнопку [OK] для импорта новых контактов с ПК на телефон.

### **Отправка мультимедийных материалов с устройства на компьютер**

- 1 Подключите устройство к ПК с помощью кабеля USB.
- 2 Запустите приложение для ПК "LG PC Suite"
- 3 После подключения выберите раздел устройств из категории в левой части экрана.
- 4 Выберите **Мультимедиа**.
- 5 Установите флажки напротив материалов, которые необходимо отправить.

6 Щелкните **Начало** для передачи содержимого с устройства на компьютер.

# **Обновление ПО телефона**

**Обновление ПО мобильного телефона LG через Интернет** Для получения дополнительных сведений об этой функции посетите веб-сайт http://update. lgmobile.com или http://www. lg.com/common/ index.jsp → и выберите страну и язык.

Данная функция позволяет удобно обновлять ПО телефона до последней версии через Интернет без посещения сервисцентра. Эта функция доступна, только если и когда компания LG выпускает новую версию ПО для вашего устройства.

Поскольку процедура обновления программного обеспечения мобильного телефона требует предельной внимательности, выполняйте все указания и читайте все сообщения, появляющиеся на экране на каждом этапе. Помните, что отсоединение USB-кабеля или аккумуляторной батареи телефона в процессе обновления программного обеспечения может привести к серьезной неисправности мобильного

телефона.

**ПРИМЕЧАНИЕ:** Компания LG оставляет за собой право выпускать обновления встроенного ПО только для отдельных моделей по своему усмотрению и не гарантирует наличие нового встроенного ПО для всех моделей мобильных телефонов.

### **Обновление ПО мобильного телефона LG беспроводным способом (OTA)**

Данная функция позволяет обновлять ПО телефона до последней версии беспроводным способом без подключения кабеля передачи данных USB. Эта функция доступна, только если и когда компания LG выпускает новую версию ПО для вашего устройства.

Сначала вы можете проверить наличие новой версии ПО для вашего мобильного телефона: **Настройки** > **О телефоне** > **Обновление ПО** > **Проверить наличие обновления**.

Можно также настроить автоматическую проверку обновлений: для этого установите флажок **Автоматическая проверка**.

**ПРИМЕЧАНИЕ:** Доступность функции зависит от поставщика сетевых услуг, региона или страны.

## **Товарные знаки**

- ©2012 LG Electronics, Inc. Все права сохранены. LG и логотип LG являются зарегистрированными товарными знаками LG Group и связанных с ней организаций.
- Bluetooth<sup>®</sup> является зарегистрированным товарным знаком Bluetooth SIG, Inc. во всем мире.
- • Wi-Fi ®, логотипы Wi-Fi CERTIFIED и Wi-Fi являются зарегистрированными товарными знаками Wi-Fi Alliance.
- • Все остальные товарные знаки и авторские права являются собственностью соответствующих владельцев.

## **DivX Mobile**

ИНФОРМАЦИЯ О ВИДЕОФОРМАТЕ DIVX: DivX® — это цифровой видеоформат, созданный компанией DivX, LLC, входящей в корпорацию Rovi. Данное устройство является официально сертифицированным DivX (DivX Certified®) и поддерживает

видео DivX. Более подробную информацию, а также программы для преобразования файлов в видеоформат DivX можно найти на сайте www.divx. com.

ИНФОРМАЦИЯ О DIVX ВИДЕО ПО ЗАПРОСУ. Для воспроизведения приобретенного DivX® Видео по запросу (VOD) данное DivX® сертифицированное устройство необходимо зарегистрировать. Для получения кода регистрации найдите раздел DivX VOD в меню настройки устройства. Зайдите на сайт vod.divx.com для получения дополнительной информации о завершении регистрации. **DivX Certified® для воспроизведения видео DivX® с разрешением до HD 720p, включая содержимое класса премиум. DivX®, DivX Certified® и соответствующие логотипы** 

**являются товарными знаками корпорации Rovi или ее дочерних компаний и**  **используются по лицензии. Подпадает под действие следующих патентов США: 7,295,673; 7,460,668; 7,515,710; 7,519,274**

#### **Примечание: Программное обеспечение с открытым исходным кодом**

Чтобы получить исходный код, распространяемый по лицензиям GPL, LGPL, MPL и другим лицензиям на ПО с открытым исходным кодом, посетите http://opensource.lge. com/

Все условия лицензий, заявления об отказе от ответственности и уведомления можно загрузить вместе с исходным кодом.

• Wi-Fi® и Wi-Fi Protected Access® являются зарегистрированными товарными знаками Wi-Fi Alliance.

## **DTS**

Произведено по лицензии DTS Licensing Limited. DTS и его символ являются зарегистрированными товарными знаками, DTS 2.0 Channel и логотипы DTS являются товарными знаками DTS, Inc. Данный продукт включает программное обеспечение. © DTS, Inc. Все права защищены.

## **Dolby Mobile**

Произведено по лицензии компании Dolby Laboratories. "Dolby" и символ из двух букв "D" являются товарными знаками компании Dolby Laboratories.

## **Технические данные**

**Температура окружающей среды Макс.:** +50°C (эксплуатация), +45°C (зарядка) **Мин.:** -10°C

#### **Заявление о соответствии**

Настоящим **LG Electronics** заверяет, что устройство модели **LG-P725** соответствует базовым требованиям и другим соответствующим предписаниям Директивы **1999/5/EC**. Копию Заявления о соответствии можно найти на сайте **[http://www.](http://www.lg.com/global/support/cedoc/RetrieveProductCeDOC.jsp) [lg.com/global/support/cedoc/](http://www.lg.com/global/support/cedoc/RetrieveProductCeDOC.jsp) [RetrieveProductCeDOC.jsp](http://www.lg.com/global/support/cedoc/RetrieveProductCeDOC.jsp).**

#### **Информация об импортере**

- 1) Импортер в Россию: Общество с ограниченной ответственностью «ЛГ Электроникс РУС», 143160, Московская область, Рузский р-н, С.П. Дороховское, 86км. Минского шоссе, д.9
- 2) Импортер в Казахстан : LG Electronics in Almaty, Kazakhstan

### **Информация об изготовителе**

«ЛГ Электроникс Инк.»

Корея, 150-721, , Сеул, Йеонгде-унгпо-гу, Йеоуи-до-донг 20, ЛГ Твин Тауэр

# **Аксессуары**

Данные аксессуары подходят для использования с телефоном LG-P725. **(Описанные ниже аксессуары могут не входить в комплект поставки и приобретаться дополнительно).**

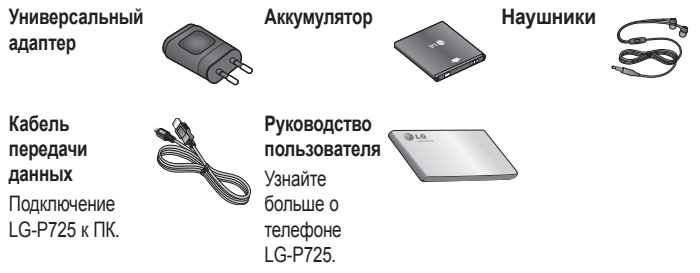

### **ПРИМЕЧАНИЕ:**

- Всегда используйте только оригинальные аксессуары LG. Несоблюдение данного условия может аннулировать гарантию на данное устройство.
- В разных регионах в комплект поставки входят разные аксессуары.

# **Устранение неисправностей**

В данной главе перечислены некоторые проблемы, которые могут возникнуть при эксплуатации телефона. При возникновении некоторых неисправностей требуется обращение к поставщику услуг, однако большую часть проблем можно с легкостью устранить самостоятельно.

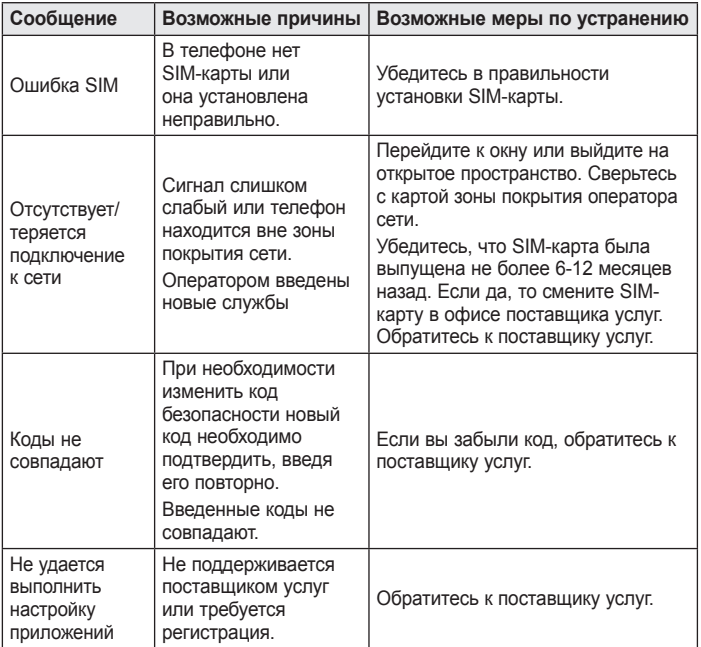

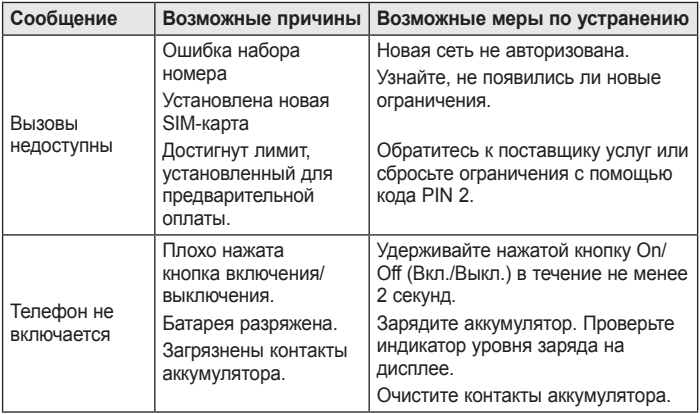

# **Устранение неисправностей**

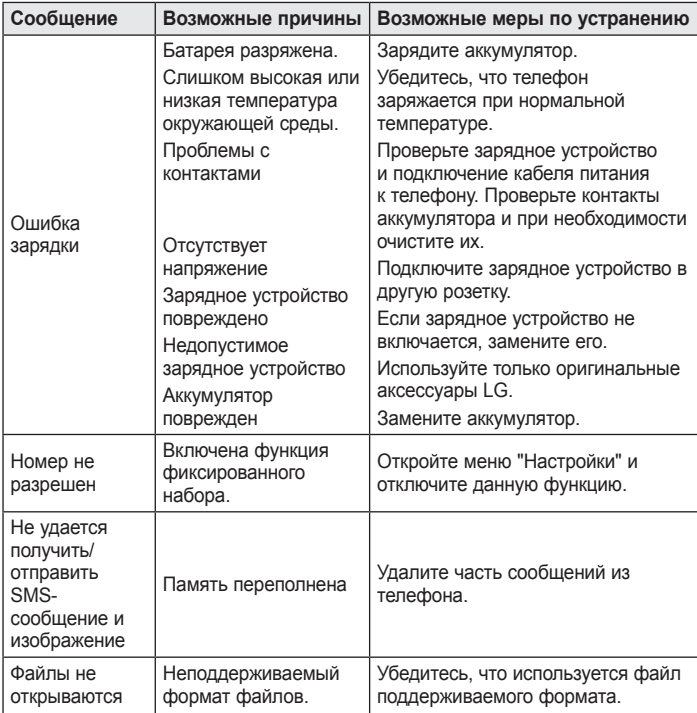

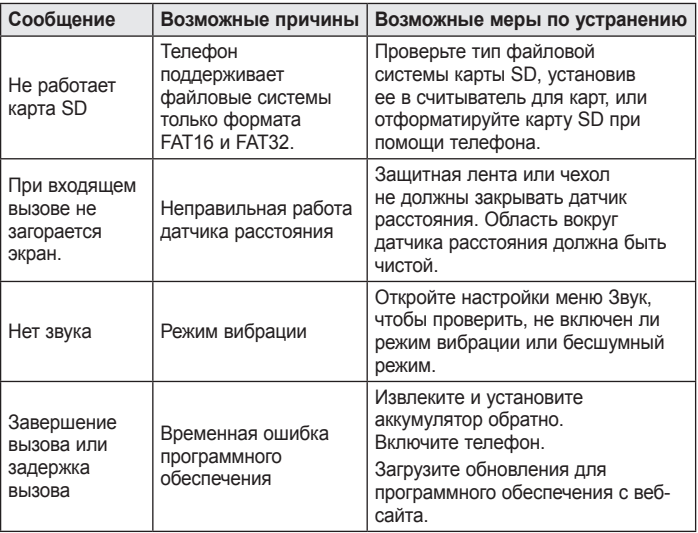

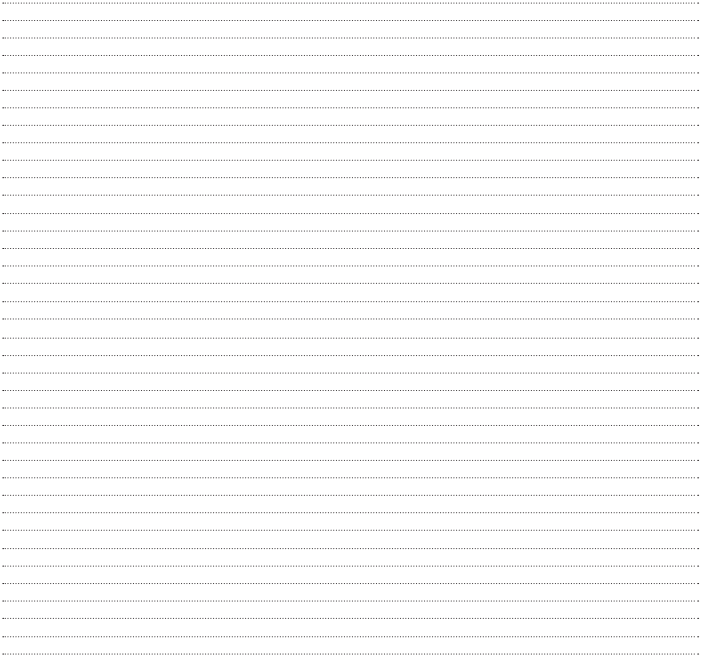

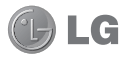

# Посібник користувача LG-P725

- • Окремі частини цього посібника можуть не стосуватися вашого телефону, залежно від програмного забезпечення пристрою та постачальника послуг.
- Цей телефон не рекомендується для використання особами з вадами зору, враховуючи наявність у ньому сенсорної клавіатури.
- Авторські права © Компанія LG Electronics. Inc., 2012. Усі права застережено. LG і логотип LG є зареєстрованими товарними знаками корпорації LG Group та її відповідних представництв. Усі інші товарні знаки є власністю їхніх відповідних власників.
- • Google™, Google Maps™, Gmail™, YouTube™, Google Talk™ та Android Market™ є товарними знаками компанії Google, Inc.

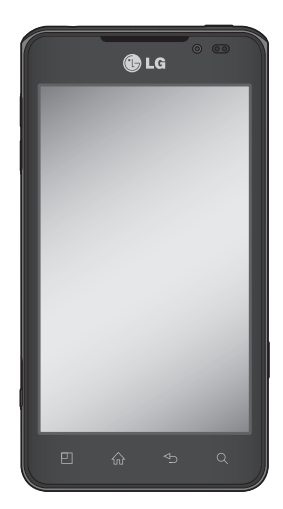

# **Зміст**

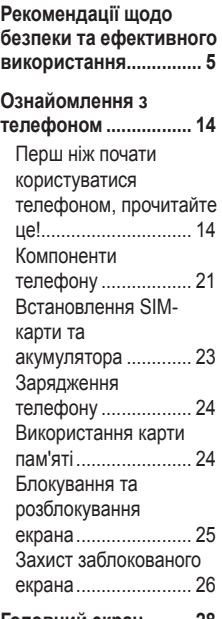

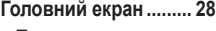

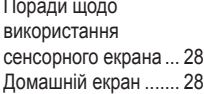

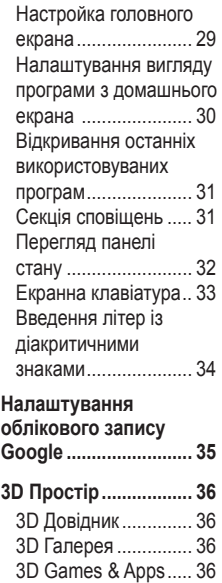

[Конвертер 3D](#page-157-0) ........... 36 [Камера 3D](#page-158-0) ................ 37 [YouTube 3D...............](#page-158-0) 37

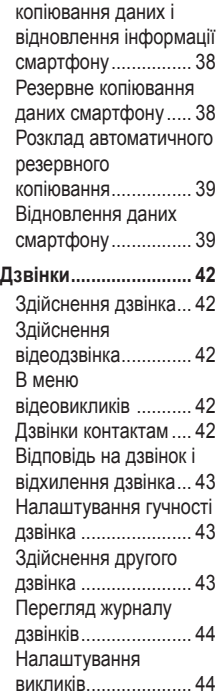

**[Backup.........................](#page-159-0) 38** [Про резервне](#page-159-0) 

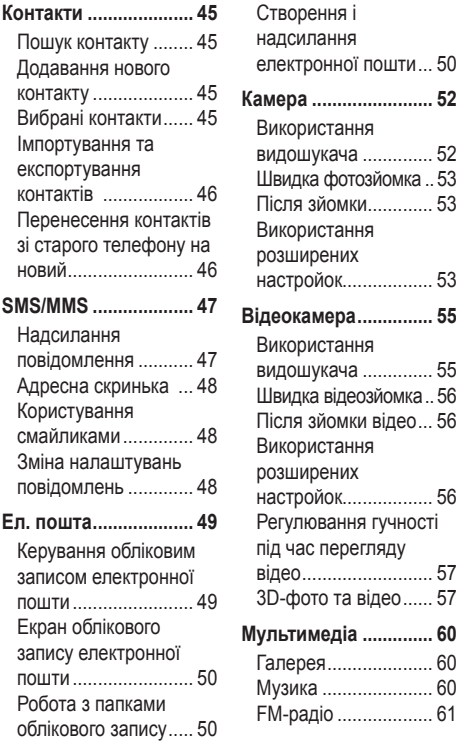

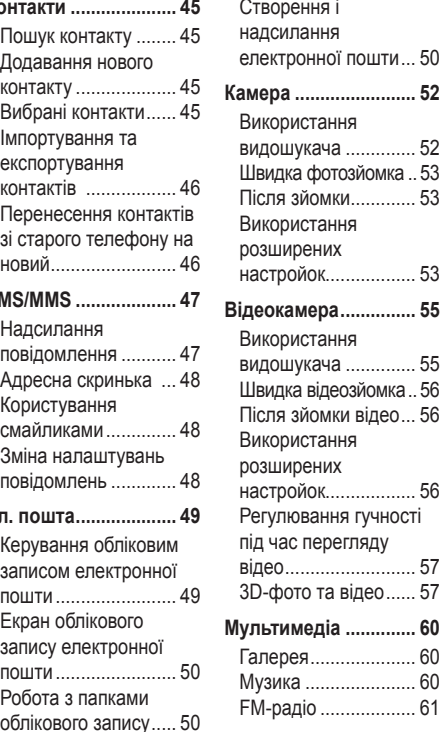

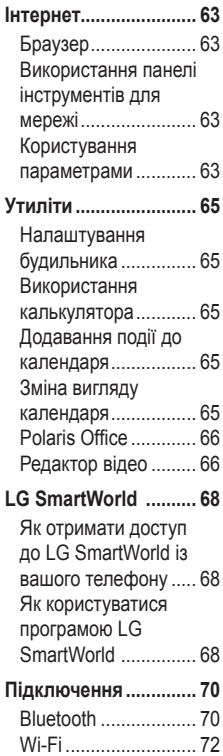

# **Зміст**

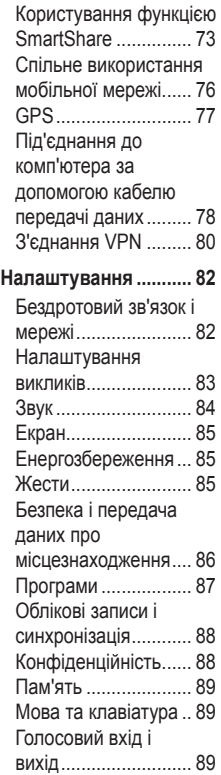

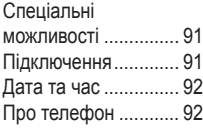

#### **[Віртуальний телефон](#page-214-0)**

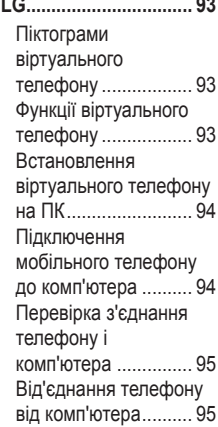

#### **Комп['ютерна програма](#page-217-0)  [\(LG PC Suite\)](#page-217-0) .............. 96**

[Підключення телефону](#page-218-0)  [до комп'ютера](#page-218-0) .......... 97

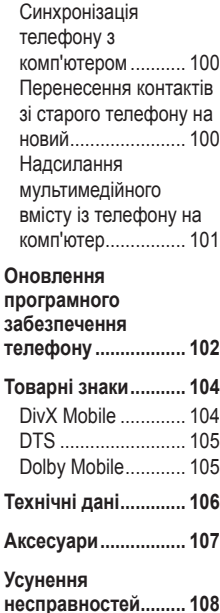

## <span id="page-126-0"></span>**Рекомендації щодо безпеки та ефективного використання**

Прочитайте цю коротку інструкцію. Недотримання викладених у ній вказівок може бути небезпечним або протизаконним.

### **Випромінювання радіочастотної енергії**

Інформація щодо впливу радіохвиль та Коефіцієнту Питомого Поглинання (SAR). Модель телефону LG-P725 розроблено відповідно до вимог безпеки щодо радіочастотного випромінювання. Ці вимоги базуються на наукових рекомендаціях, у яких наведено норми безпечного впливу радіохвиль на всіх осіб, незалежно від віку та стану здоров'я.

• У вказівках щодо рівня випромінювання використовується одиниця вимірювання, що називається коефіцієнтом питомого поглинання або SAR. Вимірювання коефіцієнта SAR проводяться з використанням стандартних методів під час того, як пристрій працює із максимально дозволеною потужністю в усіх використовуваних частотних діапазонах.

- • У різних моделях телефонів LG можуть бути різні рівні SAR, однак усі вони відповідають вказівкам щодо рівня випромінювання радіохвиль.
- • Граничне значення коефіцієнта SAR, рекомендоване Міжнародною комісією із захисту від неіонізуючої радіації (ICNIRP), становить 2 Вт/ кг, розподілених на 10 г тканини організму.
- Найвищий рівень SAR для цієї моделі, який зафіксовано під час тестування за системою DASY4, біля вуха становить 0.692 Вт/кг (10 г) і, якщо телефон знаходиться на тілі, – 0.836 Вт/кг (10 г).
- • Цей пристрій відповідає вимогам щодо радіочастотного випромінювання як за умови використання у звичний спосіб (біля вуха), так і в разі розташування на відстані більше 1,5 см від тіла. У разі носіння телефону на тілі у футлярі, кріпленні на ремені чи в іншого роду тримачах слід зважати, щоб вони не містили металевих компонентів і розташовували телефон щонайменше на відстані

## **Рекомендації щодо безпеки та ефективного використання**

1,5 см від тіла. Для передачі файлів чи повідомлень пристрій вимагає наявності якісного зв'язку з мережею. Іноді передача файлів або повідомлень може затримуватися з огляду на відсутність відповідного рівня зв'язку. Дотримуйтесь зазначених вище норм щодо відстані розташування телефону, поки передачу не буде завершено.

### **Догляд та технічне обслуговування**

## **ЗАСТЕРЕЖЕННЯ**

Використовуйте акумулятори, зарядні пристрої та аксесуари, рекомендовані для цієї моделі телефону. Використання будьяких інших типів згаданих вище засобів може бути небезпечним і може призвести до проблем із розпізнанням дотику та втрати гарантії на телефон.

- • Не розбирайте цей пристрій. За потреби ремонту звертайтеся до кваліфікованого майстра.
- • Ремонти по гарантії, на розсуд

компанії LG, можуть включати заміну частин або плат новими або відновленими, за умови, що їх функції аналогічні функціям замінюваних частин.

- Не тримайте прилад поблизу електроприладів, таких як телевізор, радіо чи персональні комп'ютери.
- • Також пристрій не слід класти біля джерел тепла, наприклад обігрівачів або кухонних плит.
- Не кидайте телефон.
- • Не піддавайте телефон механічній вібрації чи ударам.
- • Вимикайте телефон у місцях, де заборонене користування мобільними телефонами. Наприклад, не використовуйте телефон у лікарнях, оскільки він може впливати на роботу медичного обладнання.
- • Не беріть телефон мокрими руками під час зарядження. Це може призвести до ураження струмом та сильного пошкодження телефону.
- Не заряджайте телефон біля легкозаймистих матеріалів, оскільки під час заряджання він

може нагрітися і спричинити пожежу.

- • Для чищення зовнішньої поверхні пристрою використовуйте суху ганчірку (розчинники, зокрема бензол і спирт, використовувати заборонено).
- Не кладіть телефон під час зарядження на м'яку поверхню.
- • Заряджайте телефон у добре провітрюваних місцях.
- Не піддавайте пристрій надмірному впливу диму чи пилу.
- Не тримайте телефон поблизу кредитних карток або транспортних квитків, оскільки він може впливати на інформацію, що зберігається на магнітних стрічках.
- • Не стукайте по екрану гострими предметами, оскільки це може пошкодити телефон.
- • Оберігайте телефон від рідини та вологи.
- Обережно користуйтеся аксесуарами, такими як навушники. Не торкайтеся антени без потреби.
- • Не використовуйте, не торкайтеся та не намагайтеся зняти або замінити розбите, надщерблене

або тріснуте скло. Гарантія не поширюється на пошкодження скла дисплею через необережність або неналежне використання.

• Телефон – це електронний пристрій, який під час роботи генерує тепло. Надзвичайно тривалий безпосередній контакт зі шкірою за відсутності відповідної вентиляції може стати причиною дискомфорту або незначних опіків. Тому будьте обережні під час і відразу після використання телефону.

### **Ефективне використання телефону**

### **Електронні пристрої**

Усі мобільні телефони можуть створювати радіоперешкоди, які можуть негативно впливати на роботу інших приладів.

- • Заборонено використовувати мобільний телефон поблизу медичного обладнання без дозволу на це. Не розташовуйте телефон поблизу кардіостимулятора, наприклад, у нагрудній кишені.
- • Мобільні телефони можуть спричиняти перешкоди в роботі слухових апаратів.

## **Рекомендації щодо безпеки та ефективного використання**

• Мобільний телефон може бути причиною незначних перешкод у роботі телевізорів, радіо, комп'ютерів тощо.

### **Безпека на дорозі**

Ознайомтесь із законами та правилами щодо використання мобільних телефонів під час керування транспортним засобом у вашому регіоні.

- Не розмовляйте по телефону під час їзди.
- • Вся увага має бути зосереджена на керуванні автомобілем.
- • З'їдьте з проїзної частини та припаркуйтесь перед здійсненням дзвінка чи для відповіді на вхідний дзвінок, якщо цього вимагають умови управління автомобілем.
- • Радіочастотна енергія може впливати на деякі електронні системи автотранспортного засобу, наприклад на стереосистему та обладнання безпеки.
- Якшо ваш автомобіль обладнаний подушкою безпеки, не заслоняйте її вбудованим чи портативним радіообладнанням. Внаслідок цього подушка безпеки може спрацювати

неефективно, що може спричинити серйозне травмування водія чи пасажирів.

• При прослуховуванні музики на вулиці, рекомендується налаштувати рівень гучності так, щоб чути оточуючі вас звуки. Особливо це стосується при проходженні біля дороги.

### **Запобігання ризикам пошкодження слуху**

Можна пошкодити слух, якщо довгий час використовуєте телефон із високим рівнем гучності. Радимо не вмикати і не вимикати телефон біля вуха. Також рекомендовано налаштувати гучність музики та дзвінків на поміркований рівень.

• Користуючись навушниками, зменшуйте гучність, якщо ви не чуєте розмову людей поруч, або якщо люди поруч із вами чують, що саме ви слухаєте.

**ПРИМІТКА.** Надмірний тиск звуку з навушників може призвести до втрати слуху.

### **Скляні деталі**

Деякі деталі вашого мобільного телефону зроблені зі скла. При падінні на тверду поверхню або при сильному ударі мобільного телефону це скло може тріснути. Якщо скло тріснуло, не торкайтесь до нього та не намагайтесь його зняти. Припиніть використання вашого мобільного телефону до заміни скла в авторизованому сервісному центрі.

### **Район проведення вибухових робіт**

Не використовуйте телефон у районі, де проводяться вибухові роботи. Необхідно дотримуватись відповідних обмежень, правил та законів.

### **Потенційно вибухонебезпечне середовище**

- Не користуйтесь телефоном на заправних станціях.
- • Не використовуйте телефон поблизу пального або хімічних речовин.
- • Заборонено перевозити чи зберігати займисті гази, рідини чи вибухові речовини у відділенні автомобіля, у якому знаходиться

мобільний телефон і аксесуари до нього.

### **У літаку**

Бездротові пристрої можуть спричинити перешкоди в роботі обладнання літака.

- • Перед входом на борт літака завжди вимикайте мобільний телефон.
- • Не використовуйте телефон на борту літака без дозволу екіпажа.

### **Діти**

Зберігайте телефон у недоступному для маленьких дітей місці. Його дрібні деталі в разі від'єднання та потрапляння в дихальні шляхи можуть спричинити задушення.

### **Екстрені виклики**

Екстрені виклики можуть бути недоступними в деяких мережах мобільного зв'язку. Тому для здійснення екстрених викликів не слід покладатись тільки на мобільний телефон. Для отримання детальнішої інформації зверніться до свого постачальника послуг мобільного зв'язку.

## **Рекомендації щодо безпеки та ефективного використання**

### **Використання та догляд за акумулятором**

- • Немає потреби повністю розряджати акумулятор перед його зарядженням. На відміну від інших типів акумуляторів цей не має ефекту пам'яті, який може негативно впливати на роботу акумулятора.
- Використовуйте тільки акумулятори та зарядні пристрої компанії LG. Зарядні пристрої LG розроблено для забезпечення максимального терміну роботи акумулятора.
- Не розбирайте та не закорочуйте акумулятор.
- • Металеві контакти акумуляторного блоку повинні бути чистими.
- • Замініть акумулятор, якщо він більше не забезпечує належну роботу телефону. Акумулятор можна заряджати сотні разів, поки не виникне необхідність у його заміні.
- • Якщо акумулятор не використовувався протягом тривалого часу, його необхідно зарядити, щоб подовжити термін експлуатації.
- • Не піддавайте зарядний пристрій впливові прямих сонячних променів і не використовуйте його в умовах підвищеної вологості, наприклад у ванній кімнаті.
- • Не потрібно залишати акумулятор в гарячому чи холодному приміщенні, оскільки це може призвести до погіршення робочих характеристик акумулятора.
- • Якщо вставити акумулятор невідповідного типу, це може призвести до вибуху.
- • Утилізуйте використані акумулятори згідно з інструкціями виробника. Якщо можливо, здавайте їх на спеціальну переробку. Не утилізуйте акумулятори як побутове сміття.
- Якщо вам необхідно замінити акумулятор, зверніться по допомогу до найближчого уповноваженого пункту обслуговування або торгового представника компанії LG Electronics.
- • Завжди витягуйте зарядний пристрій з розетки після повного зарядження телефону, щоб уникнути зайвого споживання

енергії зарядним пристроєм.

- • Дійсний ресурс акумулятора залежить від конфігурації мережі, настройок телефону, типу використання, акумулятора та стану навколишнього середовища.
- • Оберігайте акумулятор від контактів із гострими предметами, зокрема стежте, щоб він не потрапив до зубів чи кігтів тварин. Це може спричинити пожежу.

### **Техніка безпеки для перегляду 3D-вмісту**

- **1. Середовище перегляду**
- **1.1 Час перегляду ЗАСТЕРЕЖЕННЯ**

- Переглядаючи 3D-вміст, робіть перерви на 5-15 хвилин щогодини. Перегляд 3D-вмісту упродовж тривалого часу може призвести до головного болю, запаморочення, втоми чи болю в очах.
- **1.2 Відстань для перегляду УВАГА**
	- Переглядайте 3D-зображення на відстані щонайменше 30 см від екрана. Якщо, переглядаючи 3D-вміст, ви відчуваєте

дискомфорт, відсуньте екран подалі від себе.

### **2. Вік користувачів УВАГА**

### **2.1 Немовлята/діти**

- Не дозволяйте дітям віком до 5 років переглядати 3D-відео чи керувати переглядом 3D-вмісту.
- Діти у віці до 10 років можуть надміру реагувати на побачене, наприклад торкатись екрана або стрибати у напрямку зображення. Наглядайте за дітьми, які переглядають 3D-вміст, особливо уважно. Оскільки відстань між очима у дітей менша, ніж у дорослих, ефект бінокулярного зору у них вищий, тобто вони сприймають більшу стереоскопічну глибину навіть того самого 3D-зображення.

### **2.2 Підлітки**

• Підлітки до 19 років можуть бути надто чутливими до 3D-вмісту через стимуляцію світлом. Порадьте їм утриматися від перегляду 3D-вмісту упродовж тривалого часу, коли вони втомлені.

## **Рекомендації щодо безпеки та ефективного використання**

### **2.3 Особи похилого віку**

 • Зважаючи на вік, в осіб похилого віку сприйняття 3D-ефектів може бути набагато нижчим, аніж у молодих людей. Дотримуйтесь рекомендованої відстані до екрана.

#### **3 Особи з хронічними хворобами і/або вагітні**

#### **SACTEPEXEHHS**

- Не переглядайте 3D-відео, якщо у вас паморочиться в голові, ви вагітні і/або у вас такі хронічні захворювання, як епілепсія, серцеві розлади чи хвороби, пов'язані з тиском, тощо.
- 3D-вміст не рекомендовано переглядати тим, хто страждає від стереосліпоти чи стереоаномалій. Під час перегляду 3D-вмісту можуть спостерігатися подвійні зображення або дискомфорт.
- Якщо у вас косоокість, амбліопія (слабкий зір) чи астигматизм, у вас можуть виникнути труднощі із відчуттям глибини зображення, і ви швидко втомлюватиметеся через наявність подвійних

зображень. У такому разі рекомендовано робити перерви частіше, ніж звичайно.

• Якщо коефіцієнт зору правого і лівого ока у вас різний, перш ніж переглядати 3D-зображення, одягніть свої окуляри (корекційні).

#### **4 Симптоми, за наявності яких слід відмовитись від перегляду або зупинити перегляд 3D-зображень**

#### **A ЗАСТЕРЕЖЕННЯ**

- Не переглядайте 3D-зображення, якщо ви втомлені через брак сну, перевтому або алкоголь.
- За наявності таких симптомів припиніть використання/перегляд 3D-вмісту і відпочиньте, доки такі симптоми не зникнуть.
	- Якщо такі симптоми як головний біль, біль в очах, запаморочення, нудота, сильне серцебиття, розмиття зображення, дискомфорт, подвійне зображення, незручність перегляду чи втома не проходять, зверніться до лікаря.

### **5 Фотосенсибілізаційні напади**

**ЗАСТЕРЕЖЕННЯ**

• Під час перегляду 3D-зображення окремі користувачі можуть відчувати напади чи інші нетипові симптоми через блимання світла чи у разі перегляду певних епізодів.

## <span id="page-135-0"></span>**Ознайомлення з телефоном**

### **Перш ніж почати користуватися телефоном, прочитайте це!**

Перш ніж віднести телефон в центр обслуговування чи телефонувати представнику центру обслуговування, слід перевірити, чи проблеми, які виникли з телефоном, не згадано в цьому розділі.

### **1. Пам'ять телефону**

Коли у пам'яті телефону залишиться менше 10% вільного місця, він не зможе отримувати нові повідомлення. Слід перевірити пам'ять телефону та видалити певні дані, наприклад програми або повідомлення, щоб звільнити місце.

#### **Видалення програм:**

- 1 **"Програми"** > **"Налаштування"** 
	- > **"Програми"** > **"Керування програмами".**
- 2 Коли з'явиться список усіх програм, перейдіть до програми, яку слід видалити.
- 3 Натисніть "**Видалити**".

### **2. Оптимізація ресурсу акумулятора**

Ресурс акумулятора можна збільшити між заряджаннями, вимикаючи функції, які не потрібні активними у фоновому режимі. Можна проконтролювати, як програми та системні ресурси використовують заряд акумулятора.

### **Розширення ресурсу акумулятора телефону:**

Вимкніть радіоз'єднання, які не використовуються. Якщо ви не використовуєте функції Wi-Fi або Bluetooth, вимкніть їх.

- Зменшіть рівень яскравості екрана і встановіть менше значення часу очікування екрана.
- Вимкніть функцію автоматичної синхронізації пошти Gmail™, календаря, контактів та інших програм.
- Деякі завантажені програми можуть зменшувати ресурс акумулятора.

### **Перевірка рівня заряду акумулятора:**

• **"Програми"** > **"Налаштування"** > **"Про телефон"** > **"Стан".**

У верхній частині екрана можна побачити стан акумулятора (заряджання, розряджання) та його рівень (відсоток заряду).

#### **Перевірка та контроль використання заряду акумулятора:**

• **"Програми"** > **"Налаштування"** > **"Про телефон"** > **"Розхід заряду батареї"**

У верхній частині екрана з'явиться час використання акумулятора. Він вказує тривалість використання з часу останнього підключення до джерела живлення, а в разі підключення – найтриваліше останнє використання акумулятора. На екрані відображається список програм чи послуг, які споживають заряд акумулятора, починаючи із найвищого значення.

### **3. Перед встановленням програм та ОС із відкритим кодом**

## **ЗАСТЕРЕЖЕННЯ**

Встановлення та використання операційної системи, наданої стороннім виробником, може призвести до неправильної роботи телефону. Крім того, гарантія на телефон втратить свою силу.

### **ЗАСТЕРЕЖЕННЯ**

Щоб захистити телефон і особисті дані, завантажуйте програми лише з надійних джерел, наприклад із Android Market™. Якщо певні програми не встановлено на телефоні належним чином, він може працювати неправильно або може виникнути серйозна помилка. Такі програми, а також всі відповідні дані та налаштування, слід видалити з телефону.

## **Ознайомлення з телефоном**

### **4. Використання функції загального скидання (відновлення заводських налаштувань)**

Якщо не вдасться відновити оригінальні параметри телефону, скористайтеся функцією загального скидання налаштувань (відновлення заводських налаштувань), щоб відновити початковий стан телефону.

- 1 Вимкніть живлення телефону.
- 2 Одночасно натисніть та утримуйте клавішу **3D** + **клавішу зменшення гучності**, тоді натисніть клавішу увімкнення/блокування.
- 3 Як-тільки на екрані з'явиться логотип LG, відпустіть усі клавіші.
- 4 Через декілька секунд у програмі відновлення системи Android можна буде вибрати функцію відновлення заводських налаштувань.
- 5 Прокрутіть список за допомогою клавіш **регулювання гучності** і виберіть програму, натиснувши клавішу **3D**.

## **ЗАСТЕРЕЖЕННЯ**

Якщо виконати функцію загального скидання, усі програми, дані користувача та ліцензії DRM буде видалено. Перш ніж використовувати функцію "Загальне скидання", слід обов'язково зробити резервну копію всіх важливих даних.

### **5. Відкривання та перемикання програм**

Android забезпечує зручний багатозадачний режим, дозволяючи одночасно запускати декілька програм. Немає потреби закривати одну програму, перш ніж відкрити іншу. Ви маєте можливість перемикатися між різними програмами, які відкриті одночасно. Android дає змогу користуватися всіма програмами, закривати та запускати їх відповідно до потреби, це дозволяє уникнути зайвого витрачання ресурсу акумулятора неактивними програмами.

### **Закривання програм:**

- 1 **"Програми"** > **"Налаштування"** > **"Програми"** > **"Працюючі програми"**
- 2 Перейдіть до потрібної програми і виберіть пункт **"Стоп"**, щоб зупинити її роботу.

**ПОРАДА!** Щоб повернутися до програми, якою нещодавно користувалися, натисніть та утримуйте клавішу **"Екран"**. На екрані відобразиться список останніх використовуваних програм.

### **6. Встановлення комп'ютерної програми (LG PC Suite)**

Комп'ютерна програма LG PC Suite – це програма, яка допомагає під'єднати телефон до комп'ютера за допомогою USB-кабелю і мережі Wi-Fi. Після під'єднання можна користуватися функціями телефону на комп'ютері.

### **За допомогою комп'ютерної програми LG PC Suite можна:**

- керувати медіавмістом (музикою, відеофайлами, зображеннями) та відтворювати його на ПК.
- надсилати мультимедійний вміст на телефон.
- синхронізувати дані (розклади, контакти, закладки) на телефоні та ПК.
- створювати резервні копії програм на телефоні.
- оновлювати програмне забезпечення на телефоні.
- створювати резервні копії та відновлювати дані на телефоні.
- відтворювати мультимедійний вміст комп'ютера з іншого пристрою.

**ПОРАДА!** Дізнатися про використання комп'ютерної програми LG PC Suite можна в меню "Довідка" цієї програми.

### **Встановлення комп'ютерної програми LG PC Suite**

Комп'ютерну програму LG PC Suite можна завантажити з веб-сторінки LG.

# **Ознайомлення з телефоном**

- 1 Перейдіть на www.lg.com і виберіть свою країну.
- 2 Перейдіть до пункту "**Support** (Підтримка)" > "**Mobile Phone Support** (Підтримка мобільного телефону)" > і виберіть модель (LG-P725).
- 3 Щоб завантажити комп'ютерну програму **LG PC Suite**, натисніть "**PC Sync** (Синхронізація з ПК)" у меню **"Download** (Завантажити)", після чого натисніть "**WINDOW PC Sync Download** (Завантажити WINDOW PC Sync)".

### **Вимоги до системи для комп'ютерної програми LG PC Suite**

- ОС: Windows XP 32-розрядна (Service pack 2), Windows Vista 32-/64-розрядна, Windows 7 32-/64-розрядна
- Центральний процесор: 1 ГГц або потужніший
- Пам'ять: 512 Мб оперативної пам'яті або більше
- Відеокарта: роздільна здатність 1024 x 768, 32-розрядний колір або вище
- Жорсткий диск: 100 Мб або більше вільного місця на жорсткому диску (може знадобитися більше вільного місця на жорсткому диску, залежно від об'єму даних для зберігання).
- Необхідне ПЗ: вбудовані драйвери  $LG$

### **ПРИМІТКА. Вбудований USBдрайвер LG**

Для з'єднання пристрою LG та комп'ютера потрібний вбудований USB-драйвер LG; він встановлюється автоматично разом із комп'ютерною програмою "LG PC Suite".

### **7. Синхронізація телефону з комп'ютером**

Для зручності дані телефону та комп'ютера можна без зусиль синхронізувати за допомогою програми LG PC Suite. Буде синхронізовано контакти, розклади та закладки.

Процедура наступна:

1 Під'єднайте телефон до комп'ютера. (Скористайтеся USBкабелем чи з'єднанням Wi-Fi).

- 2 Встановивши з'єднання, запустіть програму і виберіть розділ пристрою з категорії ліворуч на екрані.
- 3 Для вибору натисніть [Особиста інформація].
- 4 Позначте вміст, який потрібно синхронізувати, і натисніть кнопку **Синхронізація**.

### **8. Перенесення музики, фотографій та відеофайлів за допомогою USBнакопичувачів**

### **ПРИМІТКА. Вбудований USBдрайвер LG**

Для з'єднання пристрою LG та комп'ютера потрібний вбудований USB-драйвер LG; він встановлюється автоматично разом із комп'ютерною програмою "LG PC Suite"

1 Натисніть **"Програми"** > **"Налаштування"** > **"Пам'ять",**  щоб перевірити дані на накопичувачі. (Якщо потрібно переносити файли з або на карту пам'яті, вставте карту пам'яті в

телефон).

- 2 Підключіть телефон до комп'ютера за допомогою USBкабелю.
- 3 З'явиться вікно "Режим USBз'єднання"; виберіть пункт **Масова пам'ять**.
- 4 Відкрийте на комп'ютері папку знімної карти пам'яті. На екрані ПК відкриється вікно, в якому можна переглянути вміст карти пам'яті та перенести потрібні файли.
- 5 Скопіюйте файли з комп'ютера у папку на диску.
- 6 Закінчивши, виберіть параметр **Лише зарядка**, щоб від'єднати телефон.

## **Ознайомлення з телефоном**

### **9. Тримайте телефон вертикально**

Тримайте телефон вертикально, як під час користування будь-яким іншим телефоном. Телефон LG-P725 має вбудовану антену.

Під час розмов та передачі даних намагайтесь не тримати телефон за нижню частину корпусу, де розташована антена. Це може негативно вплинути на якість зв'язку.

### **10. Якщо екран зависає**

### **Якщо екран зависає або телефон не реагує на ваші дії:**

Вийміть акумулятор, встановіть його на місце та увімкніть телефон.

### **АБО**

Натисніть та утримуйте клавішу **увімкнення/блокування** протягом 10 секунд, щоб вимкнути телефон. Якщо телефон все ще не працює, зверніться до сервісного центру.

### <span id="page-142-0"></span>**Компоненти телефону**

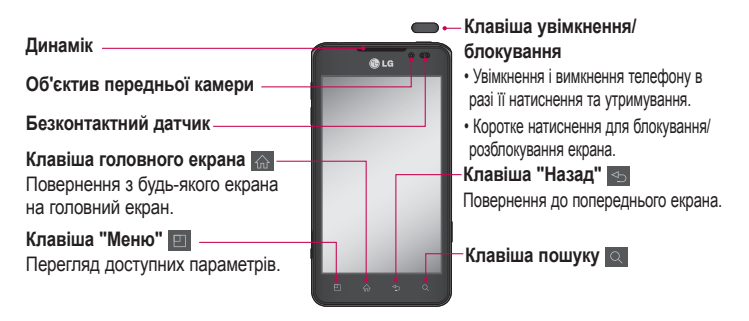

### **ПРИМІТКА. Безконтактний датчик**

Під час отримання та здійснення викликів безконтактний датчик автоматично вимикає підсвічування та блокує клавіатуру, коли телефон знаходиться біля вуха. Це продовжує термін роботи акумулятора та попереджає неочікуване вмикання сенсорного екрана під час дзвінків.

### **ЗАСТЕРЕЖЕННЯ**

Не кладіть на телефон важкі предмети та не сідайте на нього, оскільки це може призвести до пошкодження РК-дисплея та функцій сенсорного екрана. Не закривайте безконтактний датчик РК-дисплея захисною плівкою чи кришкою. Це може призвести до порушення роботи датчика.

## **Ознайомлення з телефоном**

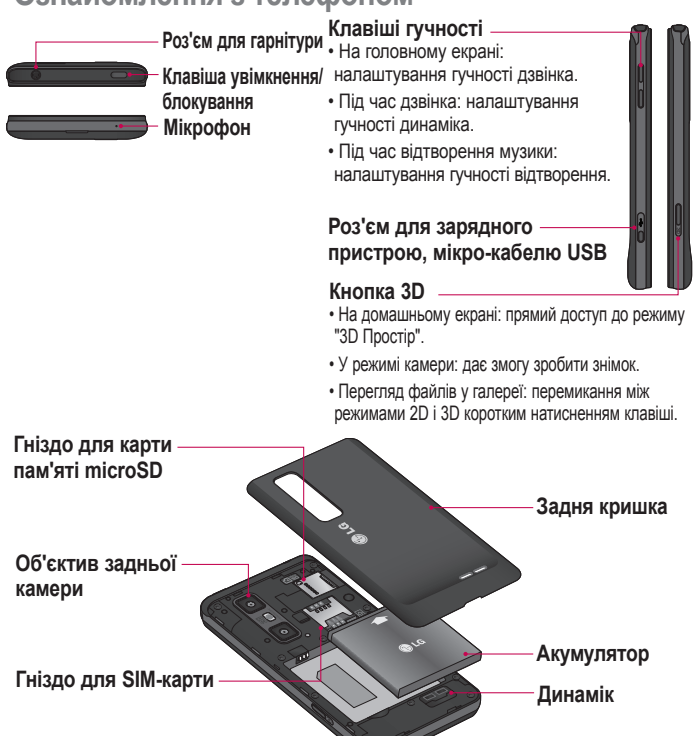
## **Встановлення SIM-карти та акумулятора**

Перш ніж користуватися своїм новим телефоном, його слід налаштувати. Як вставити SIM-карту та акумулятор:

1 Щоб зняти задню кришку, міцно тримайте телефон у руці. Іншою рукою зніміть задню кришку, піднімаючи її великим пальцем, як зображено на малюнку.

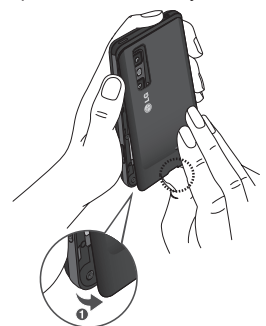

2 Вставте SIM-карту у гніздо SIMкарти. Карту слід вставляти золотистими контактами донизу.

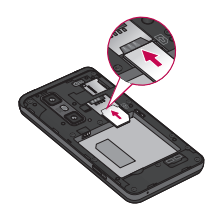

3 Вставте акумулятор, вирівнюючи золотисті контакти на телефоні та акумуляторі (1), після чого притисніть акумулятор до фіксації (2).

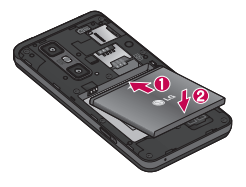

4 Вирівняйте задню кришку на відділенні для акумулятора (1), після чого притисніть її до фіксації  $(2)$ .

# **Ознайомлення з телефоном**

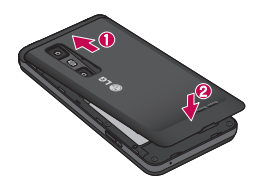

## **Зарядження телефону**

Посуньте і відкрийте кришку гнізда для зарядного пристрою, що знаходиться збоку на телефоні. Підключіть зарядний пристрій та увімкніть його в електричну розетку.

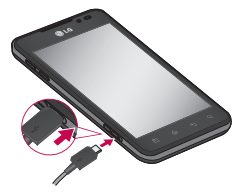

**ПРИМІТКА.** Для подовження терміну служби акумулятора перед першим використанням його слід повністю зарядити.

## **Використання карти пам'яті**

Телефон підтримує карти пам'яті microSD™ та microSDHC™ ємністю до 32 Гб. Ці карти пам'яті спеціально розроблено для мобільних телефонів та інших мініатюрних пристроїв. Вони чудово підходять для збереження файлів із мультимедійним вмістом, таким як музика, програми, відео та фотографії, які використовуватимуться на телефоні.

#### **Як вставити карту пам'яті:**

Вставте карту пам'яті у гніздо. Карту слід вставляти золотистими контактами донизу.

**Як безпечно вийняти карту пам'яті: "Програми"** > **"Налаштування"** > **"Пам'ять"** > **"Від'єднати SD-картку"**.

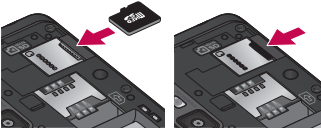

**ПРИМІТКА.** Використовуйте з телефоном лише сумісні карти пам'яті. Використання несумісних карт пам'яті може пошкодити телефон, карту та дані, збережені на ній.

 **УВАГА!** Не вставляйте та не виймайте карту пам'яті, коли телефон увімкнено. Інакше можна пошкодити карту пам'яті та телефон, а також дані, збережені на карті пам'яті.

#### **Форматування карти пам'яті:**

Ваша карта пам'яті вже може бути відформатованою. Якщо це не так, її слід відформатувати, перш ніж починати використовувати.

**ПРИМІТКА.** Після форматування карти пам'яті всі файли на ній буде видалено.

- 1 Щоб відкрити меню програм, на домашньому екрані виберіть вкладку **Програми ...**
- 2 Прокрутіть список і торкніться пункту "**Налаштування**" > "**Пам'ять**".
- 3 Натисніть **"Від'єднати SD-картку".**
- 4 Натисніть **Форматування SD-картки > Форматування SD-картки** > **Стерти всі дані**
- 5 Якщо встановлено шаблон розблокування, введіть його та виберіть пункт **Стерти всі дані**.

**ПРИМІТКА.** Якщо на карті пам'яті є певний вміст, після форматування структура папки може змінитися, оскільки усі файли буде видалено.

## **Блокування та розблокування екрана**

Якщо якийсь час не користуватися телефоном, екран автоматично вимикається та блокується. Таким чином можна запобігти випадковим натисненням екрана та заощадити заряд акумулятора.

Якщо ви не користуєтеся телефоном LG-P725, натисніть клавішу увімкнення/блокування • , щоб заблокувати його.

# **Ознайомлення з телефоном**

Якщо в момент блокування екрана працює якась програма, вона може продовжувати працювати в режимі заблокованого екрана. Рекомендовано перед активацією режиму блокування закрити всі увімкнені програми, щоб уникнути зайвої тарифікації (наприклад, за телефонний виклик, доступ до Інтернету чи обмін даними).

Щоб увімкнути телефон, натисніть клавішу увімкнення/блокування . Відобразиться екран блокування. Торкніться та проведіть вгору по екрану блокування, щоб розблокувати головний екран. Відкриється екран, який ви переглядали востаннє.

## **Захист заблокованого екрана**

Екран можна заблокувати таким чином, щоб лише ви могли розблокувати його та отримати доступ до телефону.

**Щоб встановити шаблон розблокування, PIN-код чи пароль вперше:**

• **"Програми"** > **"Налаштування"**  > **"Безпека і передача даних про місцезнаходження"** >

**"Налаштувати блокування екрана"** > **"Графічний ключ", "PIN" або "Пароль"**

Після встановлення ці параметри можна змінити в меню **"Змінити спосіб блокування"**.

### **ПРИМІТКА.**

#### **Застереження щодо застосування блокування екрана.**

Дуже важливо пам'ятати встановлений шаблон розблокування, PIN-код та пароль. Якщо 5 разів використати неправильний шаблон, PIN-код чи пароль, користуватися телефоном буде неможливо. Шаблон розблокування, PIN-код та пароль слід ввести максимум із п'яти спроб. Використавши всі 5 спроб, можна повторити спробу через 30 секунд.

#### **Якщо ви забули свій шаблон розблокування, PIN-код або пароль:**

• **Якщо ви забули графічний ключ** Якщо ви зареєструвалися в

обліковому записі Google на телефоні і не змогли ввести правильний графічний ключ 5 разів поспіль, виберіть пункт **Forgotten pattern (Забули шаблон)**. Щоб розблокувати телефон, після цього потрібно увійти на обліковий запис Google.

Якщо ви не зареєстрували на телефоні обліковий запис Google або забули його пароль, вам доведеться виконати загальне скидання налаштувань телефону.

• **Якщо ви забули PIN-код чи пароль:** Якщо ви забули PIN-код чи пароль, необхідно виконати загальне скидання налаштувань телефону.

# **Головний екран**

### **Поради щодо використання сенсорного екрана**

Ось деякі поради стосовно користуванням меню телефону.

**Дотик** – щоб вибрати пункт меню або запустити програму, торкніться відповідного напису або піктограми.

**Дотик і утримання** – щоб відкрити меню параметрів або захопити об'єкт для пересування, торкніться піктограми і утримуйте її.

**Перетягування** – щоб прокрутити список або повільно перемістити, перетягніть пальцем по сенсорному екрану.

**Мазок** – щоб швидко прокрутити список або перемістити об'єкт, зробіть мазок (швидко проведіть по сенсорному екрану і відпустіть).

### **ПРИМІТКА**.

- Щоб вибрати елемент, натисніть по центру піктограми.
- Не натискайте надто сильно, оскільки сенсорний екран є достатньо чутливим до легкого дотику.
- Натискайте потрібний пункт кінчиком пальця. Будьте обережні, щоб не натиснути на інші клавіші поряд.

## **Домашній екран**

Для перегляду панелей просто пересувайте пальцем вліво або вправо. Ви також можете налаштовувати вигляд кожної панелі, додаючи віджети, ярлики (для вибраних програм), папки та шпалери.

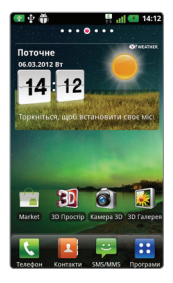

**ПРИМІТКА.** Деякі піктограми екрана можуть різнитися залежно від оператора мобільного зв'язку.

Унизу на головному екрані можна переглядати клавіші швидкого доступу. Швидкі клавіші забезпечують простий доступ одним натисненням до найпопулярніших функцій.

 Піктограма **"Телефон"** дає змогу відкрити сенсорну клавіатуру для набору номера.

В Шоб відкрити список контактів. торкніться піктограми **"Контакти"**.

**В Піктограма "SMS/MMS"** дає змогу відкрити меню обміну повідомленнями. Тут можна створити нове повідомлення.

 Виберіть вкладку **"Програми"** внизу екрана. Тепер можна переглянути всі встановлені програми. Щоб відкрити програму, просто торкніться її піктограми у списку.

### **Настройка головного екрана**

Можна налаштувати головний екран, додаючи віджети, ярлики, папки чи шпалери. Для зручності розмістіть на головному екрані свої улюблені віджети.

**Додавання елементів на головний екран:**

1 **"Домашній екран"** > **"Меню"** > **"Додати"** АБО

Натисніть та утримуйте порожню частину головного екрана.

- 2 У меню "**Режим редагування**" виберіть елементи, які потрібно додати. Додані елементи з'являться на головному екрані.
- 3 Перетягніть елемент у потрібне місце і підніміть палець.

# **Головний екран**

**Видалення елементів із головного екрана:**

• **"Домашній екран"** > торкніться та утримуйте піктограму, яку потрібно видалити > перетягніть її у

**ПОРАДА!** Щоб додати до головного екрана піктограму програми, у меню "Програми" натисніть та утримуйте програму, яку потрібно додати.

### **Налаштування вигляду програми з домашнього екрана**

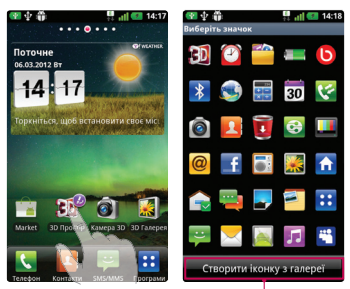

## **ПРИМІТКА.**

Дозволяє створити і використовувати піктограми зображень у режимі "Галерея".

Можна редагувати піктограми програм на домашньому екрані відповідно до власних уподобань.

1 Торкніться програми, яку потрібно змінити, та деякий час утримуйте її. Вгорі праворуч від піктограми програми з'явиться піктограма редагування.

2 Торкніться піктограми редагування і виберіть потрібний вигляд піктограми.

### **Відкривання останніх використовуваних програм**

- 1 Натисніть і утримуйте клавішу "**Екран"** . На екрані з'явиться спливне повідомлення з переліком піктограм програм, які нещодавно використовувалися.
- 2 Натисніть піктограму потрібної програми, щоб її відкрити. Або торкніться клавіші "**Назад**" , щоб повернутися до поточної програми.

## **Секція сповіщень**

Секція сповіщень знаходиться вгорі екрана.

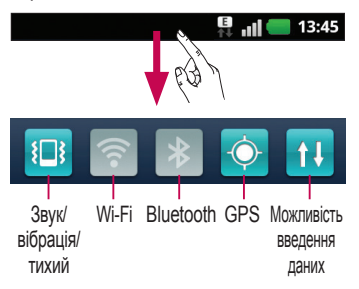

Натисніть і пальцем посуньте висувну панель сповіщень донизу.

Або на домашньому екрані торкніться клавіші **"Меню"** і виберіть **"Сповіщення**". На цьому екрані можна переглядати та керувати такими функціями і налаштуваннями, як типи сигналу (звук/вібрація/тихий режим), Wi-Fi, Bluetooth, музичний програвач тощо.

# **Головний екран**

## **Перегляд панелі стану**

На панелі стану відображаються різні піктограми стану телефону, наприклад відомості про потужність сигналу, нові повідомлення, ресурс акумулятора, а також інформація про активність Wi-Fi чи Bluetooth та підключення для передачі даних.

#### **■ III ■ 13:45**

Нижче наведено таблицю з поясненням піктограм, які можна побачити на панелі стану.

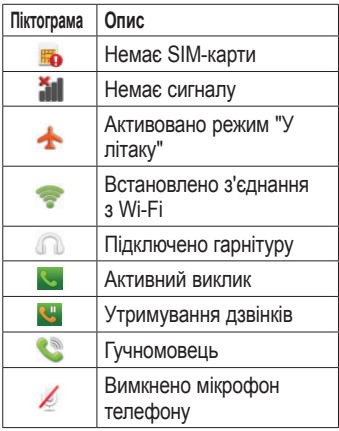

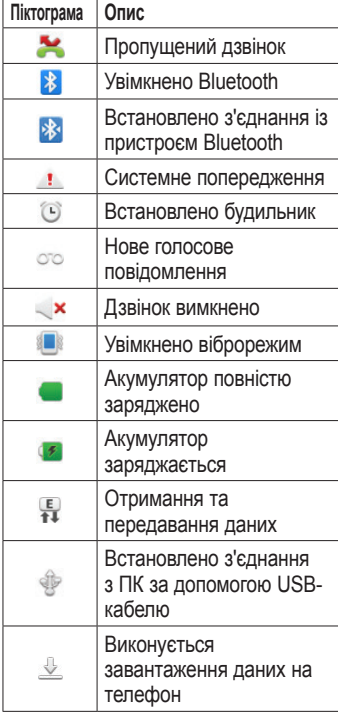

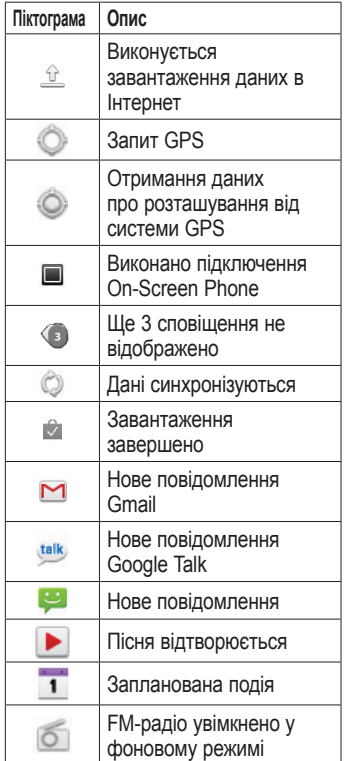

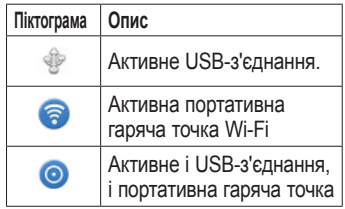

## **Екранна клавіатура**

Ввести текстове повідомлення можна за допомогою екранної клавіатури. У режимі введення тексту на дисплеї автоматично з'являється екранна клавіатура. Щоб вручну відобразити екранну клавіатуру, просто торкніться потрібного поля для введення тексту.

#### **Користування клавіатурою і введення тексту**

 Натисніть один раз, щоб встановити верхній регістр для наступної літери. Щоб зробити всі літери великими, натисніть двічі.

1233 АВС Натисніть, щоб переключити на клавіатурі режим введення цифр та символів. Натиснувши та утримуючи цю вкладку, також можна переглянути меню налаштувань.

# **Головний екран**

EN Торкніться, щоб переглянути, або торкніться та утримуйте, щоб змінити мову написання.

**• Торкайтеся чи натискайте й** утримуйте для встановлення смайлика під час написання повідомлення.

Торкніться, щоб ввести пробіл.

 Торкніться, щоб перейти на новий рядок у полі повідомлення.

 Торкніться, щоб видалити попередній символ.

**Поркніться, шоб приховати екранну** клавіатуру.

### **Введення літер із діакритичними знаками**

Якщо для введення тексту вибрано французьку або іспанську мови, можна вводити спеціальні символи цих мов (наприклад, "á"). Наприклад, щоб ввести символ "á", натисніть та утримуйте клавішу "a", поки не збільшиться масштаб клавіатури і не відобразяться символи різних мов. Тоді виберіть потрібний спеціальний

символ.

# **Налаштування облікового запису Google**

Під час першого увімкнення телефону у вас є можливість активувати мережу, увійти в свій обліковий запис Google та налаштувати використання певних послуг Google.

#### **Налаштування облікового запису Google:**

• Увійдіть у свій обліковий запис Google із спеціального екрана налаштування.

#### **АБО**

• **Програми** > виберіть програму Google, тобто **Gmail** > виберіть **Створити**, щоб створити новий обліковий запис.

Якщо у вас вже є обліковий запис Google, введіть свою адресу електронної пошти та пароль, після чого натисніть "**Увійти**".

Після налаштування на телефоні облікового запису Google дані на телефоні буде автоматично синхронізовано з вашим обліковим записом Google в Інтернеті.

Ваші контакти, повідомлення пошти Gmail, записи календаря та інші збережені в цих програмах чи службах відомості буде

синхронізовано з вашим телефоном. (Це залежить від налаштувань синхронізації).

Після входу в систему можна користуватися службою Gmail™ і послугами Google на телефоні.

# **3D Простір**

Натисніть та утримуйте клавішу 3D праворуч на телефоні, щоб відкрити режим "3D Простір". За його допомогою можна переглядати 3D-вміст, наприклад YouTube 3D, 3D Gallery, 3D Камера та 3D guide.

# **3D Довідник**

У довіднику 3D Guide містяться вказівки, за допомогою яких простіше користуватись 3D-вмістом на телефоні. Тут ви дізнаєтеся про створення 3D-зображень, підключення до 3D-телевізора через MHL, перегляд 3D-вмісту та надсилання його іншим.

# **3D Галерея**

- 1 Торкніться піктограми 3D Gallery. З'явиться список 3D-зображень.
- 2 Виберіть зображення, яке бажаєте переглянути.

## **ПРИМІТКА.**

- 3D-вміст найкраще переглядати на відстані 30-40 см від екрана.
- Шоб насолоджуватися 3D-ефектом. необхідно встановити відповідний 3D-формат для вмісту. Якщо вміст не відображається у форматі 3D, змініть

формат за допомогою засобу 3D **formatter** 

# *<b>124* 3D Games & Apps

1 Торкніться пункту <sup>22</sup> "3D Game & Apps" і в списку з'являться усі завантажені з порталу Market 3D-ігри та програми. Чотири програми, а саме Asphalt6, Let's Golf2, Nova та Gulliver's Travels встановлено за замовчуванням.

# **EXP** Конвертер 3D

Популярні 2D-ігри можна грати в режимі 3D. Для цього використовуйте конвертер 3D-ігор на платформі HRZ.

Простим натисненням клавіші швидкого доступу до режиму 3D справа на телефоні, ігри, додані у список 3D-конвертера ігор, можна перетворити у формат 3D у реальному часі.

- 1 Виберіть вкладку **Програми**, тоді виберіть пункт **Конвертер 3D.**
- 2 Торкніться пункту **Ф**іівиберіть потрібні ігри.
- 3 Ігри зі списку конвертера 3D-ігор можна грати в режимі 3D.

Якщо у вас є гра, яку можна

налаштовувати, в параметрах 3D можна налаштувати **Якість, 3D глибина, Шкала Глибин**.

- 1 У списку ігор торкніться пункту .
- 2 Завершивши налаштування, збережіть параметри.

## **Примітка**

Конвертер 3D-ігор працює лише з іграми на платформі 2D OpenGL.

**ПРИМІТКА.** Конвертування у формат 3D є безкоштовним.

# $\bullet$  Камера 3D

1 Торкніться піктограми • 3D Камери і екран перейде в режим 3D-камери. Щоб зняти 3D-фотографії та зробити 3D-відео, читайте розділ про 3D фото та відео на попередніх сторінках.

# **Manufacture 3D**

- 1 Торкніться пункту YouTube 3D, щоб увімкнути його. Коли екран перемкнеться на мережу YouTube 3D, з'являться різноманітні 3D-відео.
- 2 Виберіть відео, яке бажаєте переглянути. Відео буде

відображено у форматі "side by side" (поруч по горизонталі) в портретному режимі.

3 Поверніть телефон в альбомну орієнтацію, і режим 3D увімкнеться автоматично.

# **Backup**

### **Про резервне копіювання даних і відновлення інформації смартфону**

Радимо регулярно створювати та зберігати файл із резервною копією на карті пам'яті, особливо перед оновленням будь-якого програмного забезпечення. Зберігання файлу із поточною резервною копією на карті пам'яті може допомогти вам відновити дані зі смартфону у випадку, якщо ви його загубите, його викрадуть або ж пристрій буде пошкоджено.

Ця програма резервного копіювання підтримується різними смартфонами LG, різними версіями програмного забезпечення або ОС. Відповідно, у випадку купівлі нового смартфону LG ви можете створити резервну копію даних зі свого старого смартфону LG-P725 на новому телефоні.

За допомогою попередньо завантаженої на смартфон програми створення резервних копій і відновлення можна створювати резервні копії та відновлювати більшість даних на смартфоні, зокрема такі пункти: **Програми** (включаючи незахищені програми) та їхні налаштування, **Дoдaтки (Завантажені), Дoдaтки (Пoпepeдньoвcтaнoвлeнi), Домашній екран, Жypнaл дзвiнкiв, Закладки, Календар, Контакти, Тeкcтoвi пoвiдoмлeння, Уcтaнoвки cиcтeми**.

- • Створення вручну резервної копії даних смартфону.
- • Автоматичне створення резервної копії даних смартфону.
- • Відновлення даних смартфону.

#### **Резервне копіювання даних смартфону**

- 1 Встановіть карту пам'яті у роз'єм і перевірте стан карти.
- 2 Виберіть вкладку **Програми** , тоді виберіть пункт **Backup** > **Резервне копіювання** > **Storage Card (Кapткa пам'ятi)** або **Внутрішня пам'ять.**
- 3 Щоб увести ім'я для файлу з резервною копією, натисніть пункт **"Додати новий"**, після чого виберіть пункт **"Продовжити"**.
- 4 Позначте елементи, з яких слід створити резервні копії, після чого виберіть пункт **"Продовжити"**,

щоб почати резервне копіювання.

5 Коли резервні копії буде створено з усіх файлів, з'явиться повідомлення **"Викoнaнo"**, після чого виберіть пункт **"Продовжити"**, щоб завершити резервне копіювання.

#### **Розклад автоматичного резервного копіювання**

Також можна увімкнути автоматичне резервне копіювання даних смартфону відповідно до налаштованого розкладу. Для цього слід виконати такі дії:

- 1 Встановіть карту пам'яті у роз'єм і перевірте стан карти.
- 2 Виберіть вкладку **Програми Н.**  тоді виберіть пункт **Backup** > **Розклад**.
- 3 На екрані **Scheduled Backup Location (Рoзтaш. рeз. кoпiї зa poзклaдoм)** виберіть пункт **Storage Card (Кapткa пам'ятi)**  або **Внутрішня пам'ять**.
- 4 Виберіть зі списку, як часто ви хочете створювати резервні копії даних та налаштувань пристрою, після чого виберіть **Продовжити**.

5 Позначте елементи, з яких слід створити резервні копії, після чого виберіть пункт **"Продовжити"**, щоб завершити налаштування графіка.

#### **Відновлення даних смартфону**

Щоб відновити дані, які знаходяться у вбудованій пам'яті пристрою, слід вимкнути режим зовнішньої пам'яті.

**ПРИМІТКА.** Перш ніж буде відновлено резервну копію файлу, усі файли, збережені у смартфоні, буде видалено.

- 1 Встановіть карту пам'яті у роз'єм і перевірте стан карти.
- 2 Виберіть вкладку **Програми** , тоді виберіть пункт **Backup** > **Відновлeння** > **Storage Card (Кapткa пам'ятi)** або **Внутрішня пам'ять.**
- 3 На екрані **Відновлeння** виберіть файл із резервною копією потрібних даних для відновлення.

# **Backup**

4 Позначте елементи, які слід відновити, після чого виберіть пункт **"Продовжити"**, щоб виконати відновлення даних на телефоні.

**ПРИМІТКА.** Слід пам'ятати, що замість даних телефону буде записано вміст резервної копії.

- 5 Якщо файл із резервною копією зашифрований, введіть пароль, який було використано для налаштування шифрування.
- 6 Коли резервні копії буде створено з усіх файлів, з'явиться повідомлення **"Викoнaнo"**, після чого виберіть пункт **"Тaк"**, щоб перезавантажити телефон.

#### **ПРИМІТКА.**

- У режимі зовнішньої пам'яті ця програма резервного копіювання та відновлення даних не працює. Коли підключено USB-кабель, виберіть параметр "Лише зарядка".
- Для додаткового захисту файли із резервними копіями можна зашифрувати, обравши пункт "Увімкнути шифрування".

Виберіть пункт **Меню** на екрані **Backup**, після чого виберіть пункт **Устaнoвки** > **Зaxиcт** і встановіть позначку у полі. Після увімкнення функції шифрування для відновлення синхронізованих даних органайзера знадобиться пароль активації.

### **ПРИМІТКА.**

Також можна увімкнути функцію автоматичного видалення давніх резервних копій та зберігати лише найновіші файли резервного копіювання. Виберіть пункт **Меню** на екрані **Backup**, після чого виберіть пункт **Устaнoвки** > Scheduled backup (**Рeзepвнe кoпiювaння зa poзклaдoм**) > Auto delete old backups (**Автоматичнo видаляти старi peз. копії**) і вкажіть кількість запланованих резервних копій, які потрібно зберегти.

# **Дзвінки**

# **Здійснення дзвінка**

- 1 Натисніть , щоб відкрити клавіатуру.
- 2 Введіть за допомогою клавіатури номер. Щоб стерти цифру, торкніться **...**
- 3 Щоб здійснити дзвінок, натисніть .
- 4 Щоб закінчити розмову, торкніться піктограми **"Кінець"** .

**ПОРАДА!** Щоб ввести символ "+" для здійснення міжнародного виклику, торкніться та утримуйте пункт  $0+$ .

## **Здійснення відеодзвінка**

- 1 Торкніться значка , щоб відкрити клавіатуру.
- 2 Введіть номер телефону, як звичайно.
- 3 Щоб здійснити відеовиклик, торкніться піктограми **"Відеодзвінок"** .
- 4 Якщо не бажаєте використовувати гучний зв'язок, натисніть пункт **"Динамік"** та перевірте, чи підключено

гарнітуру.

- 5 Під час встановлення з'єднання ви бачитимете власне зображення, а коли абонент відповість, ви побачите на екрані його зображення. Якщо потрібно, налаштуйте положення внутрішньої камери.
- 6 Щоб завершити відеодзвінок, натисніть **"Кінець"**.

**Приватн.:** встановлення нового зображення замість поточного відео з камери.

**Панель набору:** введення номера.

**Утримувати:** вимкнення звуку і призупинення відео.

**Вимкнути звук:** вимкнення звуку. **Динамік:** увімкнення або вимкнення динаміка.

## **В меню відеовикликів**

**Зйомка:** ви можете зробити знімок абонента.

**Використовувати тільки зворотню/ передню камеру:** перемикання між камерами.

## **Дзвінки контактам**

1 Торкніться цієї піктограми, щоб відкрити контакти.

- 2 Прокрутіть список контактів або введіть перші літери потрібного контакту, торкнувшись пункту **"Пошук"**.
- 3 Виберіть у списку потрібний контакт.

## **Відповідь на дзвінок і відхилення дзвінка**

У випадку отримання дзвінка, коли телефон заблоковано, перетягніть праворуч, щоб відповісти на виклик. Щоб відхилити вхідний дзвінок, перетягніть піктограму вліво. Якщо потрібно надіслати **"Пов. вибачення"**, перетягніть панель вибачення знизу.

## **ПОРАДА! Повiд. вибачення**

За допомогою цієї функції можна швидко надіслати повідомлення. Це зручно, якщо потрібно відповісти на повідомлення під час зустрічі.

#### **Налаштування гучності дзвінка**

Для налаштування гучності під час дзвінка використовуйте клавіші

регулювання гучності на лівій бічній панелі телефону.

## **Здійснення другого дзвінка**

- 1 Під час першого дзвінка натисніть **"Панель набору" II** і набирайте номер. Номер також можна знайти у контактах. Для цього натисніть пункт "Контакти" В і виберіть потрібний номер.
- 2 Натисніть **К.**, щоб здійснити дзвінок.
- 3 Обидва дзвінки відображатимуться на екрані дзвінків. Перший дзвінок буде заблоковано та переведено в режим утримування.
- 4 Натискайте відображуваний номер, щоб перемикати дзвінки. Або торкніться **"Об'єднати виклики"**, щоб здійснити конференц-виклик.
- 5 Щоб завершити активні виклики, натисніть **"Кінець**" або клавішу переходу на **Екран**, посуньте донизу панель сповіщень і виберіть **"Завершити"**.

# **Дзвінки**

**ПРИМІТКА.** Оплата стягується за кожен здійснений виклик відповідно до вашого тарифного плану.

## **Перегляд журналу дзвінків**

На домашньому екрані торкніться значка в і виберіть вкладку **Виклики**.

Перегляньте весь список набраних, отриманих та пропущених дзвінків.

## **ПОРАДА!**

- Натисніть будь-який запис у журналі дзвінків для перегляду дати, часу та тривалості дзвінка.
- Натисніть клавішу **Меню** і виберіть пункт **Видалити все**, щоб видалити усі записи.

## **Налаштування викликів**

Можна налаштувати функції телефону, зокрема, функцію переадресації викликів та інші спеціальні функції, які пропонує оператор.

1 Щоб відкрити меню програм, на домашньому екрані виберіть

## вкладку **Програми ...**

- 2 Прокрутіть список і торкніться пункту **"Налаштування"**.
- 3 Торкніться пункту **Налаштування викликів** і виберіть параметри для налаштування.

# **Контакти**

Можна додати контакти у телефон і синхронізувати їх із контактами облікового запису Google або інших облікових записів, які підтримують синхронізацію контактів.

## **Пошук контакту**

#### **На головному екрані**

- 1 <sup>1</sup> Торкніться цієї піктограми, щоб відкрити контакти.
- 2 Натисніть **"Пошук"** і за допомогою клавіатури введіть ім'я контакту.

## **Додавання нового контакту**

- 1 Торкніться , введіть номер нового контакту і натисніть клавішу **"Меню"**. Торкніться **"Додати до контактів"** і **"Створити новий контакт"**.
- 2 Якщо ви бажаєте додати зображення до нового контакту, торкніться зони зображень. Виберіть пункт **"Фотозйомка"** або **"Вибрати з галереї"**.
- 3 Вкажіть тип контакту, торкнувшись піктограми $\odot$ .
- 4 Натисніть потрібну категорію інформації про контакт і введіть детальну інформацію про нього.

5 Натисніть **"Зберегти"**.

## **Вибрані контакти**

Часто використовувані контакти можна позначити як вибрані.

### **Додавання контакту до вибраних**

- 1 г. Торкніться цієї піктограми, щоб відкрити контакти.
- 2 Натисніть на контакт для перегляду детальної інформації про нього.
- 3 Натисніть зірочку праворуч від імені контакту. Контур піктограми зірочки стане білим.

#### **Видалення контакту зі списку вибраних**

- 1 г. Торкніться цієї піктограми, щоб відкрити контакти.
- 2 Торкніться вкладки **"Групи"** і вгорі списку виберіть **"Улюблене"**, а тоді виберіть контакт, щоб переглянути його дані.
- 3 Натисніть білу виділену зірочку праворуч від імені контакту. Зірочка стане сірого кольору, і контакт буде видалено зі списку вибраних.

# **Контакти**

#### **Імпортування та експортування контактів**

Імпорт/експорт файлів контактів (у форматі vcf) з накопичувача (внутрішньої пам'яті/карти пам'яті) або SIM-/USIM-карти на телефон і навпаки.

- 1 1 Торкніться цієї піктограми, щоб відкрити контакти.
- 2 Натисніть **Меню** > **Інше** > **Імпорт/Експорт**.
- 3 Виберіть потрібний параметр імпорту/експорту. Якщо у вас кілька облікових записів, виберіть той, до якого потрібно додати контакт.
- 4 Виберіть файли контактів для імпорту/експорту і для підтвердження натисніть **OK**.

### **Перенесення контактів зі старого телефону на новий**

За допомогою комп'ютерної програми синхронізації експортуйте контакти, збережені на старому телефоні, на ПК у вигляді файлу CSV.

1 Встановіть комп'ютерну програму LG PC Suite на комп'ютері. Запустіть програму і підключіть

пристрій до ПК за допомогою USB-кабелю.

- 2 Вгорі екрана виберіть **"Пристрій"** > **"Імпортувати особисті дані"** > **"Імпортувати контакти"**.
- 3 З'явиться спливне меню для відкривання файлу контактів.
- 4 Виберіть файл контактів та натисніть **"Відкрити"**.
- 5 З'явиться спливне меню для імпортування нового контакту з комп'ютера у список контактів на телефоні.
- 6 Якщо контакти на телефоні та нові контакти з комп'ютера відрізняються, виберіть контакт, який потрібно імпортувати з комп'ютера.
- 7 Натисніть кнопку [OK], щоб імпортувати новий контакт з комп'ютера на телефоні.

# **SMS/MMS**

У телефоні LG-P725 передбачено одне інтуїтивне та просте меню для користування SMS і MMS.

## **Надсилання повідомлення**

- 1 На головному екрані торкніться піктограми , після чого виберіть пункт **"Нове повідомл."** і відкрийте порожнє повідомлення.
- 2 Введіть ім'я або номер контакту в полі **"Кому"**.

Під час введення імені контакту відображаються відповідні варіанти зі списку контактів. Якщо ви бачите потрібний контакт серед запропонованих, торкніться його. Ви можете додати декілька контактів.

**ПРИМІТКА.** З вас буде зніматись оплата за текстове повідомлення кожній особі, якій ви надсилаєте повідомлення.

- 3 Торкніться поля **"Напис. повід."** і почніть писати повідомлення.
- 4 Натисніть клавішу **"Меню"** , щоб відкрити меню параметрів. Виберіть один із параметрів:

**Дзвінок, Відеодзвінок, Додати тему, Відхилити, Вкласти, Інше** тощо.

- 5 Щоб надіслати повідомлення, натисніть пункт **"Надіс."**.
- 6 Відкриється екран із повідомленням після імені/номера отримувача. На екрані з'являться відповіді. Під час перегляду і надсилання додаткових повідомлень створюється потік повідомлень.

#### **Увага!**

Обмеження у 160 символів може бути дещо іншим у різних країнах залежно від мови та кодування SMS.

#### **Увага!**

Якщо до SMS-повідомлення додати зображення, відео або звук, це призведе до автоматичного перетворення такого повідомлення на MMS, що відповідно вплине й на оплату.

# **SMS/MMS**

### **Адресна скринька**

Повідомлення (SMS, MMS), написані або отримані від іншої особи, можна відображати у хронологічному порядку, що дає змогу зручно переглядати бесіду.

## **Користування смайликами**

Оживіть повідомлення за допомогою смайликів.

Створюючи нове повідомлення, натисніть кнопку **Мен**ю і виберіть пункт **Вставити смайлик** у меню **Інше**.

### **Зміна налаштувань повідомлень**

Параметри повідомлень телефону LG-P725 налаштовано так, що повідомлення надсилатимуться одразу. Ви можете змінити налаштування відповідно до власних уподобань.

На домашньому екрані торкніться піктограми **SMS/MMS** • після чого натисніть клавішу **Меню** і виберіть пункт **Налаштування**.

# **Ел. пошта**

Програму "Ел. пошта" можна використовувати для читання електронної пошти з інших служб, окрім пошти Gmail. Програма "Ел. пошта" підтримує такі типи облікових записів: POP3, IMAP та Exchange.

Постачальник послуг чи системний адміністратор може надати вам потрібні налаштування облікового запису.

### **Керування обліковим записом електронної пошти**

Коли програма **Ел. пошта** відкривається вперше, запускається майстер налаштування, за допомогою якого можна налаштувати потрібний обліковий запис.

#### **Щоб додати ще один обліковий запис електронної пошти:**

1 Виберіть **Програми** > **Ел. пошта** > на екрані облікового запису торкніться пункту **Меню** > **Додати обліковий запис.** 

Після виконання основного налаштування програма електронної пошти відобразить на екрані вміст вашої поштової скриньки. Якщо ви зареєстрували кілька облікових записів, можна переходити від одного облікового запису до іншого.

#### **Зміна налаштувань облікового запису електронної пошти:**

1 Виберіть **Програми** > **Ел. пошта** > на екрані облікового запису торкніться пункту **Меню** > **Налаштування.**

**Щоб видалити обліковий запис електронної пошти:**

- 1 Виберіть **Програми** > **Ел. пошта** > на екрані облікового запису торкніться пункту **Меню** > **Налаштування** > торкніться облікового запису, який потрібно видалити > **Видалити обліковий запис.**
- 2 У діалоговому вікні натисніть кнопку **"OK"** на знак підтвердження видалення облікового запису.

# **Ел. пошта**

## **Екран облікового запису електронної пошти**

Торкнувшись назви облікового запису, можна переглянути його папку "Вхідні". Обліковий запис, з якого листи електронної пошти надсилаються за замовчуванням, позначено галочкою.

 $|\mathcal{F}|$  – Торкніться, щоб відкрити папку "Всі вхідні", де буде відображено повідомлення, надіслані на всі ваші облікові записи.

Повідомлення у папці "Всі вхідні" позначено зліва відповідними кольорами за обліковим записом; використовуються ті ж кольори, що і для облікових записів на екрані "Облікові записи".

**• Торкніться піктограми папки,** щоб відкрити папки облікового запису.

На телефон завантажуються лише найсвіжіші електронні листи облікового запису. Щоб завантажити давніші листи електронної пошти, торкніться пункту **Load more emails** Завантажити інші повідомлення ел.пошти (обліковий запис Exchange не підтримується) внизу списку

листів.

## **Робота з папками облікового запису**

У кожному обліковому записі є папки "Вхідні", "Вихідні", "Надіслані" і "Чернетки". Деякі служби електронної пошти можуть передбачати наявність додаткових папок.

## **Створення і надсилання електронної пошти**

#### **Щоб створити та надіслати повідомлення:**

- 1 У режимі **Ел. пошта** натисніть <sup>42</sup>. щоб написати нового листа (пункт **Написати)**.
- 2 Введіть адресу одержувача повідомлення. Під час введення адреси відображаються схожі варіанти зі списку контактів. У разі використання кількох адрес їх слід розділяти крапкою з комою.
- 3 Якщо потрібно, додайте копію чи приховану копію або вкладіть файли.
- 4 Введіть текст повідомлення.
- 5 Натисніть кнопку "**Надіс.**". Якщо телефон не підключено

до мережі (наприклад, під час перебування в режимі "У літаку"), повідомлення, які ви надсилаєте, буде збережено у папці "Вихідні" до того моменту, поки не буде відновлено мережеве підключення.

Якщо в папці є повідомлення, які очікують надсилання, на екрані "Облікові записи" відображається папка "Вихідні".

**ПОРАДА!** Коли у папку "Вхідні" надходить нове повідомлення, телефон видає звуковий або вібросигнал.

# **Камера**

#### **Використання видошукача**

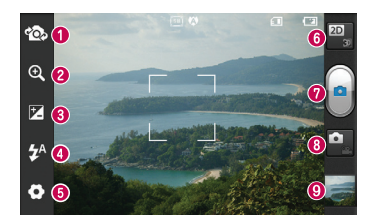

**ПРИМІТКА.** Об'єм пам'яті може різнитися залежно від сюжетного режиму або умов зйомки.

- **Перемкнути камеру –** перемикання між зовнішньою та внутрішньою камерами.
- **Масштаб.** збільшення або зменшення зображення. Можна також користуватися кнопками регулювання гучності.
- **Яскравість** визначення і контроль інтенсивності світла, яке потрапляє на зображення. Посуньте індикатор яскравості у напрямку "-", щоб зменшити рівень яскравості зображення, або у напрямку "+", щоб його збільшити.
- **Спалах** увімкнення спалаху під час зйомки в темному місці.
- **Налаштування** торкніться піктограми, щоб відкрити меню налаштування. Дивіться розділ "Використання розширених налаштувань".
- **Перемикання між режимами 2D та 3D** використовуйте для перемикання режимів 2D та 3D під час зйомки.
- $\Omega$  Фотозйомка
- **Режим відео** торкніться піктограми, щоб вибрати режим відео.
- **Галерея** торкніться, щоб переглянути останню зроблену фотографію. Можна відкрити галерею та переглянути збережені фотографії, не виходячи з режиму камери.

## **Швидка фотозйомка**

- 1 Відкрийте програму **"Камера"**.
- 2 Тримаючи телефон горизонтально, наведіть об'єктив на об'єкт зйомки.
- 3 Торкніться пальцем об'єкта на екрані, і з'явиться рамка фокусування.
- 4 Коли рамка фокусування стане зеленою, це означає, що камера сфокусувалась на об'єкті.
- 5 Торкніться піктограми **"Зйомка"** , щоб зробити знімок.

## **Після зйомки**

Натисніть , щоб переглянути останню зроблену фотографію.

 Виберіть **Меню** > **Обмін**, щоб надіслати фото через **SMS/ MMS, Social+, Bluetooth, Picasa, Google+, Gmail, Ел. пошта**  або **SmartShare, V Кontakte, Oднoклaccники**.

**ПОРАДА!** Якщо у вас є обліковий запис SNS, встановлений на телефоні, фотографію можна надсилати у спільноту SNS.

- 
- Натисніть **Меню** > **Більше** > **Устан. як**, щоб використовувати зображення як **Значок контакту** чи **Шпалери**.
- Щоб змінити зображення, виберіть **Меню** > **Більше** > **Редаг.**
- $\overline{m}$  Шоб видалити зображення, торкніться пункту **Меню** > **Видалити** > **Підтвердити видалення**.
- Торкніться, щоб перейти до екрана видошукача.

### **Використання розширених настройок**

На екрані видошукача натисніть щоб відкрити додаткові параметри.

**• ВИКОРИСТОВУЄТЬСЯ ДЛЯ** відновлення стандартних налаштувань камери.

 – дає змогу переглянути відомості про вибрану функцію. Відобразиться коротка довідка.

Змініть налаштування камери, гортаючи список. Вибравши потрібний параметр, натисніть клавішу **"Назад"**.

# **Камера**

 – фокусування на певній точці. – вибір роздільної здатності зображення. Якщо вибрати високу роздільну здатність, розмір файлу збільшиться, тому в пам'яті можна буде зберегти меншу кількість файлів.

 – налаштування кольору та світла відповідно до оточення. Доступні параметри: **Звичайний, Портрет, Ландшафт, Захід сонця** і **Ніч.**

 – підвищення якості кольору в різних умовах освітлення.

 - дає змогу встановити колірний тон для нового знімка. Виберіть з-поміж таких значень: **Немає, Чорно-білий, Сепія, Негатив**.

 – зйомка зображення кілька секунд після натиснення кнопки спуску. Ця функція дуже зручна, якщо ви бажаєте теж бути на знімку.

 $\overline{a}$  – вибір бажаного режиму зйомки.

**• дозволяє переглянути** зображення після зйомки.

 $\Box$  – виберіть один із чотирьох звуків шторки.

 $+$  – увімкніть, щоб використовувати послуги телефону залежно від місця

розташування. Робіть знімки та прив'язуйте їх до місця зйомки. При завантаженні зображень із мітками у блог, що підтримує геомітки, можна переглядати знімки на карті.

**ПРИМІТКА.** Ця функція доступна, лише якщо увімкнено GPS.

 $\Box$  – вибір місця для збереження зображень.

**ПОРАДА!** Після вимикання камери деякі налаштування повертаються до значень за замовчуванням, зокрема баланс білого, таймер і сюжетний режим. Перевірте їх перед наступною зйомкою.

**ПОРАДА!** Меню налаштувань накладається на вікно видошукача, і тому під час зміни кольору або якості зображення змінений знімок відображатиметься на екрані позаду меню налаштувань.

# **Відеокамера**

#### **Використання видошукача**

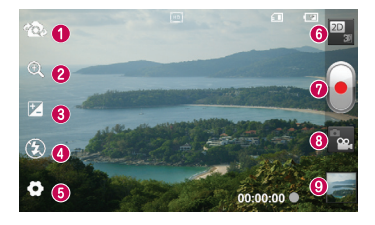

**ПРИМІТКА.** Функція масштабування недоступна під час відеозйомки.

- **Перемкнути камеру –** перемикання між зовнішньою та внутрішньою камерами.
- **Масштаб.** збільшення або зменшення зображення. Можна також користуватися кнопками регулювання гучності.
- **Яскравість** визначення і контроль інтенсивності світла, яке потрапляє на зображення. Посуньте індикатор яскравості у напрямку "-", щоб зменшити рівень яскравості зображення, або у напрямку "+", щоб його збільшити.
- **Спалах** увімкнення спалаху під час зйомки в темному місці.
- **Налаштування** торкніться піктограми, щоб відкрити меню налаштування. Дивіться розділ "Використання розширених налаштувань".
- **Перемикання між режимами 2D та 3D** використовуйте для перемикання режимів 2D та 3D під час зйомки.
- **Початок запису**
- **Режим фотокамери** торкніться цієї піктограми, щоб перейти в режим фотокамери.
- **Галерея** торкніться, щоб переглянути останнє записане відео. Тут можна відкрити галерею та переглянути збережені відео, не виходячи з режиму відеокамери.

# **Відеокамера**

## **Швидка відеозйомка**

- 1 Потисніть кнопку режиму **Камера** донизу; піктограма змінитися на .
- 2 На дисплеї відобразиться екран видошукача відеокамери.
- 3 Тримаючи телефон, наведіть об'єктив на об'єкт відеозйомки.
- 4 Натисніть один раз кнопку "Запис" для початку відеозапису.
- 5 У нижній частині видошукача буде блимати червоний індикатор із таймером, що показує тривалість відеозапису.
- 6 Натисніть на екрані, щоб зупинити запис.

# **Після зйомки відео**

Записане відео появиться у "Галереї". Натисніть , щоб переглянути останнє записане відео.

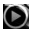

- Натисніть для відтворення відеозапису.
- Торкніться пунктів **Меню** > **Обмін**, щоб надіслати відео через **SMS/MMS, Bluetooth, YouTube, Gmail, Ел. пошта** або **SmartShare**.
- **ПРИД** Щоб видалити відео, торкніться пункту **Меню** > **Видалити** > **Підтвердити видалення**.
- Натисніть, щоб перейти в екран видошукача.

## **Використання розширених настройок**

У видошукачі торкніться піктограми і відкрийте всі додаткові параметри.

 – використовується для відновлення стандартних налаштувань камери.

 – дає змогу переглянути відомості про вибрану функцію. Відобразиться коротка довідка.

Налаштуйте параметри відеокамери, прокручуючи список. Вибравши потрібний параметр, натисніть клавішу **"Назад"**.

**• НАТИСНІТЬ, ЩОб визначити розмір** (у пікселях) відео, яке ви знімаєте.

 – підвищення якості кольору в різних умовах освітлення.

• дає змогу встановити колірний тон для нового знімка. Виберіть з-поміж таких значень: **Немає, Чорно-білий, Сепія, Негатив**.

 - встановлення часового обмеження відеозапису. Виберіть з-поміж таких значень: **Звичайний** або **MMS**, щоб обмежити розмір відео для надсилання MMSповідомленням.

 – виберіть пункт **"Вимкнути звук"** для запису відео без звуку.

**(4)** – виберіть для зйомки відео без тремтіння.

 – автоперегляд автоматично відтворює щойно записане відео.

 $\Box$  – вибір місця для збереження відеофайлів.

## **Регулювання гучності під час перегляду відео**

Щоб відрегулювати гучність відео під час відтворення, скористайтеся клавішами гучності зліва на телефоні.

# **3D-фото та відео**

**Зйомка 3D-фото**

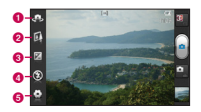

- $\bullet$  **"Перемкнути камеру"** перемикання між зовнішньою та внутрішньою камерами.
- $\odot$  **"3D-фокус"- 3D-фокус можна** налаштувати вручну, встановивши рівень накладання за шкалою внизу. Перед зйомкою 3D-зображень можна використати цю функцію.
- **<sup>3</sup>** "Яскравість" допомагає визначати та контролювати інтенсивність світла, яке потрапляє на відеозображення. Посуньте індикатор яскравості у напрямку "-", щоб зменшити рівень яскравості відеозображення, або у напрямку "+", щоб його збільшити.
- d **"Спалах" –** увімкнення спалаху під час відеозйомки в темному місці.
- e **"Налаштування" -** натисніть цю іконку, щоб відкрити меню налаштувань. Дивіться розділ "Використання розширених налаштувань".

**"3D режим фокусування"**  дозволяє вибрати параметр 3D-фокусу: "По краях" або "По центру". Параметр "По краях" використовує краї зображення для оптимізації рівня накладання. Параметр "По центру" використовує для цього центральну область. Функцію 3D-фокусу видошукача можна також налаштувати вручну.

# **Відеокамера**

- 1 Відкрийте програму "Камера".
- 2 Торкніться кнопки 3D  $\varepsilon$  на видошукачі.
- 3 Тримаючи телефон горизонтально, наведіть об'єктив на об'єкт зйомки.
- 4 Торкніться піктограми **"Зйомка"** .
- 5 Камера перенесе зображення у фокус. Коли зображення буде у фокусі, кутові індикатори фокусування стануть зеленими і камера зробить знімок.

### **Запис 3D-відео**

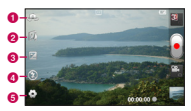

- a **"Перемкнути камеру"** перемикання між зовнішньою та внутрішньою камерами.
- $\bullet$  **"3D-фокус"- 3D-фокус можна** налаштувати вручну, встановивши рівень накладання за шкалою внизу. Перед зйомкою 3D-зображень можна використати цю функцію. Цю функцію неможливо налаштувати під час запису.
- **<sup>3</sup>** "Яскравість" допомагає визначати та контролювати інтенсивність світла, яке потрапляє на відеозображення. Посуньте індикатор яскравості у напрямку "-", щоб зменшити рівень яскравості відеозображення, або у напрямку "+", щоб його збільшити.
- d **"Спалах" –** увімкнення спалаху під час відеозйомки в темному місці.
- $\Theta$  **"Налаштування" натисніть цю іконку,** щоб відкрити меню налаштувань. Дивіться розділ "Використання розширених налаштувань".
	- **"3D режим фокусування"**  дозволяє вибрати параметр 3D-фокусу: "По краях" або "По центру". Параметр "По краях" використовує краї зображення для оптимізації рівня накладання. Параметр "По центру" використовує для цього центральну область. Функцію 3D-фокусу видошукача можна також налаштувати вручну.
	- **"Стабілізація"** встановіть значення "Увімк.", щоб тремтіння руки не впливало на якість зйомки.
- 1 Відкрийте програму "Камера" і торкніться кнопки режиму камери. Піктограма **"Зйомка**" зміниться на **.**
- 2 На екрані з'явиться видошукач відеокамери: натисніть клавішу
# $3D 3D$ .

- 3 Тримаючи телефон у пейзажному режимі, наведіть об'єктив камери на об'єкт відеозйомки.
- 4 Торкніться піктограми початку відеозапису • У нижній частині видошукача буде блимати червоний індикатор із таймером, що показує тривалість відеозапису.
- 5 Щоб зупинити запис, торкніться піктограми зупинки відео .

### **ПРИМІТКА.**

- Режим 3D-камери працює тільки в пейзажному режимі.
- Дотримуйтесь відстані понад 0,5 м між камерою та об'єктом зйомки.
- Для оптимальної роботи в 3D-режимі тримайте пристрій на відстані 30-40 см від очей.

# **Мультимедіа**

Для легкого доступу до всіх зображень та відеофайлів можна зберігати мультимедійні файли на карті пам'яті.

## **Галерея**

Торкніться вкладки **Програм**и , тоді виберіть пункт **Галерея**. Відкрийте список папок, у яких зберігаються всі ваші мультимедійні файли.

#### **Часовий перегляд**

У меню **Галерея** телефону LG-P725 можна переглядати фотографії та відео у хронологічному порядку. У режимі таблиці перетягніть піктограму праворуч. Фотографії відобразяться відповідно до дати зйомки, починаючи з найновішої. Якщо вибрати певну дату, всі знімки, зроблені того дня, будуть виділені в групу.

### **Музика**

Телефон LG-P725 має вбудований музичний програвач, за допомогою якого можна прослуховувати свою улюблену музику. Щоб відкрити музичний програвач, торкніться

вкладки **Програми Н.** тоді виберіть пункт **Музика**.

### **Відтворення пісні**

- 1 На домашньому екрані торкніться вкладки **Програми ВВ** і виберіть пункт **Музика**.
- 2 Натисніть пункт **"Пісні"**.
- 3 Виберіть пісню для відтворення.

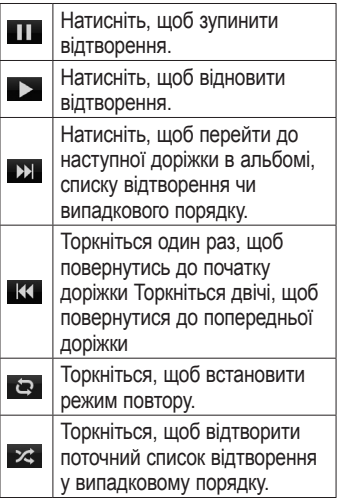

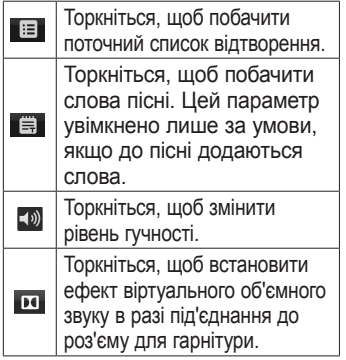

Для регулювання гучності під час прослуховування музики натискайте клавіші регулювання гучності вгору та вниз, що на лівій бічній панелі телефону.

Натисніть та утримуйте будь-яку пісню у списку. Відобразяться параметри **"Відтворити"**, **"Додати в плейлист"**, **"Використати як рингтон"**, **"Видалити"**, **"Обмін"**, **"Пошук"** та **"Інформація"**.

**ПРИМІТКА.** М узичні файли можуть бути захищені міжнародними угодами та національними законами про захист авторських прав. Тому для відтворення або копіювання музики може знадобитися відповідний дозвіл або ліцензія. Національні закони деяких країн забороняють приватне копіювання матеріалів, захищених авторським правом. Перш ніж завантажувати або копіювати файл, перевірте закони відповідної країни, які стосуються використання такого матеріалу.

## **FM-радіо**

Телефон LG-P725 має вбудоване FM-радіо, яке дозволяє налаштувати і слухати улюблені радіостанції.

**ПРИМІТКА**. Для прослуховування радіостанцій скористайтеся гарнітурою. Підключіть її до роз'єму для гарнітури.

# **Мультимедіа**

## **Пошук радіостанцій**

Пошук радіостанцій можна здійснювати вручну або автоматично. Їх буде збережено під відповідними номерами каналів, і їх не доведеться шукати знову.

У телефоні можна зберегти до 48 каналів.

#### **Автоматична настройка**

- 1 На домашньому екрані натисніть вкладку **Програми В і** виберіть пункт **FM-радіо**.
- 2 Натисніть клавішу **"Меню"** і виберіть пункт **"Автосканування"**.
- 3 Якщо на телефоні заздалегідь налаштовано канали, відобразиться спливне повідомлення "Скинути всі канали і почати автосканування?". Якщо натиснути OK, всі попередньо встановлені канали буде видалено і почнеться **Автосканування**.
- 4 Якщо потрібно зупинити сканування, під час автоматичного сканування натисніть пункт **"Стоп"**. Буде збережено лише

ті канали, які було знайдено до зупинки сканування.

**ПРИМІТКА**. Станції можна налаштувати вручну за допомогою екранного коліщатка.

**ПОРАДА!** Для покращення радіоприйому розтягніть шнур гарнітури, який виконує роль радіоантени.

Якщо підключити гарнітуру, яка не передбачена спеціально для прийому радіосигналів, це може призвести до погіршення прийому.

# **Інтернет**

# **Браузер**

Браузер на телефоні забезпечує швидкий повноколірний доступ до ігор, музики, новин, спорту, розваг і не тільки. Де б ви не були та що б ви не робили.

**ПРИМІТКА.** Використання цих послуг і завантаження вмісту передбачає додаткову тарифікацію. Перевірте вартість послуг з передачі даних у оператора мережі.

### **Використання панелі інструментів для мережі**

- Натискайте, щоб повернутися на сторінку назад.
- Натискайте, щоб перейти на mandame, що сверовни на<br>сторінку вперед, на сторінку, сторінку вперед, на сторінку,<br>до якої під'єднувалися після до якої під сдітувалися після<br>поточної. Ця дія протилежна до тої, що виконується натисненням кнопки **"Назад"** для переходу на попередню сторінку. <u>Іст</u>
- Натисніть, щоб відобразити всі відкриті вікна.

 Натисніть, щоб додати нове вікно.

## **Користування параметрами**

Щоб переглянути доступні параметри, натисніть клавішу **"Меню"**.

- **Прочитати пізніше"** додати поточну веб-сторінку до списку "I ірочитати пізніше".
- "Додати канал RSS" додати поточну сторінку до каналу RSS. Set Home page: Set the current web
- "Надіслати сторінку" поділитися сторінкою з іншими. •
- **"Знайти на сторінці"** знайти літери чи слова на поточній сторінці.

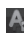

**"Виділити текст"** – скопіювати текст на сторінці.

# **Інтернет**

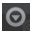

## More **"Інше"**

- "Ломашня сторінка"<sup>.</sup> пе . .<br>домашню сторінку.  $p_{\text{p}} = p_{\text{p}}$ • • **"Домашня сторінка"**: перейти на
- "Зробити домашньою **сторінкою"**: встановлення поточної веб-сторінки як домашньої.
- "Додати ярлик на головну information. **сторінку"**: додавання ярлика поточної веб-сторінки на домашній екран.
- • **"Інформація про сторінку"**: відображення інформації про сторінку.
- • **"Завантаження"**: показати історію завантажень.
- • **"Налаштування"**: показати налаштування браузера.

# **Утиліти**

## **Налаштування будильника**

- 1 **"Програми"** > **"Будильник/ Годинник"** > **"Новий буд."**
- 2 Налаштуйте такі параметри: **Час, Повторити, Час відкладення**, **Вібрація**, **Мелодія будильника** і **Шифрований замок**, після чого додайте ярлик для будильника. Натисніть **"Зберегти"**.
- 3 Коли налаштування будильника буде збережено, LG-P725 повідомить, скільки часу залишилося до його сигналу.

## **Використання калькулятора**

- 1 **"Програми"** > **"Калькулятор"**
- 2 Натискайте цифрові клавіші для введення цифр.
- 3 Для виконання простих обчислень виберіть необхідну функцію (+, –, ×, ÷), а після неї натисніть =.
- 4 Для здійснення складніших обчислень натисніть клавішу **"Меню"** і активуйте **"Розширена панель"**, яка дає змогу скористатися такими функціями як sin, cos, tan, log тощо.

# **Додавання події до календаря**

- 1 **"Програми"** > **"Календар"**
- 2 Щоб переглянути подію, торкніться відповідної дати. Якщо потрібно додати нову подію, натисніть клавішу **"Меню"**. Торкніться пункту **"Нова подія"**.
- 3 Торкніться пункту **"Що"** і введіть назву події. Перевірте дату і введіть потрібний час початку і завершення події.
- 4 Після цього торкніться пункту **"Де"** і вкажіть місце.
- 5 Якщо до події потрібно додати нотатку, торкніться пункту **"Опис"** і введіть відповідні дані.
- 6 За потреби можна повторно встановити увімкнення будильника, вибравши пункти **"Повторення"** і **"Нагадування"**.
- 7 Щоб зберегти подію в календарі, натисніть пункт **Зберегти**.

## **Зміна вигляду календаря**

- 1 **"Програми"** > "**Календар".**
- 2 Вгорі екрана можна знайти різні типи вигляду календаря (день, тиждень, місяць, розклад).

# **Утиліти**

# **Polaris Office**

Polaris Office – це професійне рішення для організації мобільного офісу, яке дозволяє користувачам зручно переглядати на мобільному пристрої різні типи офісних документів, включно з файлами Word, Excel i PowerPoint.

#### **Керування файлами**

Polaris Office пропонує користувачам мобільних пристроїв зручні засоби керування файлами, включно з копіюванням, вставкою, перейменуванням і видаленням файлів і папок безпосередньо на пристрої.

### **Перегляд файлів**

Користувачі мобільних пристроїв можуть легко переглядати різноманітні типи файлів, включно з документами Microsoft Office та Adobe PDF, безпосередньо на пристрої. Під час перегляду за допомогою Polaris Office об'єкти та макети виглядають так само, як в оригінальних документах.

## **Редактор відео**

Використовуйте редактор відео для редагування відзнятого відео.

- 1 **"Програми"** > "**Редактор відео".**
- 2 Торкніться пункту **Створити** і виберіть пункт **Додати**, щоб додати відео, зображення або аудіокліп, який слід вставити. Файли можна перетягнути вниз до потрібного місця.

### **ПРИМІТКА.**

- Якщо відео записане на іншому телефоні, ця функція може бути недоступною.
- Ця функція не підтримує відео у форматі повної високої чіткості (1920x1080) або з вищою роздільною здатністю.
- Якщо спершу додано 3D-відео, будуть доступними тільки 3D-відео і 3D-зображення з аналогічною роздільною здатністю.
- Якщо спершу додано 2D-відео, будуть доступними тільки 2D-відео і 2D-зображення з аналогічною роздільною здатністю.
- 3 Виберіть пункт **Обрізати**, щоб змінити довжину відео, перетягнувши панель обрізання. Детальні налаштування виконуйте за допомогою меню **Детальний**.
- 4 Після цього на головному екрані виберіть пункт **Експорт,** щоб завершити редагування файлу. Перш ніж перейти до головного меню, збережіть внесені зміни.

# **LG SmartWorld**

LG SmartWorld пропонує багато цікавого вмісту – ігри, програми, шпалери та рингтони, які гарантують насичене і захоплююче "мобільне життя" користувачам телефонів LG.

#### **Як отримати доступ до LG SmartWorld із вашого телефону**

- 1 Виберіть піктограму Ф, щоб відкрити LG SmartWorld.
- 2 Торкніться пункту "Увійти" та введіть свій логін і пароль для LG SmartWorld. Якщо ви ще не зареєструвалися, торкніться пункту "Реєстрація" і станьте членом LG SmartWorld.
- 3 Завантажуйте будь-який вміст за своїм бажанням.

#### **ПРИМІТКА. Якщо немає піктограми •** ?

- 1 Зайдіть на веб-сайт LG SmartWorld (www.lgsmartworld. com) через веб-браузер телефону виберіть свою країну.
- 2 Завантажте програму LG **SmartWorld.**
- 3 Запустіть і встановіть завантажений файл.
- 4 Відкрийте LG SmartWorld, торкнувшись піктограми  $\mathbb{G}$ .

#### **Як користуватися програмою LG SmartWorld**

- • Беріть участь у щомісячних акціях LG SmartWorld.
- Знайдіть і завантажуйте цікавий 3D-вміст із зони "3D zone".
- Користуйтеся простими клавішами "Меню", щоб швидко знайти потрібне.
	- • **"Категорії":** шукайте вміст за категоріями (наприклад освіта, розваги, ігри тощо).
	- • **"Мої прогр.":** складайте список завантаженого вмісту та того, який ще слід завантажити.
- • **"Додатки для вас":** пропозиції вмісту з огляду на ваші попередні завантаження.
- • **"Пошук":** використовується для пошуку вмісту.
- • **"Налаштування":** налаштовуйте профіль та відображення.
- • Спробуйте також інші корисні функції. (екран інформації про вміст)
	- • **Список побажань:** впишіть цікавий для вас вміст.

**ПРИМІТКА.** Програма LG SmartWorld доступна не у всіх країнах і підтримується не всіма операторами.

# **Підключення**

# **Bluetooth**

Технологію Bluetooth можна використовувати для надсилання даних, увімкнувши відповідну програму, а не з меню Bluetooth, на відміну від більшості звичайних мобільних телефонів.

**ПОРАДА!** Телефон LG-P725 дає змогу користуватися високошвидкісним зв'язком Bluetooth. Якщо пристрій, з яким потрібно обмінятися файлами, також підтримує високошвидкісний зв'язок Bluetooth, файли буде автоматично передано через високошвидкісну мережу. Щоб скористатися функцією високошвидкісної передачі даних через Bluetooth, слід обов'язково заздалегідь вимкнути у пристроях Wi-Fi. Налаштування високошвидкісного зв'язку Bluetooth різняться залежно від пристрою. Налаштування телефону можна перевірити у постачальника послуг.

## **ПРИМІТКА**

- Компанія I G не несе відповідальності за втрату, перехоплення чи неналежне застосування даних, що надсилаються чи отримуються через функцію бездротової передачі Bluetooth.
- Завжди надсилайте та отримуйте дані з пристроїв, які є достовірними та належним чином захищеними. Якщо між пристроями знаходяться перешкоди, діапазон дії може бути меншим.
- Деякі пристрої, особливо ті, які не протестовано і не схвалено Bluetooth SIG, можуть бути несумісними з вашим пристроєм.

#### **Увімкнення Bluetooth і створення пари між телефоном і пристроєм Bluetooth**

1 Натисніть **Програми** > **Налаштування** > **Бездротовий зв'язок і мережі** > торкніться пункту **Bluetooth**, щоб увімкнути функцію**.**

- 2 Перейдіть до **"Настройки Bluetooth"** > **"Пошук пристроїв".**
- 3 Виберіть зі списку пристрій, з яким потрібно створити пару.

Після утворення пари ваш телефон буде під'єднано до пристрою. Якщо пристрою, з яким потрібно створити пару, немає у списку, перевірте, чи його налаштовано як **"Видимий"**, потім повторіть пошук.

#### **Надсилання даних через бездротову функцію Bluetooth**

- 1 Виберіть файл чи пункт (наприклад, контакт чи мультимедійний файл) у відповідній програмі чи в папці **My files (Мої файли).**
- 2 Виберіть параметр надсилання даних через Bluetooth.

**ПРИМІТКА.** Спосіб вибору параметра може різнитися залежно від типу даних.

3 Виконайте пошук та утворіть пару з пристроєм Bluetooth.

#### **Отримання даних через бездротову функцію Bluetooth**

1 В режимі очікування відкрийте

список програм і виберіть пункт **Налаштування** > **Бездротовий зв'язок і мережі** > **Настройки Bluetooth** > **Видимий**. Ваш телефон буде видимим для інших пристроїв Bluetooth упродовж 120 секунд.

- 2 Коли з'явиться відповідний запит, введіть PIN-код для бездротової функції Bluetooth і виберіть **OK** (якщо потрібно).
- 3 Виберіть **"Прийняти"** для підтвердження свого наміру отримати дані з пристрою. Отримані дані зберігаються в папці Bluetooth.

**ПРИМІТКА.** Отримавши контакт, його можна зберегти у телефонній книзі: **Контакти** > **натисніть** > **Інше** > **Імпорт/Експорт**.

# **Wi-Fi Підключення**

Дізнайтеся, як користуватися можливостями роботи свого телефону з бездротовими мережами – як вмикати та виконувати під'єднання до будь-якої локальної бездротової мережі (WLAN), сумісної зі стандартами IEEE 802.11 b/g/n. Можна виконувати під'єднання до Інтернету чи інших мережевих пристроїв у місцях, де доступна точка доступу чи зона бездротового доступу.

### **Увімкнення функції WLAN**

В режимі очікування відкрийте список програм і виберіть пункт **Налаштування** > **Бездротовий зв'язок і мережі** > **Налаштування Wi-Fi** > **Wi-Fi**.

**ПРИМІТКА.** Увімкнена функція бездротової локальної мережі у фоновому режимі споживає енергію акумулятора. Для заощадження ресурсу акумулятора вмикайте функцію WLAN лише коли потрібно.

### **Пошук і під'єднання до WLAN**

У режимі очікування відкрийте список програм і виберіть **Налаштування**

> **Бездротовий зв'язок і мережі**

> **Налаштування Wi-Fi**.Пристрій автоматично виконає пошук доступних локальних бездротових мереж WLAN.

- 1 Виберіть мережу в пункті **"Мережі Wi-Fi"**.
- 2 Введіть пароль доступу до мережі (якщо потрібно).
- 3 Виберіть **"З'єднати"**.

### **Додавання мережі WLAN вручну**

- 1 У режимі очікування відкрийте список програм і виберіть **Налаштування** > **Бездротовий зв'язок і мережі** > **Налаштування Wi-Fi** > **Додати мережу Wi-Fi**.
- 2 Введіть мережеве ім'я SSID і виберіть тип безпеки.
- 3 Встановіть налаштування безпеки залежно від вибраного типу безпеки.
- 4 Натисніть **Зберегти**.

**Під'єднання до WLAN з використанням з'єднання WPS** 

### **(Налаштування Wi-Fi із захистом)**

Використовуючи WPS, можна під'єднуватися до захищеної мережі. Під'єднання до WLAN за допомогою кнопки WPS:

- 1 У режимі очікування відкрийте список програм і виберіть **Налаштування** > **Бездротовий зв'язок і мережі** > **Налаштування Wi-Fi**.
- 2 Виберіть пункт **WPS кнопка запиту.**
- 3 Натисніть кнопку WPS на точці доступу впродовж 2 хвилин.

Під'єднання до WLAN за допомогою кнопки WPS:

- 1 У режимі очікування відкрийте список програм і виберіть **Налаштування** > **Бездротовий зв'язок і мережі** > **Налаштування Wi-Fi** .
- 2 Виберіть мережу, позначену піктограмою WPS, після чого виберіть **"WPS PIN"**.
- 3 На точці доступу введіть PIN-код і натисніть кнопку пуску.

## **Користування функцією SmartShare**

Функція SmartShare використовує технологію DLNA (Digital Living Network Alliance) для обміну цифровим вмістом через бездротову мережу.

Обидва пристрої мають бути сертифіковані DLNA для підтримання цієї функції.

#### **Увімкнення функції SmartShare і дозвіл на обмін вмістом**

- 1 Торкніться вкладки **Програми Н**і виберіть пункт **SmartShare**.
- 2 Натисніть клавішу **"Меню"** і виберіть пункт **"Налаштування"**.
- 3 Торкніться пункту **"Завжди приймати запит"**, щоб дозволити автоматичний прийом запитів на спільне використання з інших пристроїв.
- 4 Торкніться пункту **"Отримати файли"**, щоб дозволити автоматичне завантаження на телефон файлів з інших пристроїв.
- 5 Щоб увімкнути, встановіть прапорець у параметрі **"Видимий"**.

# **Підключення**

- 6 У розділі "Sharing contents" позначте вміст для обміну. Виберіть з-поміж таких пунктів: **"Фото"**, **"Відео"** та **"Музика"**.
- 7 Функція **SmartShare** увімкнена і готова до обміну вмістом.

#### **Пересилання вмісту з віддаленої бібліотеки вмісту на інші пристрої**

Дозвольте відтворити мультимедійний вміст із віддаленої бібліотеки (наприклад, ПК) через пристрій виведення даних (наприклад, телевізор).

**ПРИМІТКА.** Упевніться, що функція DLNA пристроїв налаштована належним чином (наприклад, телевізора і ПК).

- 1 Торкніться вкладки **Програми В** виберіть пункт **SmartShare**.
- 2 Щоб вибрати пристрій зі списку, торкніться верхньої правої кнопки.
- 3 Щоб вибрати віддалену бібліотеку вмісту (пристрій), торкніться верхньої лівої кнопки.
- 4 Можна переглянути вміст віддаленої бібліотеки.
- 5 Торкніться піктограми вмісту або

натисніть клавішу **Меню** і виберіть кнопку **Відтворити**.

**Перенесення вмісту з телефону на пристрій виведення даних (наприклад,телевізор)** 

**ПРИМІТКА.** Упевніться, що пристрій виведення даних налаштовано належним чином.

- 1 Переглядаючи зображення або відео за допомогою програми **"Галерея"**, торкніться і натисніть, щоб вибрати файли. Тоді можна буде вибрати кілька файлів для перенесення.
- 2 Торкніться пункту **"Обмін"** у меню і виберіть **"SmartShare"**.
- 3 Функція **SmartShare** запуститься автоматично із вибраними файлами.
- 4 Виберіть у списку пристроїв виведення даних пристрій для відтворення файлів.

**ПРИМІТКА.** Щоб використовувати музичний програвач, камеру і відеопрогравач для обміну вмістом, виконайте ті самі дії.

**ПРИМІТКА.** Щоб користуватися цією програмою, перевірте, чи пристрій підключено до домашньої мережі за допомогою з'єднання Wi-Fi. ПРИМІТКА. Деякі пристрої DLNA (наприклад, телевізор), які підтримують лише функцію DMP, не з'являтимуться у списку пристроїв виведення даних. ПРИМІТКА. Ваш пристрій може не підтримувати відтворення деякого вмісту.

#### **Завантаження вмісту з віддаленої бібліотеки вмісту**

- 1 Торкніться вкладки **Програми В** виберіть пункт **SmartShare**.
- 2 Щоб вибрати віддалену бібліотеку вмісту (пристрій), торкніться верхньої лівої кнопки.
- 3 Можна переглянути вміст віддаленої бібліотеки.
- 4 Торкніться піктограми вмісту, після чого натисніть клавішу **Завантажити**.

**ПРИМІТКА.** Деякі типи вмісту не підтримуються**.**

**Завантаження вмісту з мого телефону у віддалену бібліотеку вмісту**

**ПРИМІТКА.** Перевірте, чи правильно встановлено карту SD і чи встановлено позначку у пункті "Отримати файли" у меню налаштувань.

- 1 Торкніться вкладки **Програми В** виберіть пункт **SmartShare**.
- 2 Торкніться верхньої лівої кнопки і виберіть пункт **Мого телефону**.
- 3 Можна переглянути вміст віддаленої бібліотеки.
- 4 Торкніться та утримуйте піктограму вмісту, після чого натисніть кнопку меню **"Завантажити"**.
- 5 Виберіть пристрій віддаленої бібліотеки вмісту, до якої слід виконати завантаження.

**Примітка.** Деякі пристрої DLNA не підтримують функції завантаження і не приймуть файлів. Деякі типи вмісту не підтримуються.

# **Підключення**

### **Відтворення вмісту з віддаленої бібліотеки на телефоні**

- 1 Торкніться вкладки **Програми В**і виберіть пункт **SmartShare**.
- 2 Торкніться верхньої правої кнопки і виберіть "Мій телефон" зі списку пристроїв виведення даних.
- 3 Щоб вибрати віддалену бібліотеку вмісту (пристрій), торкніться верхньої лівої кнопки.
- 4 Можна переглянути вміст віддаленої бібліотеки.
- 5 Торкніться піктограми вмісту або натисніть клавішу **Меню** і виберіть кнопку **Відтворити**.
- 6 Для перемикання між режимами 2D – 3D використовуйте кнопки  $\boxed{2D}$  або  $\boxed{5D}$ .

**Примітка.** Деякий вміст у режимі 3D може бути пошкоджено.

## **Спільне використання мобільної мережі**

Дізнайтеся, як налаштувати телефон як бездротовий модем або бездротову точку доступу для ПК чи інших пристроїв та спільно використовувати мобільну мережу пристрою.

### **Спільне використання мобільної мережі через WLAN**

- 1 У режимі очікування відкрийте список програм і виберіть **Налаштування** > **Бездротовий зв'язок і мережі** > **Точка доступу Wi-Fi**.
- 2 Виберіть **"Точка доступу Wi-Fi"**, щоб активувати точку доступу WI AN
- 3 Виберіть **"Установки точки доступу"**.
- 4 Виберіть **"Налаштувати точку доступу Wi-Fi"**, щоб налаштувати точку доступу WLAN:

**"SSID мережi"** – переглядайте та редагуйте назву пристрою, що відображатиметься для інших пристроїв.

**"Безпека"** – виберіть тип безпеки.

#### **Спільне використання мобільної мережі через USB**

- 1 Підключіть телефон до комп'ютера за допомогою USBкабелю.
- 2 Відобразиться список **"Режим USB-з'єднання"**.
- 3 Виберіть **"Прив'язка USB"**, щоб

активувати функцію прив'язки USB. Ваш пристрій надає доступ до з'єднання мобільної мережі на ПК. Щоб зупинити спільне з'єднання мережі, зніміть позначку в полі **"Прив'язка USB"**. (Щоб від'єднати телефон, виберіть параметр "**Лише зарядка**").

**ПРИМІТКА.** Спосіб спільного використання мережевого з'єднання може різнитися залежно від операційної системи ПК.

## **GPS**

Ваш пристрій обладнано приймачем GPS (глобальної системи позиціонування). Дізнайтеся, як активувати послуги, пов'язані з визначенням місцезнаходження. Для отримання кращого сигналу GPS не користуйтеся пристроєм за таких умов:

• між будівлями, в тунелях чи підземних переходах, у будівлях за негоди поруч із полями високої напруги чи електромагнітними полями.

- • Не торкайтеся внутрішньої сторони антени і не накривайте цю область руками чи іншими предметами під час користування функціями GPS.
- Ця функція може бути недоступною залежно від регіону та постачальника послуг.

#### **Активація послуг визначення місцезнаходження**

Для отримання інформації про місцезнаходження та виконання пошуку на карті необхідно активувати послуги визначення місцезнаходження.

- 1 У режимі очікування відкрийте список програм і виберіть пункт **Налаштування** > **Безпека і передача даних про місцезнаходження.**
- 2 Налаштуйте відповідні параметри для активації послуг визначення місцезнаходження:

**"Використовувати бездротові мережі"** – налаштуйте для використання WLAN та/або мобільних мереж для пошуку даних про місцезнаходження.

# **Підключення**

**"Увімкнути прийом сигналу супутників GPS"** – налаштуйте для використання сигналу супутників GPS для пошуку даних про місцезнаходження.

### **Під'єднання до комп'ютера за допомогою кабелю передачі даних**

Дізнайтеся, як підключати пристрій до комп'ютера за допомогою кабелю передачі даних у режимах USBз'єднання. Під'єднавши телефон до комп'ютера, можна переносити дані безпосередньо на та з пристрою, а також користуватися комп'ютерними програмами (LG PC Suite).

#### **Синхронізація телефону з комп'ютером**

Щоб синхронізувати телефон із комп'ютером за допомогою кабелю USB, потрібно встановити на комп'ютері програмне забезпечення (LG PC Suite). Завантажити програму можна з веб-сайту LG (www.lg.com).

- 1 Підключіть телефон до ПК за допомогою USB-кабелю.
- 2 З'явиться список **Режим USBз'єднання**. Після цього виберіть

## **PC програмне**.

3 Запустіть на комп'ютері програму LG PC Suite.

Додаткові відомості дивіться у довідці програми (LG PC Suite).

### **ПРИМІТКА. Вбудований USBдрайвер LG**

• Для з'єднання пристрою LG та комп'ютера потрібний вбудований USB-драйвер LG; він встановлюється автоматично разом із комп'ютерною програмою "LG PC Suite".

#### **Підключення як накопичувача**

Пристрій можна під'єднати до комп'ютера як знімний диск, щоб отримати доступ до файлів та папок, збережених на ньому. Якщо вставити карту пам'яті у телефон, можна отримати доступ до каталогу файлів карти пам'яті за допомогою спеціального пристрою зчитування карт пам'яті.

1 Натисніть **Програми** > **Налаштування** > **Пам'ять**, щоб перевірити дані на накопичувачі. (Якщо потрібно переносити файли з або на карту пам'яті, вставте карту пам'яті в телефон).

- 2 Підключіть телефон до комп'ютера за допомогою USBкабелю.
- 3 З'явиться список параметрів пункту **Режим USB-з'єднання**; виберіть пункт **Масова пам'ять**.
- 4 Відкрийте на комп'ютері папку знімної карти пам'яті. На екрані ПК відкриється вікно, в якому можна переглянути вміст карти пам'яті та перенести потрібні файли.
- 5 Скопіюйте файли з комп'ютера у папку на диску.
- 6 Виберіть параметр "**Лише зарядка**", щоб від'єднати телефон.

#### **Перенесення музики, фотографій та відеофайлів у режимі зовнішньої пам'яті USB**

1 Натисніть **Програми** > **Налаштування** > **Пам'ять**, щоб перевірити дані на накопичувачі. (Якщо потрібно переносити файли з або на карту пам'яті, вставте карту пам'яті в телефон).

- 2 Підключіть телефон до комп'ютера за допомогою USBкабелю.
- 3 З'явиться список параметрів пункту **Режим USB-з'єднання**; виберіть пункт **Масова пам'ять**.
- 4 Відкрийте на комп'ютері папку знімної карти пам'яті. На екрані ПК відкриється вікно, в якому можна переглянути вміст карти пам'яті та перенести потрібні файли.
- 5 Скопіюйте файли з комп'ютера у папку на диску.
- 6 Закінчивши, виберіть параметр **Лише зарядка**, щоб від'єднати телефон.

**ПРИМІТКА.** Щоб від'єднати телефон від комп'ютера, клацніть піктограму USB на панелі завдань Windows і виберіть режим безпечного видалення накопичувача. Потім від'єднайте кабель передачі даних від комп'ютера. Інакше це може пошкодити карту пам'яті або дані, збережені на ній.

# **Підключення**

# **З'єднання VPN**

Можна створювати віртуальні приватні мережі (VPN) і виконувати безпечне з'єднання до приватної мережі через мережу загального користування, наприклад Інтернет.

**ПРИМІТКА.** Доступ до Інтернету на вашому пристрої вже має бути налаштовано. Якщо у вас виникають труднощі з доступом до Інтернету, необхідно перевірити налаштування. Якщо ви не знаєте напевне, яку інформацію необхідно вводити, зверніться до постачальника послуг.

### **Налаштування з'єднань VPN**

- 1 У режимі очікування відкрийте список програм і виберіть **Налаштування** > **Бездротовий зв'язок і мережі** > **Налаштування VPN** > **Додати VPN**.
- 2 Виберіть тип VPN.
- 3 Налаштуйте дані з'єднання.

**ПРИМІТКА.** Доступні параметри можуть різнитися залежно від типу VPN.

- • **"Ім'я VPN"** введіть ім'я сервера VPN.
- • **"Вказано сервер VPN"** введіть IP-адресу сервера VPN.
- • **"Увімкнути шифрування"** налаштуйте шифрування сервера VPN.
- • **"Встановити сумісно використовуємий ключ IPSec"** – введіть попередньо визначений ключ.
- • **"Увімкнути секрет L2TP"** налаштуйте секретний пароль L2TP.
- • **"Встановити секрет L2TP"** введіть секретний пароль L2TP.
- • **"Встановити користувацький сертифікат"** – виберіть користувацький сертифікат, який сервер VPN використовує для вашої ідентифікації. Можна імпортувати сертифікати з сервера VPN чи завантажити їх з Інтернету.
- • **"Встановити сертифікат центра сертифікації"** – виберіть сертифікат центра сертифікації (CA), який сервер VPN використовує для вашої ідентифікації. Можна імпортувати сертифікати з сервера VPN чи завантажити їх з Інтернету.
- • **"Домени пошуку DNS"** введіть адресу сервера доменних імен (DNS).
- 4 По завершенні натисніть **Меню** > **Зберегти** .

### **Під'єднання до приватної мережі**

- 1 У режимі очікування відкрийте список програм і виберіть пункт **Налаштування** > **Бездротовий зв'язок і мережі** > **Налаштування VPN** .
- 2 Виберіть приватну мережу для під'єднання.
- 3 Введіть ім'я користувача і пароль, після чого виберіть **"З'єднати"** .

# **Налаштування**

На домашньому екрані торкніться вкладки **Програми В** і виберіть пункт **Налаштування**.

## **Бездротовий зв'язок і мережі**

Тут можна керувати з'єднаннями Wi-Fi та Bluetooth. Можна також налаштувати мобільні мережі та виконувати перехід у режим "У літаку".

**Режим "У літаку"** – у цьому режимі всі функції бездротового зв'язку буде вимкнено.

**"Wi-Fi"** – вмикайте функцію Wi-Fi для під'єднання до доступних мереж Wi-Fi.

#### **"Налаштування Wi-Fi"** –

налаштування та керування точками бездротового доступу. Налаштуйте мережеве повідомлення або додайте мережу Wi-Fi. Екран із додатковими налаштуваннями Wi-Fi можна відкрити з основного екрана налаштування Wi-Fi. Натисніть клавішу **"Меню"** і виберіть пункт **"Розширені"**.

**"Bluetooth"** – увімкнення та вимкнення функції бездротового зв'язку Bluetooth.

#### **Настройки Bluetooth**

- **"Ім'я пристрою":** присвоєння імені Bluetooth своєму телефону.
- **"Видимий":** налаштування видимості телефону іншими пристроями Bluetooth.
- **"Пошук пристроїв":** пошук інших пристроїв з активованим Bluetooth.

### **ПРИМІТКА.**

**Натисніть "Меню", щоб змінити налаштування "Передача контакту".**

- "Відправити у вигляді одного файлу": надсилання контактів вкладеною візиткою. Це може зменшити час передачі, але старі пристрої можуть не підтримувати цей режим отримання контактів.
- "Надіслати окремо": надсилання кожного контакту окремою візиткою. Якщо старі пристрої не можуть отримати усі контакти, вибирайте цей параметр.

**"Точка доступу Wi-Fi"**  – можна налаштувати параметри портативної точки доступу Wi-Fi.

#### **"Налаштування VPN"** –

відображення списку попередньо налаштованих віртуальних приватних мереж (VPN). Дозволяє додавати різного роду мережі VPN.

**"Мобільні мережі"** – встановлення параметрів передачі даних у роумінгу, режиму мережі та операторів, імен точок доступу тощо.

**"Екранні настройки телефону"** – дає змогу змінити пароль для віртуального телефону.

#### **Налаштування викликів**

#### **< Номери зі списку фіксованого набору >**

Виберіть пункт **"Номери зі списку фіксованого набору"**, щоб увімкнути та скласти обмежений список номерів, на які можна телефонувати з цього телефону. Вам знадобиться код PIN2, який можна дізнатись у вашого оператора. З вашого телефону можна буде здійснювати дзвінки тільки на номери, включені в список номерів фіксованого набору.

#### **< Голосова пошта >**

**"Служба голосової пошти"** – дає змогу вибирати службу голосової пошти оператора.

**"Установки голосової пошти" –** якщо ви користуєтеся службою голосової пошти свого оператора, цей пункт дає змогу вводити номер телефону, за яким ви будете прослуховувати та впорядковувати свою голосову пошту.

**< Інші налаштування викликів > "Відхилення виклику"** –

встановлення функції відхилення виклику. Виберіть один із поданих далі параметрів: **"Вимк."**, **"Відхиляти за списком"** або

**"Відхилити всі виклики"**.

**"Переадресація виклику"** – вкажіть, чи переадресовувати усі виклики, якщо лінія зайнята, немає відповіді або ви поза зоною досяжності.

**"Додаткові настройки викликів GSM" –** тут можна змінити такі налаштування:

**• "Ідентифікатор абонента":** вкажіть, чи відображати ваш номер під час здійснення виклику (залежно від оператора).

# **Налаштування**

**• "Очікування виклику"** – якщо увімкнути послугу очікування дзвінка, тоді телефон попереджатиме про новий вхідний дзвінок, коли ви розмовлятимете по телефону (доступність послуги залежить від провайдера мережі).

**"Заборона викликів"** – дозволяє налаштувати заборону певних дзвінків. Введіть пароль заборони дзвінків. Перевірте, чи ваш оператор мережі підтримує дану послугу.

**"Вартість дзвінків"** – перегляд інформації про вартість викликів. (Ця послуга залежить від мережі; певні оператори не надають її).

**"Тривалість виклику"** – перегляд тривалості викликів, у тому числі усіх, набраних, отриманих та останнього виклику.

**"Повiд. вибачення"** – відхиляючи дзвінок, можна за допомогою цією функції надіслати швидке повідомлення. Це зручно, якщо потрібно відхилити виклик під час ділової зустрічі.

**"Налаштування відеодзвінка"** – дозволяє змінювати налаштування відеовикликів.

# **Звук**

**< Загальні >**

**"Sound profile (Пpoфiлi)"** – дає змогу вибрати потрібний режим звуку. **"Гучність"** – дає змогу відрегулювати гучність рингтону, звуків медіавмісту та будильника. Якщо зняти позначення пункту "Використовувати гучність рингтону для сповіщень", можна виконувати налаштування гучності вхідних викликів та сповіщень окремо.

#### **< Рингтони >**

**"Рингтон телефону"** – дає змогу налаштувати стандартний рингтон для вхідних викликів.

**"Мелодія сповіщення"** – дає змогу налаштувати стандартний рингтон для сповіщень.

**"Piнгтoн з вібрацією"** – віброрежим для викликів і сповіщень.

**< Відгук на дії >**

**"Звук при дотику" –** під час набору номерів із клавіатури телефон видаватиме відповідний тон для кожної цифри.

**"Звук при виборі" –** під час натискання кнопок, піктограм та інших екранних елементів, які реагують на дотик, телефон видаватиме відповідні звуки.

**"Звук блокування екрана" –** під час блокування та розблокування екрана телефон видаватиме відповідні звуки.

**"Віброотклік"** – телефон коротко вібруватиме на натискання програмних клавіш і виконання інших дій.

## **Екран**

**"Яскравість"** – налаштування яскравості екрана.

**"Автоповорот екрану" –** забезпечує можливість автоматичної зміни орієнтації екрана під час обертання телефону.

**"Анімація"** – дає змогу використовувати анімовані функції.

**"Вимкнення екрана"** – встановлення часу очікування екрана.

**"Екранний шрифт"** – дає змогу змінювати шрифт відображення.

#### **"Випливання попередження"** – дає змогу відображати спливні попередження.

# **Енергозбереження**

**Activate Power Saver (Aктивyвaти пpoгpaмy eнepгoзбepeжeння po)** дає змогу встановити час увімкнення режиму енергозбереження.

# **<Oб'єкти для енергозбереження>**

Можна вимкнути певні функції: **Wi-Fi, Автоматична синхронізація, Bluetooth, GPS, Ефeкт анімації, Яскравість**.

**Регулювання яскравості** – виберіть пункт "**Яскравість"** і встановіть рівень яскравості.

### **<Акумулятор>**

### **"Bикopиcтaння aкyмyлятopa"**

– дає змогу подивитися, на що використовується заряд батареї.

## **Жести**

### **"Використовувати рухи"** – налаштування рухів для отримання

вхідних викликів і для користування будильником.

 • **"Вимк."** – дає змогу вимкнути звук, перевернувши телефон, коли він дзвонить.

# **Налаштування**

• **Сплячий режим (Відключення)** 

– будильник можна встановити на повторний сигнал або вимкнути, перевернувши телефон.

**"Скинути параметри сенсора рухів"** – дає змогу калібрувати сенсор руху на телефоні, коли він лежить на рівній поверхні.

## **Безпека і передача даних про місцезнаходження**

#### **<Мої ресурси для визначення розташування>**

**"Використовувати** 

**бездротові мережі"** – якщо встановити позначення у пункті **"Використовувати бездротові мережі"**, телефон визначатиме ваше приблизне місце перебування за допомогою мережі Wi-Fi та мобільних мереж. Якщо вибрати цей параметр, потрібно буде дати згоду для Google на використання даних про ваше місце перебування під час надавання таких послуг.

**"Увімкнути прийом сигналу супутників GPS" –** якщо встановити позначення у пункті **"Увімкнути прийом сигналу супутників GPS"**, телефон визначатиме ваше місце

перебування з точністю до вулиці.

#### **<Шаблон розблокування екрана> "Налаштувати блокування екрана"** – налаштування шаблону

розблокування для захисту телефону. Відкриється послідовність екранів з інформацією про шаблон розблокування екрана. Можна встановити пункти **"PIN"** або **"Пароль"** замість **"Графічний ключ"** чи залишити налаштування **"Немає"**.

Надалі для увімкнення телефону або активації екрана потрібно буде намалювати шаблон розблокування.

# **<Блокування SIM-картки>**

**"Налаштувати блокування SIMкартки"** – дає змогу налаштувати блокування SIM-картки або змінити її PIN-код.

## **<Паролі>**

**"Видимі паролі"** – дає змогу відображати паролі під час їх введення. Якщо вимкнути цей параметр, паролі будуть приховуватися.

#### **<Адміністрування пристрою> "Вибрати адміністраторів пристрою"** – дає змогу додавати

адміністраторів.

#### **<Сховище реєстраційних даних> "Використовувати безпечні реєстраційні дані"** – дає змогу використовувати сертифікати безпеки.

**"Встановити з карти пам'яті"** – дає змогу встановити з SD-картки зашифровані сертифікати безпеки.

**"Встановити пароль"** – дає змогу встановити або змінити пароль для сховища облікових даних.

**"Очистити сховище"** – дає змогу очистити облікову інформацію для всього вмісту і скинути пароль.

## **Програми**

Можна переглядати програми та керувати ними.

**"Невідомі джерела"** – стандартне налаштування для встановлення програм з інших джерел, аніж Market.

#### **Попередження.**

Залежно від встановлених програм мобільний телефон може не працювати належним чином і може бути незаконно використаним для отримання інформації про ваше місцезнаходження і ваших особистих даних через Інтернет. Щоб захистити телефон і особисті дані, завантажуйте програми лише з надійних джерел, наприклад із Android Market.

**"Керування програмами"**

– керування та видалення встановлених програм.

**"Працюючі програми" –** дає змогу переглянути послуги, які працюють на поточний момент.

**"Використання пам'яті"** – дає змогу подивитися об'єм пам'яті, використаної програмами.

**"Розхід заряду батареї"** – дає змогу подивитися, на що використовується заряд батареї.

**"Розробка"** – дає змогу встановити параметри розробки програми.

# **Налаштування**

## **Облікові записи і синхронізація**

**< Загальні налашт-ня синхроніз. > "Фоновий режим"** – дає дозвіл програмам синхронізувати дані у фоновому режимі, незважаючи на те, працюєте ви з ними чи ні. Вимкнення цього параметра заощаджує ресурс батареї і зменшує обсяг (але не призупиняє) використання даних.

**"Автоматична синхронізація"** – дає дозвіл програмам на синхронізацію, надсилання та отримання даних за власним графіком.

#### **< Настройки оновлення мережі Social+ >**

**"Настройки мережі Social+"** – дає дозвіл налаштувати оптимізоване середовище віджетів соціальної мережі.

#### **< Управління акаунтами >**

Список усіх облікових записів Google та інших облікових записів, які додано на телефон. Якщо торкнутися облікового запису в цьому списку, відкриється його екран параметрів синхронізації.

## **Конфіденційність**

Змінюйте налаштування для керування параметрами та даними.

- • **"Резервне копіювання даних"** – вибирайте для резервного копіювання налаштувань та даних програм на сервері Google.
- • **"Автоматичне відновлення"** – вибирайте для відновлення налаштувань та даних програм у разі перевстановлення програм на пристрої.
- • **"Відновлення заводських налаштувань"** – дозволяє скинути налаштування телефону до заводських значень та видалити усі дані. У разі скидання налаштувань телефону в такий спосіб відображається запит повторно ввести ту саму інформацію, яку ви вводили під час першого запуску системи Android.

#### **ПРИМІТКА**

- Якшо ви скористаєтесь функцією "Відновлення заводських налаштувань", усі особисті дані із внутрішньої пам'яті телефону, у тому числі інформацію про обліковий запис Google, інші облікові записи, дані та налаштування системи і програм, а також будь-які інші завантажені програми та ліцензії DRM буде видалено.
- Скидання налаштувань телефону не видаляє жодних оновлень системного програмного забезпечення, які було завантажено, а також файлів на карті microSD чи у внутрішній пам'яті, наприклад музики чи фотографій. Тому якщо потрібно стерти всі дані, збережені у внутрішній пам'яті телефону, під час відновлення його заводських налаштувань, виберіть пункт "Стерти внутрішню пам'ять".

### **Пам'ять**

Перевірка інформації про пам'ять на картках пам'яті та пристрої і форматування зовнішньої чи внутрішньої пам'яті.

Можна також безпечно від'єднати карту пам'яті (карту SD) чи відформатувати її.

## **Мова та клавіатура**

Скористайтеся меню "Мова та клавіатура", щоб вибрати мову для текстової інформації на телефоні, екранної клавіатури та словника включно зі словами, які ви до нього додали.

### **Голосовий вхiд і вихід**

Встановлюйте "Установки розпізн. мови" та користуйтеся функцією перетворення тексту в мовлення для налаштування синтезатора перетворення тексту в мовлення системи Android для відповідних програм.

**< Голосове керування > "Установки розпізн. мови"** – за допомогою параметру **"Установки розпізн. мови"** можна налаштувати функції голосового введення Android.

# **Налаштування**

- • **"Мова"** відкриває екран, де можна вибрати мову для перетворення в текст.
- • **"Бeзп. пoшyк"** відкриває діалогове вікно, де можна визначити, чи потрібно використовувати функцію фільтрування Google SafeSearch для блокування окремих результатів.
- • **"Заблок. образливі словa"** якщо не ввімкнути цей параметр, то під час голосового введення тексту функція голосового розпізнавання Google буде розпізнавати та транскрибувати слова, які більшість людей вважають образливими. Якщо параметр увімкнено, функція голосового розпізнавання Google заміняє такі слова у транскрипції символами-заповнювачами, які складаються із символів зірочок ( \* ).

#### **< Синтез мови >**

**"Установки синтеза мови" –**  використовуйте **Установки синтеза мови** для налаштування мовного синтезатора Android для програм, які можуть ним користуватися.

**ПРИМІТКА.** Якщо дані мовного синтезатора не встановлено, доступний лише пункт **"Встановлення голосових даних"**.

- • **"Слухайте приклад"** відтворення короткого взірця мовного синтезатора із використанням поточних налаштувань.
- • **"Завжди використовувати мої настройки" –** встановлення позначення дозволяє використовувати налаштування на цьому екрані замість налаштувань мовного синтезатора, доступних в інших програмах.
- • **"Система за замовчуванням"** – відкриває діалогове вікно, де можна встановити мовну програму, яка буде використовуватися, якщо таких програм встановлено більше, ніж одна.
- • **"Встановлення голосових данних"** – якщо у телефоні не встановлено мовних даних синтезатора, буде виконано підключення до Android

Market і надано вказівки щодо завантаження та встановлення даних. Це налаштування недоступне, якщо дані вже встановлено.

- • **"Швидкість мови"** відкриває діалогове вікно, де можна вибрати швидкість мови синтезатора.
- • **"Мова"** відкриває діалогове вікно, де можна вибрати мову тексту для читання у синтезаторі. Це особливо корисно у поєднанні з параметром **"Завжди використовувати мої настройки"**, що забезпечує правильне читання тексту в різних програмах.
- • **"Pico TTS"** визначення налаштувань **Pico TTS**.

## **Спеціальні можливості**

За допомогою **"Спеціальні можливості"** можна налаштувати відповідні модулі, встановлені на телефоні.

**ПРИМІТКА.** Потрібно встановити додаткові модулі.

### **Підключення**

**<Режим USB-з'єднання> "Режим підключення за замовчуванням"** – можна встановити потрібний режим (**"Лише зарядка", "Масова пам'ять", "PC програмне"** та **"Прив'язка USB"**). **"Завжди запитувати"** – позначте цей пункт для вибору режиму USB-з'єднання під час кожного підключення телефону до комп'ютера.

## **<PC Suite>**

**"Wi-Fi підключення"** – вибирайте цей пункт, щоб використовувати **LG PC Suite** із підключенням Wi-Fi.

Під'єднання до мережі Wi-Fi для LG PC Suite має бути виконано через пункт "Wi-Fi підключення" у меню **"Бездротовий зв'язок і мережі"**.

# **Налаштування**

## **Дата та час**

Використовуйте "Налаштування **Дата та час**", щоб вибрати відображення дати. Цим меню можна також скористатися для самостійного налаштування часу та часового поясу замість автоматичного отримання даних від мережі мобільного зв'язку.

## **Про телефон**

Перегляд юридичних відомостей і перевірка стану та версії програмного забезпечення телефону.

# **Віртуальний телефон LG**

Функція віртуального телефону дає змогу бачити екран мобільного телефону на екрані комп'ютера під час з'єднання USB або Bluetooth. Мобільним телефоном також можна керувати через комп'ютер за допомогою миші або клавіатури.

#### **Піктограми віртуального телефону**

- Дозволяє підключити або відключити мобільний телефон від комп'ютера.
- Обертання вікна віртуального телефону (доступне лише у програмах, які підтримують обертання).
- Зміна вибраних налаштувань віртуального телефону.
- Вихід із програми віртуального телефону.
- Згортання вікна віртуального телефону.

### **Функції віртуального телефону**

• Передача і керування даними в режимі реального часу: відображення і керування екраном мобільного телефону під час його

підключення до комп'ютера.

- Керування мишею: дає змогу керувати мобільним телефоном за допомогою миші для перетягування даних на екран комп'ютера.
- Введення тексту за допомогою клавіатури: дає змогу створювати текстове повідомлення або нотатку за допомогою клавіатури.
- • Передача файлів (із мобільного телефону на комп'ютер): надсилання файлів із мобільного телефону (тобто фотографій, відеофайлів, музики та файлів Polaris Office) на комп'ютер. Просто клацніть правою кнопкою файл, який слід надіслати на ПК, і натисніть "Save to PC (Зберегти на ПК)".
- • Передача файлів (з комп'ютера на мобільний телефон): надсилання файлів з комп'ютера на мобільний телефон. Достатньо вибрати файли для передачі і перетягнути їх у вікно віртуального телефону. Надіслані файли буде збережено на внутрішній карті SD.

# **Віртуальний телефон LG**

• Сповішення про події в режимі реального часу: підказка, яка повідомляє про вхідні виклики або текстові/мультимедійні повідомлення.

**Повідомлення.** Попередній перегляд вмісту камери, відео та 3D-вмісту ("3D Ігри та Програми", "3D Довідник", "YouTube 3D", "3D Галерея") не підтримується у віртуальному телефоні, тобто цей вміст недоступний для перегляду на комп'ютері.

### **Встановлення віртуального телефону на ПК**

- 1 Відвідайте головну сторінку LG (www.lg.com) і виберіть країну.
- 2 Перейдіть до пункту **Support (Підтримка)** > **Mobile Phone Support (Підтримка мобільного телефону)** > виберіть модель (LG-P725) > натисніть **OSP (Віртуальний телефон)** для завантаження. Після цього On-Screen Phone можна встановити на комп'ютер.

## **Підключення мобільного телефону до комп'ютера USB-з'єднання:**

- 1 Відкрийте майстер підключення, виберіть пункт "Кабельне USBпідключення" і натисніть "Далі".
- 2 Підключіть мобільний телефон до ПК за допомогою USB-кабелю і натисніть "Далі".
- 3 Введіть пароль віртуального телефону і натисніть "Далі". Пароль за умовчанням: "0000". Пароль можна змінити, вибравши пункт **"Налаштування"** 
	- **> "Бездротовий зв'язок і мережі" > "Екранні настройки телефону"**.
- 4 Щоб закрити вікно, натисніть "OK".

#### **Бездротове підключення за допомогою Bluetooth:**

- 1 На мобільному телефоні натисніть **"Налаштування" > "Бездротовий зв'язок і мережі" > "Настройки Bluetooth".**Виберіть пункт **"Увімкнути Bluetooth"** і встановіть позначку у пункті **"Видимий"**.
- 2 Якщо ви раніше вже встановлювати кабельне підключення, запустіть програму
встановлення нового підключення і створіть нове з'єднання.

- 3 Запустіть на комп'ютері майстер підключення, виберіть пункт "З'єднання Bluetooth" і натисніть "Далі".
- 4 Програма починає пошук мобільних телефонів, на яких увімкнено Bluetooth. Коли буде знайдено мобільний телефон, до якого потрібно підключитися, натисніть "Зупинити", щоб зупинити пошук.
- 5 Зі списку пристроїв виберіть LG-P725 і натисніть "Далі". За бажанням пристрій можна перейменувати.
- 6 Прийміть запит про спарення на телефоні і виберіть пункт "Далі" на комп'ютері.
- 7 Введіть пароль віртуального телефону і натисніть "Далі". (Пароль за замовчуванням: "0000").
- 8 Щоб вийти, натисніть "ОК".

#### **Перевірка з'єднання телефону і комп'ютера**

Після з'єднання пристроїв перетягніть панель сповіщень у верхній частині екрана донизу, щоб перевірити стан

підключення віртуального телефону.

#### **Від'єднання телефону від комп'ютера**

У верхньому лівому куті вікна віртуального телефону натисніть . Або ж потягніть донизу панель сповіщень, яка знаходиться у верхній частині головного екрана, і натисніть "Віртуальний телефон". У вікні від'єднання натисніть "Так".

**ПРИМІТКА.** Вимкнувши службу віртуального телефону, слід перезавантажити комп'ютер.

### **Комп'ютерна програма (LG PC Suite)**

Комп'ютерна програма "LG PC Suite" – це програма, яка допомагає під'єднати телефон до комп'ютера за допомогою з'єднання USB або Wi-Fi. Після під'єднання можна користуватися функціями телефону на комп'ютері.

#### **За допомогою комп'ютерної програми LG PC Suite можна:**

- керувати медіавмістом (музикою, відеофайлами, зображеннями) та відтворювати його на ПК.
- надсилати мультимедійний вміст на телефон.
- • синхронізувати дані (розклади, контакти, закладки) на телефоні та ПК.
- • створювати резервні копії програм на телефоні.
- • оновлювати програмне забезпечення на телефоні.
- • створювати резервні копії та відновлювати дані на телефоні.
- • відтворювати мультимедійний вміст комп'ютера з іншого пристрою.

**ПОРАДА!** Дізнатися про використання комп'ютерної програми LG PC Suite можна в меню "Довідка" цієї програми.

#### **Встановлення комп'ютерної програми LG PC Suite**

Комп'ютерну програму LG PC Suite можна завантажити з веб-сторінки LG.

- 1 Перейдіть на www.lg.com і виберіть свою країну.
- 2 Перейдіть до пункту "**Support** (Підтримка)" > "**Mobile Phone Support** (Підтримка мобільного телефону)" > і виберіть модель (LG-P725).
- 3 Щоб завантажити комп'ютерну програму **LG PC Suite**, натисніть "**PC Sync (Синхронізація з ПК)**" у меню "**Download (Завантажити)"**, після чого натисніть "**WINDOW PC Sync Download (Завантажити WINDOW PC Sync)"**.

#### **Вимоги до системи для комп'ютерної програми LG PC Suite**

- ОС: Windows XP 32-розрядна (Service pack 2), Windows Vista 32-/64-розрядна, Windows 7 32-/64-розрядна
- • Центральний процесор: 1 ГГц або потужніший
- • Пам'ять: 512 Мб оперативної пам'яті або більше
- • Відеокарта: роздільна здатність 1024 x 768, 32-розрядний колір або вище
- Жорсткий диск: 100 Мб або більше вільного місця на жорсткому диску (може знадобитися більше вільного місця на жорсткому диску, залежно від об'єму даних для зберігання).
- • Необхідне ПЗ: вбудовані драйвери LG.

#### **ПРИМІТКА. Вбудований USBдрайвер LG**

• Для з'єднання пристрою LG та комп'ютера потрібний вбудований USB-драйвер LG; він встановлюється автоматично разом із комп'ютерною програмою "LG PC Suite".

#### **Підключення телефону до комп'ютера**

Програма "LG PC Suite" дозволяє під'єднати пристрій за допомогою кабелю USB чи Wi-Fi.

#### **Підключення телефону за допомогою USB-кабелю**

- Натисніть <u>\* у</u> верхній частині екрана.
- 2 У розділі бібліотеки в лівій частині екрана буде створено розділ накопичувача, і телефон буде під'єднано.

**ПРИМІТКА.** Для режиму з'єднання з телефону виберіть пункт "Програмне забезпечення ПК".

### **Комп'ютерна програма (LG PC Suite)**

#### **Встановлення бездротового з'єднання через Wi-Fi**

Wi-Fi підключення для телефону, підключення Ethernet для ПК з тим самим бездротовим маршрутизатором:

- • Налаштування телефону
	- 1 На телефоні виберіть пункт **Налаштування > Бездротовий зв'язок** і **мережі > Налаштування Wi-Fi** та активуйте з'єднання Wi-Fi.
	- 2 Виберіть у списку віднайдених Wi-Fi мереж потрібну мережу для підключення.
	- 3 Якщо мережа є захищеною, можливо, потрібно буде ввести пароль.
	- 4 На телефоні виберіть пункт **Налаштування** >**Підключення** > активуйте з'єднання Wi-Fi.
- • Налаштування ПК
	- 1 Перейдіть до **"Налаштування мережі"**.
	- 2 Комп'ютер має бути підключено до тої самої мережі, що й телефон.

Wi-Fi підключення для телефону

та ПК з тим самим бездротовим маршрутизатором:

- • Налаштування телефону
	- 1 На телефоні виберіть пункт **Налаштування > Бездротовий зв'язок** і **мережі > Налаштування Wi-Fi** та активуйте з'єднання Wi-Fi.
	- 2 Виберіть у списку віднайдених Wi-Fi мереж потрібну мережу для підключення.
	- 3 Якщо мережа є захищеною, можливо, потрібно буде ввести пароль.
	- 4 На телефоні виберіть пункт **Налаштування** >**Підключення** > активуйте з'єднання Wi-Fi.
- • Налаштування ПК
	- 1 Перейдіть до **"Налаштування мережі"**.
	- 2 Комп'ютер має бути підключено до тої самої мережі, що й телефон.

Під'єднання до точки доступу:

- • Налаштування телефону
	- 1 Виберіть пункт **Налаштування** > **Бездротовий зв'язок і мережі** > **Точка доступу Wi-Fi**,

щоб налаштувати точку доступу Wi-Fi.

- 2 У кроці 1 виберіть пункт **Точка доступу Wi-Fi** > **Установки точки доступу** > **Налаштувати точку доступу Wi-Fi**; занотуйте дані SSID мережі.
- • Налаштування ПК
	- 1 Перейдіть до **"Налаштування мережі"**.
	- 2 Упевніться, що комп'ютер підключено до тої самої точки доступу.

#### **Прочитайте відомості, подані вище, та виконайте вказівки внизу.**

- 1 Натисніть у верхній частині екрана.
- 2 Потім виберіть підключення Wi-Fi.
- 3 Виконуйте вказівки майстра підключення.
- 4 У розділі бібліотеки в лівій частині екрана буде створено розділ накопичувача, і телефон буде під'єднано.

#### **ПРИМІТКА.**

- Якшо не вдається знайти пристрій, який слід підключити, виберіть пункт **"Налаштування"** > **"Підключення"** > **"Увімкнути підключення Wi-Fi"** і натисніть на комп'ютері **"Спробувати ще раз"**.
- • Залежно від налаштування та стану мережі може бути поганий зв'язок Wi-Fi.
- Якщо телефон і ПК з'єднати за допомогою точки доступу та використовувати Інтернет на ПК, за передачу даних через точку доступу може зніматися оплата залежно від тарифного плану.
- У разі використання Wi-Fi заряд акумулятора телефону може швидко вичерпатися.

### **Комп'ютерна програма (LG PC Suite)**

#### **Синхронізація телефону з комп'ютером**

Для зручності дані телефону та комп'ютера можна без зусиль синхронізувати за допомогою програми LG PC Suite. Буде синхронізовано контакти, розклади та закладки.

Процедура наступна:

- 1 Під'єднайте телефон до комп'ютера. (Скористайтеся USBкабелем чи з'єднанням Wi-Fi).
- 2 Встановивши з'єднання, запустіть програму і виберіть розділ пристрою з категорії ліворуч на екрані.
- 3 Для вибору натисніть [Особиста інформація].
- 4 Позначте вміст, який потрібно синхронізувати, і натисніть кнопку **Синхронізація**.

#### **Перенесення контактів зі старого телефону на новий**

За допомогою комп'ютерної програми синхронізації експортуйте контакти, збережені на старому телефоні, на ПК у вигляді файлу CSV.

- 1 Встановіть комп'ютерну програму LG PC Suite на комп'ютері. Запустіть програму і підключіть пристрій до ПК за допомогою USB-кабелю.
- 2 Вгорі екрана виберіть **"Пристрій"** > **"Імпортувати особисті дані"** > **"Імпортувати контакти"**.
- 3 З'явиться спливне меню для відкривання файлу контактів.
- 4 Виберіть файл контактів та натисніть **"Відкрити"**.
- 5 З'явиться спливне меню для імпортування нового контакту з комп'ютера у список контактів на телефоні.
- 6 Якщо контакти на телефоні та нові контакти з комп'ютера відрізняються, виберіть контакт, який потрібно імпортувати з комп'ютера.
- 7 Натисніть кнопку [OK], щоб імпортувати новий контакт з комп'ютера на телефоні.

#### **Надсилання мультимедійного вмісту із телефону на комп'ютер**

- 1 Під'єднайте телефон до комп'ютера за допомогою кабелю USB.
- 2 Виконайте комп'ютерну програму LG PC Suite.
- 3 Встановивши з'єднання, виберіть розділ пристрою з категорії ліворуч на екрані.
- 4 Виберіть **Мультимедія**.
- 5 Щоб надіслати, встановіть прапорець у полі вмісту.
- 6 Натисніть **"Початок"**, щоб надіслати вміст із телефону на комп'ютер.

### **Оновлення програмного забезпечення телефону**

#### **Оновлення програмного забезпечення телефону LG з Інтернету**

Докладніше про користування цією функцією читайте на сайті http:// update.lgmobile.com або http://www. lg.com/common/index.jsp  $\rightarrow$  виберіть країну і мову.

Ця функція дозволяє зручно оновити вбудоване програмне забезпечення телефону до новішої версії через Інтернет без відвідування нашого сервісного центру. Ця функція буде доступною лише за умови і коли компанія LG випустить новішу версію прошивки для телефону.

Програма оновлення вбудованого програмного забезпечення телефону вимагає уважного стеження за процесом оновлення, тому виконуйте усі інструкції та примітки, що відображатимуться на кожному етапі процесу оновлення. Пам'ятайте, що виймання USB-кабелю для передачі даних або акумулятора під час оновлення програмного забезпечення може призвести до серйозного пошкодження вашого мобільного телефону.

**ПРИМІТКА.** Компанія LG залишає за собою право оновлювати вбудоване програмне забезпечення тільки для окремих моделей на свій розсуд і не гарантує доступності новішого програмного забезпечення для всіх моделей телефонів.

#### **Бездротове оновлення програмного забезпечення для мобільного телефону LG (OTA)**

За допомогою цієї функції можна зручно оновити програмне забезпечення телефону до новішої версії через OTA, без підключення кабелю USB. Ця функція буде доступною лише за умови і коли компанія LG випустить новішу версію прошивки для телефону.

Спочатку можна перевірити версію програмного забезпечення на мобільному телефоні: натисніть **"Налаштування"** > **"Про телефон"** > **"Оновлення програмного забезпечення"** > **"Перевірте зараз наявність оновлення"**.

Також можна вибрати затримку на 1 годину, 4 години, 8 годин або один день. У цьому випадку, коли настане час, програма повідомить вас про оновлення. Можна також змінити дату оновлення вручну.

**ПРИМІТКА.** Можливість використання цієї функції залежить від оператора мережі та країни або регіону.

### **Товарні знаки**

- Авторські права 2012 LG Electronics, Inc. Усі права застережено. LG і логотип LG є зареєстрованими товарними знаками корпорації LG Group та її відповідних представництв.
- Bluetooth® є зареєстрованим товарним знаком компанії Bluetooth SIG, Inc в усіх країнах світу.
- Wi-Fi®, логотипи Wi-Fi CERTIFIED та Wi-Fi є зареєстрованими товарними знаками Wi-Fi Alliance.
- • Усі інші товарні знаки та авторські права є власністю їхніх відповідних власників.

### **DivX Mobile <b>DIVX**

ПРО DIVX VIDEO. DivX® – це цифровий відеоформат, створений DivX, LLC, дочірньою компанією корпорації Rovi. Це офіційно сертифікований DivX Certified® пристрій для відтворення відео DivX. Щоб отримати докладнішу інформацію та дізнатися про програмне забезпечення для конвертування відеофайлів у формат DivX, відвідайте сайт www. divx.com.

ІНФОРМАЦІЯ ПРО DIVX VIDEO-ON-DEMAND. Цей сертифікований пристрій DivX Certified® слід зареєструвати, щоб мати змогу відтворювати вміст DivX Video-on-Demand (VOD). Для отримання реєстраційного коду виберіть розділ "DivX VOD" у меню налаштування пристрою. Детальніше про реєстрацію можна дізнатись на вебсайті vod.divx.com.

**Сертифікація DivX® для відтворення відео DivX® із роздільною здатністю до HD 720p, включаючи високоякісний вміст.** 

**DivX®, DivX Certified® та відповідні логотипи є товарними знаками корпорації Rovi та її дочірніх компаній і використовуються згідно ліцензії. На них поширюється дія одного чи кількох патентів США: 7 295 673; 7 460 668; 7 515 710; 7 519 274**

#### **Примітка. Програмне забезпечення з відкритим кодом**

Щоб отримати відповідний вихідний код програмного забезпечення за ліцензіями GPL, LGPL, MPL тощо, відвідайте вебсайт http://opensource.lge.com/. Усі відповідні умови ліцензійних угод, відмови від відповідальності та повідомлення можна завантажити з вихідним кодом.

• Wi-Fi® i Wi-Fi Protected Access<sup>®</sup> є зареєстрованими товарними знаками Wi-Fi Alliance.

#### **DTS**

Виготовлено за ліцензією DTS Licensing Limited. Абревіатура та символ DTS є зареєстрованими торговими марками, а DTS 2.0 Channel та логотипи DTS є товарними знаками компанії DTS, Inc. Виріб містить програмне забезпечення. © DTS, Inc. Усі права захищено.

#### **Dolby Mobile**

Виготовлено за ліцензією Dolby Laboratories. "Dolby" і символ подвійної літери "D" є товарними знаками Dolby Laboratories.

### **Технічні дані**

**Робоча температура Макс.:** +50°C (робота), +45°C (заряджання) **Мін.:** -10°C

**Декларація про відповідність** Компанія **LG Electronics** засвідчує, що виріб **LG-P725** відповідає основним вимогам та іншим відповідним положенням Директиви **1999/5/ EC**. Копію декларації про відповідність можна знайти за посиланням **[http://www.](http://www.lg.com/global/support/cedoc/RetrieveProductCeDOC.jsp) [lg.com/global/support/cedoc/](http://www.lg.com/global/support/cedoc/RetrieveProductCeDOC.jsp) [RetrieveProductCeDOC.jsp.](http://www.lg.com/global/support/cedoc/RetrieveProductCeDOC.jsp)**

#### **Україна обмеження на наявність небезпечних речовин**

Устаткування відповідає вимогам технічного регламенту щодо обмеженного використання небезпечних речовин в електричному і електронному обладнанні

### **Аксесуари**

Ці аксесуари доступні для використання з LG-P725. **(Нижченаведені аксесуари можуть надаватися додатково.)**

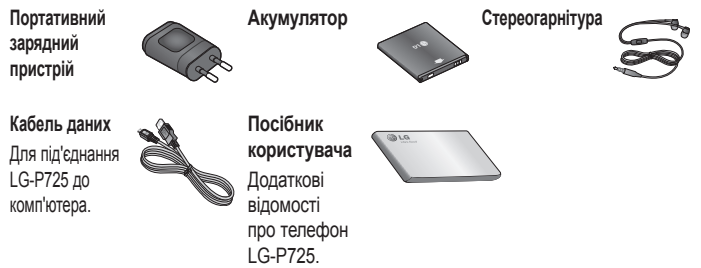

#### **ПРИМІТКА.**

- Завжди використовуйте тільки оригінальні аксесуари LG. Нехтування цим може призвести до скасування гарантії.
- Аксесуари можуть відрізнятись у різних регіонах.

### **Усунення несправностей**

У цьому розділі перелічено деякі несправності, що можуть виникнути під час використання телефону. Для усунення деяких несправностей потрібно звертатися до постачальника послуг, але більшість можна виправити самостійно.

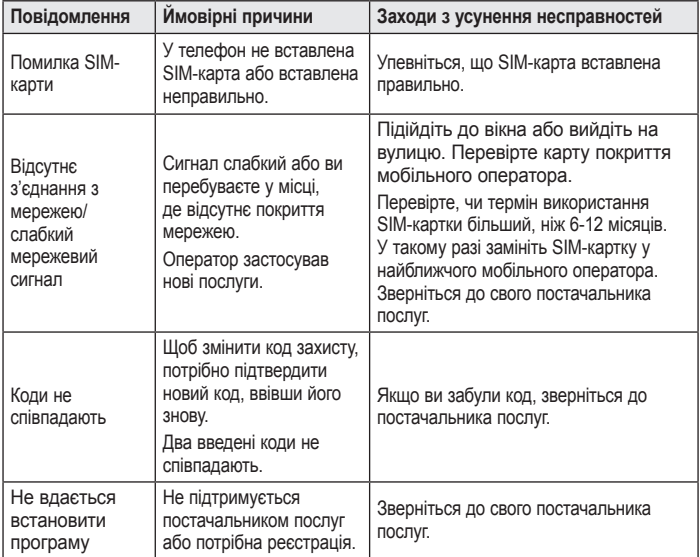

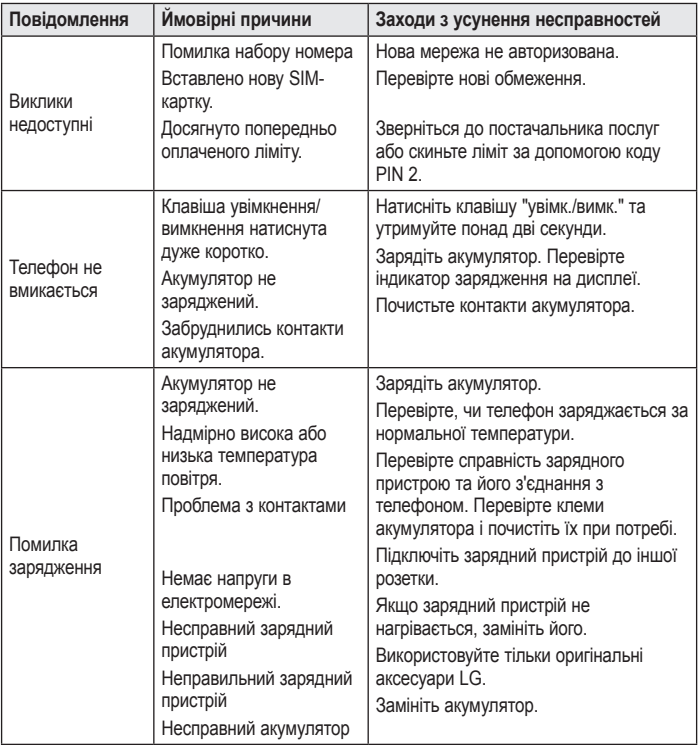

## **Усунення несправностей**

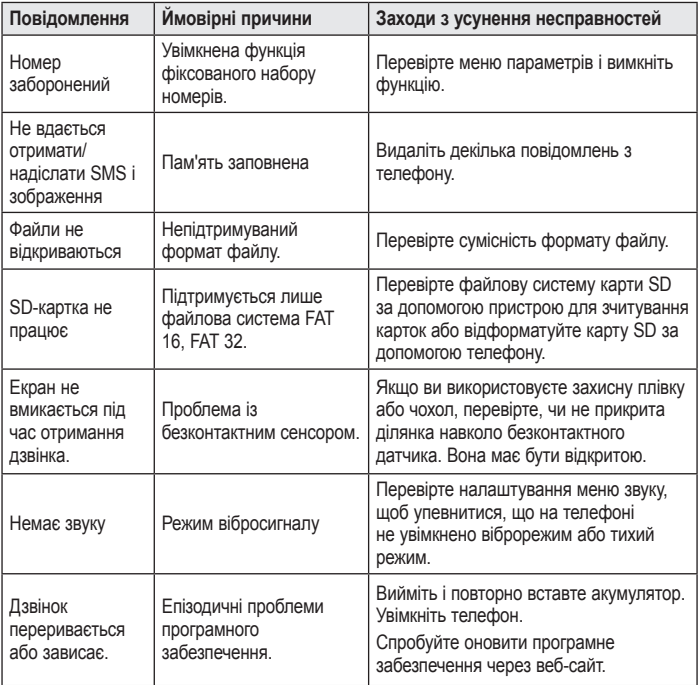

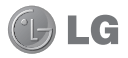

# LG-P725 Қысқаша анықтама нұсқаулығы

- • Осы нұсқаулықтың кейбір мазмұны бағдарламалық құралға немесе қызмет провайдеріне байланысты телефоныңызға қатысты болмауы мүмкін.
- • Бұл телефон сенсорлы экран пернетақтасына байланысты көру қабілеті шектеулі адамдарға ыңғайсыз болады.
- Авторлық құқық ©2012 LG Electronics, Inc. Барлық құқықтары қорғалған. LG және LG logo — LG Group компаниясының және онымен байланысты ұйымдардың тіркелген сауда белгілері. Барлық басқа сауда белгілері тиісті иелерінің меншігі болып табылады.
- • Google™, Google Maps™, Gmail™, YouTube™, Google Talk™ және Android Market™ — Google, Inc. компаниясының сауда белгілері.

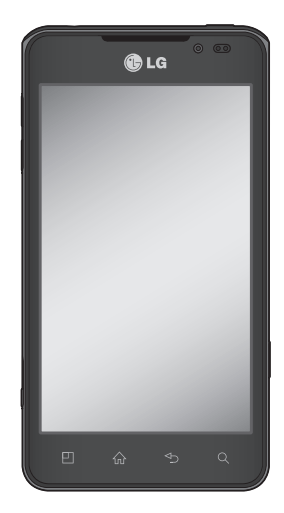

### **Телефонмен танысу**

#### **Құрылғының құрамдас бөліктері**

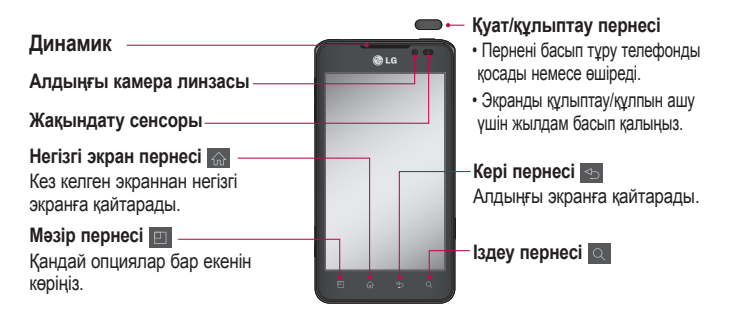

**ЕСКЕРТПЕ. Жақындату сенсоры** 

Қоңырау қабылдағанда немесе шалғанда жақындату сенсоры автоматты түрде артқы жарықты өшіреді және телефонды құлаққа жақындатқанда сезіп, сенсорлық экранды құлыптайды. Бұл батареяны қолдану мерзімін ұлғайтады және қоңыраулар барысында байқаусызда сенсорлық экранның қосылуын болдырмайды.

#### **АБАЙЛАҢЫЗ!**

Телефон үстіне ауыр зат қою немесе отыру оның сұйық кристалды дисплейі мен сенсорлы экран функцияларына зиян келтіруі мүмкін. Сұйық кристалды дисплейдің жақындату сенсорын қорғаныш таспамен жабуға болмайды. Бұл сенсордың жұмысына зиян келтіруі мүмкін.

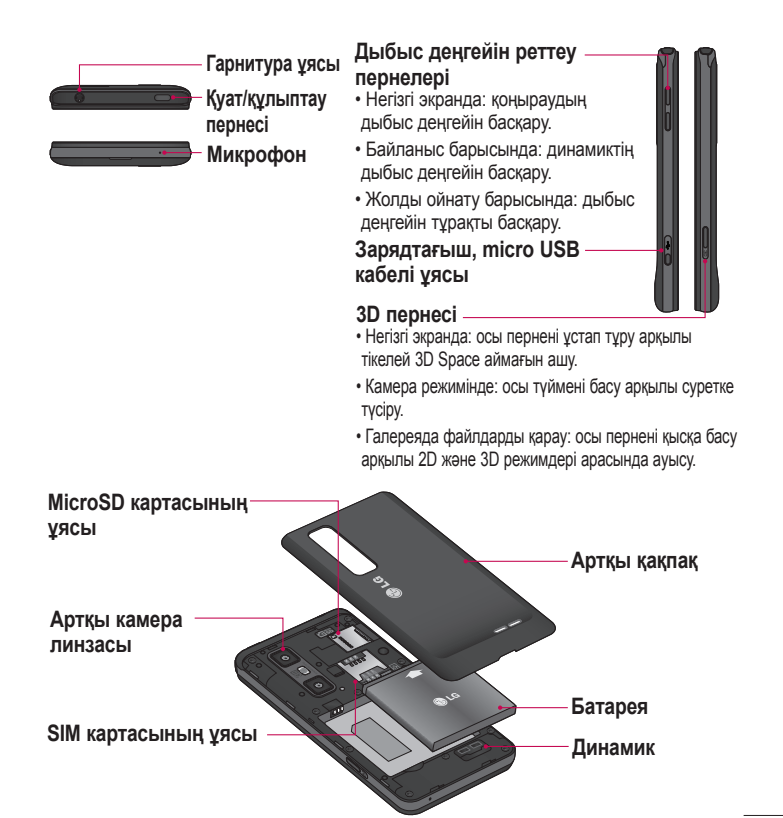

### **Негізгі экран Телефонмен танысу**

Панельдерді көру үшін саусағыңызды солға немесе оңға жүргізіңіз. Әр панельге виджеттер, төте жолдар (таңдаулы қолданбаларға), қалталар және тұсқағаздар қосу арқылы реттеуге болады.

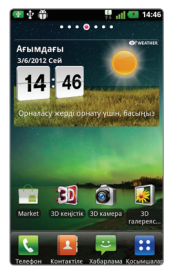

 Қоңырау шалу үшін **Телефон** белгішесін түртіп, сенсорлы теру тақтасын шығарыңыз.

 Контактілерді ашу үшін **Контактілер** белгішесін түртіңіз.

Хабарлар мәзірін ашу үшін **Хабарлама** белгішесін түртіңіз. Бұл жерде жаңа хабар жасауға болады.

 Экранның төменгі жағындағы **Қосымшалар** қойындысын түртіңіз. Сонда барлық орнатылған қолданбаларды қарауыңызға болады. Кез келген қолданбаны ашу үшін жай ғана қолданбалар тізімінен түртіңіз.

**ЕСКЕРТПЕ.** Телефон провайдеріне байланысты экранның кейбір бейнелері өзгеше болуы мүмкін.

Негізгі экранның төменгі тұсында жылдам өту пернелерін көруге болады. Жылдам өту пернелері ең көп пайдаланылатын функцияларға оңай, бір рет түртіп өтуге мүмкіндік береді.

### **Камера Көрініс іздегішпен танысу**

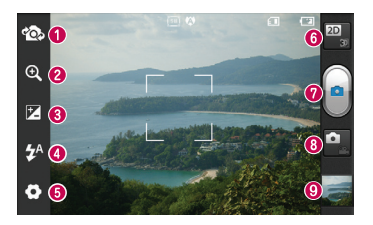

**ЕСКЕРТПЕ.** Жад сыйымдылығы түсіру жеріне немесе түсіру жағдайына байланысты өзгеше болуы мүмкін.

- **Камераны ауыстыру** сыртқы камерадан ішкі камераға жылжуға болады.
- **Масштаб** үлкейту немесе кішірейту. Оның орнына, бүйірдегі дыбыс деңгейін реттеу пернелерін пайдалануға болады.
- **Жарықтық** кескінге түсетін күн сәулесінің мөлшерін анықтап, реттейді. Кескіннің жарықтығын азайту үшін, жарықтық көрсеткішін тақтаның бойымен «-» белгісіне немесе көбейту үшін «+» белгісіне қарай сырғытыңыз.
- **Жарқыл** қараңғы жерде фотосурет түсіргенде, жарқылды қосуға мүмкіндік береді.
- **Параметрлер** параметрлер мәзірін ашу үшін, осы белгішені түртіңіз. Қосымша параметрлерді пайдалану бөлімін қараңыз.
- **2D 3D режимдері арасында ауысу** 2D 3D фотосуретке түсіру режимі арасында ауысу үшін түртіңіз.
- **Фотосуретке түсіру**
- **Бейне режимі** бейне режиміне өту үшін, осы белгішені түртіңіз.
- **Галерея**  көру үшін соңғы түсірген фотосуретті түртіңіз. Бұл галереяға кіріп, камера режимінен сақталған фотосуреттерді көруге мүмкіндік береді.

### **Бейне камера**

#### **Көрініс іздегішпен танысу**

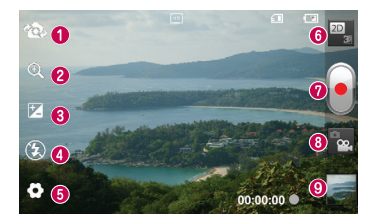

**ЕСКЕРТПЕ.** Бейнеге түсіріп жатқанда масштаб функциясын қолдану мүмкін болмайды.

- **Камераны ауыстыру** сыртқы камерадан ішкі камераға жылжуға болады.
- **Масштаб** үлкейту немесе кішірейту. Оның орнына, бүйірдегі дыбыс деңгейін реттеу пернелерін пайдалануға болады.
- **Жарықтық** кескінге түсетін күн сәулесінің мөлшерін анықтап, реттейді. Кескіннің жарықтығын азайту үшін, жарықтық көрсеткішін тақтаның бойымен «-» белгісіне немесе көбейту үшін «+» белгісіне қарай сырғытыңыз.
- **Жарқыл** қараңғы жерде фотосурет түсіргенде, жарқылды қосуға мүмкіндік береді.
- **Параметрлер** параметрлер мәзірін ашу үшін, осы белгішені түртіңіз. Қосымша параметрлерді пайдалану бөлімін қараңыз.
- **2D 3D режимдері арасында ауысу** 2D 3D фотосуретке түсіру режимі арасында ауысу үшін түртіңіз.
- **Түсіруді бастау**
- **Камера режимі**  камера режиміне ауысу үшін осы белгішені түртіңіз.
- **Галерея** соңғы түсірілген бейнені көру үшін түртіңіз. Бұл галереяға кіріп, бейне режимінен сақталған бейнелерді көруге мүмкіндік береді.

#### **3D фотосуреттері мен бейнелері**

**3D фотосуретін түсіру**

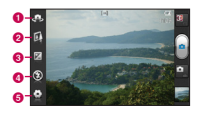

- **Камераны ауыстыру сыртқы** камерадан ішкі камераға жылжуға болады.
- $\odot$  **3D фокусы-** төменгі жакта пайда болатын жолақпен қабаттасқандар көлемін реттеу арқылы 3D фокусын қолмен реттеуге болады. 3D суретін түсіруді бастамас бұрын осы функцияны пайдалануға болады.
- $\odot$  **Жарықтық кескінге түсетін күн** сәулесінің мөлшерін анықтап, реттейді. Бейненің жарықтығын азайту үшін, жарықтық көрсеткішін тақтаның бойымен «-» белгісіне немесе көбейту үшін «+» белгісіне қарай сырғытыңыз.
- d **Жарқыл** қараңғы жерде бейнеге түсіргенде, жарқылды қосуға мүмкіндік береді.

 $\Theta$  **Параметрлер - параметрлер мәзірін** ашу үшін, осы белгішені түртіңіз. Қосымша параметрлерді пайдалану бөлімін қараңыз.

> **3D фокус режимі -** Жиектен, Ортасынан авто 3D фокус опциясын таңдаңыз. Жиек қабаттасқандар көлемін оңтайландыру үшін жиек аумағын пайдаланады. Ортасы бұл үшін орталық аумақты пайдаланады. Көрініс іздегіштің 3D фокус функциясы арқылы қолмен реттеуге де болады.

- 1 Камера қолданбасын ашыңыз.
- 2 Көрініс іздегіштегі 3D түймесін Э түртіңіз.
- 3 Телефонды ұстап тұрып, объективті суретке түсірілетін затқа бағыттаңыз.
- 4 **Түсіру** белгішесін түртіңіз.
- 5 Камера кескінді нысанға келтіреді. Кескін нысанға келгенде әр бұрыштағы фокус көрсеткіштері жасыл болып, суретке түсіреді.

#### **3D бейнеге түсіру**

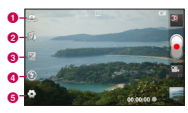

### **Бейне камера**

- a **Камераны ауыстыру** сыртқы камерадан ішкі камераға жылжуға болады.
- $\bullet$  **3D фокусы төменгі жакта пайда** болатын жолақпен қабаттасқандар көлемін реттеу арқылы 3D фокусын қолмен реттеуге болады. 3D бейнесін түсіруді бастамас бұрын осы функцияны пайдалануға болады. Бейнеге түсіріп жатқанда бұл функцияны реттей алмайсыз.
- **<sup>6</sup>** Жарықтық кескінге түсетін күн сәулесінің мөлшерін анықтап, реттейді. Бейненің жарықтығын азайту үшін, жарықтық көрсеткішін тақтаның бойымен «-» белгісіне немесе көбейту үшін «+» белгісіне қарай сырғытыңыз.
- d **Жарқыл** қараңғы жерде бейнеге түсіргенде, жарқылды қосуға мүмкіндік береді.
- $\Theta$  **Параметрлер параметрлер мәзірін** ашу үшін, осы белгішені түртіңіз. Қосымша параметрлерді пайдалану бөлімін қараңыз.
	- **3D фокус режимі** Жиектен, Ортасынан авто 3D фокус опциясын таңдаңыз. Жиек қабаттасқандар көлемін оңтайландыру үшін жиек аумағын пайдаланады. Ортасы бұл үшін орталық аумақты пайдаланады. Көрініс іздегіштің 3D фокус функциясы арқылы қолмен реттеуге де болады.
	- **Стабилизация** қолдың дірілін реттеу үшін On (Қосулы) мәніне қойыңыз.
- 1 Камера қолданбасын ашып, камера режимі түймесін түртіңіз. **Түсіру** белгішесі белгішесіне өзгереді.
- 2 Бейне камераның көрініс іздегіші экранда пайда болады: 3D түймесін түртіңіз.
- 3 Телефонды альбомдық көріністе ұстап тұрып, объективті бейнеге түсетін затқа бағыттаңыз.
- 4 Бейнеге түсіруді бастау белгішесін түртіңіз. Көрініс іздегіштің төменгі жағында қызыл жарық жыпылықтайды, бейне

ұзақтығын көрсететін таймермен болады.

5 Бейнеге түсіруді тоқтату үшін бейнеге түсіруді тоқтату белгішесін түртіңіз.

#### **ЕСКЕРТПЕ.**

- 3D камера режимін тек альбомдық көріністе қолдануға болады.
- $\bullet$  Камера мен нысан арасында 0.5 м арақашықтықты сақтаңыз.
- • Оңтайлы 3D көрінісін алу үшін құрылғыны көзіңізден 30-40 см алыс ұстаңыз.

### **Маңызды ескерту**

#### **Телефонды пайдалануды бастамай тұрып, осыны оқыңыз!**

Телефонды жөндеуге апармай және қызмет өкіліне хабарласпай тұрып, ақаулықтың осы бөлімде сипатталмағанына көз жеткізіңіз.

#### **1. Телефон жады**

Телефон жадындағы бос орын көлемі 10%-дан аз болса, телефонға жаңа хабарлар келмейді. Қосымша жад босату үшін, телефон жадын тексеріп, қолданбалар немесе хабарлар сияқты кейбір деректерді жою қажет.

#### **Қолданбаларды жою үшін:**

- 1 **Қосымшалар > Баптаулар > Қолдаңбалар > Қолдаңбаларды басқару**
- 2 Барлық қолданбалар көрсетілгенде, жойылатын қолданбаға өтіп, оны таңдаңыз.
- 3 **Жою** түймесін түртіңіз.

#### **2. Батареяның қызмет мерзімін оңтайландыру**

Фонда үздіксіз қосылып тұруы қажет емес мүмкіндіктерді өшіріп, зарядтау уақыты арасында батареяның жұмыс мерзімін ұзартуға болады. Қолданбалар мен жүйелік ресурстардың батарея қуатын пайдалану тәсілін реттеуге болады.

#### **Телефон батареясының жұмыс мерзімін ұзарту:**

Пайдаланбайтын радио байланыстарын өшіріңіз. Егер Wi-Fi, Bluetooth немесе функциясын қолданбасаңыз, оларды өшіріңіз.

- Экранның жарықтығын азайтып. экранның сөнетін мерзімін қысқартыңыз.
- • Gmail™, Күнтізбе, Контактілер және басқа қолданбалардың автоматты қадамдастырылу мүмкіндігін ажыратыңыз.
- • Жүктеп алынған кейбір қолданбалар батареяның қуатын азайтуы мүмкін.

**Батарея зарядының деңгейін тексеру үшін:**

- • **Қосымшалар > Баптаулар > Телефон ақпараты > Мәртебе.**
- • Батарея күйі (зарядталуда, зарядталып жатқан жоқ) мен деңгейі (толық зарядталу пайызы) экранның үстіңгі жағында көрсетіледі.

#### **Батарея қуатының пайдаланылу жолын бақылау және реттеу үшін:**

• **Қосымшалар > Баптаулар > Телефон ақпараты > Батарея қолдаңысы.**

Батареяның пайдаланылу уақыты экранның үстіңгі жағында көрсетіледі. Онда телефонның соңғы рет қуат көзіне қашан қосылғаны немесе қазір қосылған жағдайда, телефонның қанша уақыт бұрын батарея қуатымен жұмыс істегені көрсетіледі. Экранда батарея қуатын ең көп мөлшерден аз мөлшерге дейін пайдаланатын ретпен қолданбалар мен қызметтер көрсетіледі.

**3. Бастапқы коды ашық қолданбаны және амалдық жүйені орнату алдында**

### **АБАЙЛАҢЫЗ!**

Өндіруші ұсынғаннан басқа амалдық жүйені орнатсаңыз және пайдалансаңыз, телефон жұмысында ақаулық пайда болуы мүмкін. Бұған қоса, телефон кепілдігі жарамсыз болады.

### **АБАЙЛАҢЫЗ!**

Телефонды және жеке деректерді қорғау үшін, қолданбаларды Android Market™ сияқты тек сенімді ресурстардан жүктеп алыңыз. Телефонда дұрыс орнатылмаған қолданбалар бар болса, телефон дұрыс жұмыс істемеуі немесе өрескел қате орын алуы мүмкін. Телефоннан сол қолданбаларды және оның деректері мен параметрлерінің барлығын жою керек.

### **Маңызды ескерту**

#### **4. Жабдықты қалпына келтіру (зауыттық параметрлерді қалпына келтіру) функциясын қолдану**

Телефон бастапқы қалпына келмесе, оны баптандыру үшін жабдықты қалпына келтіру (зауыттық параметрлерді қалпына келтіру) функциясын қолданыңыз.

- 1 Қуатты ажыратыңыз.
- 2 **3D пернесі** + **Дыбыс деңгейін төмендету пернесі** екеуін бірге басып ұстап тұрыңыз да, Қуат/ құлыптау пернесін басыңыз.
- 3 LG логотипі экранда пайда болғанда барлық пернелерді босатыңыз.
- 4 Бірнеше секундтан кейін Android жүйесін қалпына келтіру қызметтік бағдарламасында зауыттық қалпына келтіру функциясын таңдауға мүмкіндік береді.
- 5 Тізімді **Дыбыс деңгейін реттеу пернелері** арқылы айналдырып, **3D пернесі** арқылы таңдаңыз.

#### **АБАЙЛАҢЫЗ!**

Жабдықты қалпына келтіруді орындасаңыз, барлық пайдаланушы қолданбалары, пайдаланушы деректері және DRM лицензиялары жойылады. Жабдықты қалпына келтіру әрекетін орындамас бұрын, маңызды деректердің сақтық көшірмесін жасауды ұмытпаңыз.

#### **5. Қолданбаларды ашу және ауыстырып қосу**

Көп тапсырмаларды орындау Android жүйесінде оңай, себебі бір уақытта бірнеше қолданбалармен жұмыс істеуге болады. Басқа қолданбаны ашу үшін ашық тұрған қолданбадан шығудың қажеті жоқ. Бірнеше ашық қолданбаны пайдаланыңыз және арасында ауысыңыз. Android әрбір қолданбаны басқарып, күтудегі қолданбалар қажетсіз ресурстарды пайдаланбауы үшін, оларды қажет болғанда тоқтатып және іске қосып отырады.

**Қолданбаларды жабу үшін:** 

- 1 **Қосымшалар > Баптаулар > Қолдаңбалар > Істеп тұрған қызметтер**
- 2 Керекті қолданбаға жылжып барып, оны тоқтату үшін **Тоқтату** түймесін түртіңіз.

**КЕҢЕС!** Соңғы қолданбаға қайту үшін**, Үй** пернесін басып тұрыңыз. Содан кейін, экранда соңғы пайдаланылған қолданбалар көрсетіледі.

#### **6. Компьютердің бағдарламалық құралын орнату (LG PC Suite)**

«LG PC Suite» компьютердің бағдарламалық құралы — USB кабелі немесе Wi-Fi байланысы арқылы құрылғыны компьютерге қосуға көмектесетін бағдарлама. Қосылғаннан соң құрылғының функцияларын компьютерден пайдалануға болады.

#### **«LG PC Suite» компьютердің бағдарламалық құралы арқылы мыналарды орындауға болады...**

• Мультимедиалық мазмұндарды

(музыка, фильм, суреттер) компьютерден басқарып, ойнату.

- • Мультимедиалық мазмұндарды құрылғыға жіберу.
- • Құрылғы мен компьютердегі деректерді (кестелерді, контактілерід, бетбелгілерді) қадамдастыру.
- • Құрылғыдағы қолданбалардың сақтық көшірмесін жасау.
- • Құрылғыдағы бағдарламалық құралды жаңарту.
- • Құрылғының сақтық көшірмесін жасап, қалпына келтіру.
- • Компьютердегі мультимедиалық мазмұндарды басқа құрылғыдан ойнату.

**КЕҢЕС!** «LG PC Suite» компьютердің бағдарламалық құралын пайдалану жолын табу үшін қолданбадан Help (Анықтама) мәзірін пайдалануға болады.

#### **«LG PC Suite» компьютердің бағдарламалық құралын орнату**

«LG PC Suite» компьютердің бағдарламалық құралын LG веббетінен жүктеп алуға болады.

### **Маңызды ескерту**

- 1 Мына www.lg.com мекенжайына кіріп, қажетті елді таңдаңыз.
- 2 **Support (Қолдау)** > **Mobile Phone Support (Ұялы телефонды қолдау**) > Select the Model (Үлгіні таңдау) (LG-P725) тармағына өтіңіз.
- 3 **Downloads (Жүктелімдер)** ішінен **PC Sync (Компьютерді қадамдастыру)** тармағын таңдап, **WINDOW PC Sync Download** (WINDOW компьютерді қадамдастыруды жүктеу) түймесін басып, **«LG PC Suite»** компьютердің бағдарламалық құралын жүктеңіз.

#### **«LG PC Suite» компьютердің бағдарламалық құралы үшін жүйелік талаптар**

- АЖ: Windows XP 32 биттік (2-жаңарту бумасы), Windows Vista 32 биттік/64 биттік, Windows 7 32 биттік/64 биттік
- • Орталық процессор: 1 ГГц немесе жоғарырақ процессор
- Жал: 512 Мбайт немесе одан жоғары ЖЖҚ
- • Графикалық карта:

ажыратымдылығы 1024 x 768, 32 биттік түс немесе одан жоғары

- • Қатты дискі: 100 Mбайт немесе одан көбірек бос жад (қатты дискідегі көбірек бос орын сақталатын деректер көлеміне байланысты қажет болуы мүмкін.)
- • Қажетті бағдарламалық құрал: LG біріктірілген драйвер.

#### **ЕСКЕРТПЕ. LG біріктірілген USB драйвері**

LG біріктірілген USB драйвері LG құрылғысы мен компьютерді қосу үшін қажет және «LG PC Suite» компьютердің бағдарламалық құралымен бірге автоматты түрде орнатылады.

#### **7. Телефонды компьютермен қадамдастыру**

Қолайлылық үшін құрылғы мен компьютердегі деректер «LG PC Suite» компьютердің бағдарламалық құралымен оңай қадамдастырылады. Контактілер, кестелер мен бетбелгілерді қадамдастыруға болады.

Іс реті мынадай:

- 1 Құрылғыңызды компьютерге жалғаңыз. (USB кабелін немесе Wi-Fi қосылымын пайдаланыңыз.)
- 2 Жалғағаннан кейін бағдарламаны іске қосып, экранның сол жағындағы санаттан құрылғы бөлімін таңдаңыз.
- 3 Таңдау үшін [Жеке ақпарат] түймесін басыңыз.
- 4 Қадамдастыратын мазмұндарға құсбелгі қойып, **Sync (Қадамдастыру)** түймесін басыңыз.
- **8. USB жад құрылғыларын пайдаланып музыканы, суреттерді және бейнелерді тасымалдау**

#### **ЕСКЕРТПЕ. LG біріктірілген USB драйвері**

LG біріктірілген USB драйвері LG құрылғысы мен компьютерді қосу үшін қажет және «LG PC Suite» компьютердің бағдарламалық құралымен бірге автоматты түрде орнатылады.

- 1 **Қосымшалар > Баптаулар > Сақтау орны** тармағын таңдап, сақтау ақпарат тасушысын тексеріңіз. (Файлдарды жад картасына немесе одан тасымалдағыңыз келсе, телефонға жад картасын салыңыз.)
- 2 Телефонды USB кабелі арқылы компьютерге қосыңыз.
- 3 USB байланыс режимінің тізімі пайда болады, **Жалпы сақтау** опциясын таңдаңыз.
- 4 Компьютерден алынатын жад қалтасын ашыңыз. Компьютерден үлкен көлемді жад мазмұнын көріп, файлдарды тасымалдауға болады.
- 5 Компьютердегі файлдарды дискінің қалтасына көшіріңіз.
- 6 Аяқтағаннан кейін телефонды ажырату үТек зарядтау **Тек зарядтау** параметрін таңдаңыз.

### **Маңызды ескерту**

#### **9. Телефонды тік ұстау**

Ұялы телефонды қалыпты телефон сияқты тігінен ұстаңыз. LG-P725 құрылғысының ішкі антеннасы бар. Бұл антеннасы болғандықтан, артқы қақпақтың ішкі жағын тырнамаңыз немесе бүлдірмеңіз.

Қоңырау шалғанда/қабылдағанда немесе деректер жібергенде/алғанда, телефонның антенна орналасқан төменгі бөлігін ұстамауға тырысыңыз. Бұл қоңырау шалу сапасына әсер етуі мүмкін.

#### **10. Экран қатып қалғанда**

**Экран қатып қалса немесе телефонды қолданбақ болғанша ол жауап қайтармаса:**

Батареяны шығарып алып, қайта салыңыз да, телефонды қосыңыз.

#### **НЕМЕСЕ**

Өшіру үшін **Қуат/құлыптау пернесін** 10 секунд басып тұрыңыз. Егер ол әлі де жұмыс істемесе, қызмет көрсету орталығына хабарласыңыз.

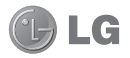

## LG-P725 Quick Reference Guide

- Some of the contents of this manual may not apply to your phone, depending on the software and your service provider.
- This handset is not suitable for people who have a visual impairment due to the touch screen keyboard.
- Copyright ©2012 LG Electronics, Inc. All rights reserved. LG and the LG logo are registered trademarks of LG Group and its related entities. All other trademarks are the property of their respective owners.
- Google™, Google Maps™, Gmail™, YouTube™, Google Talk™ and Android Market™ are trademarks of Google, Inc.

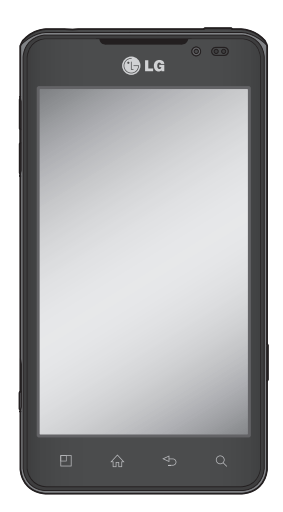

### Getting to know your phone

#### Device components

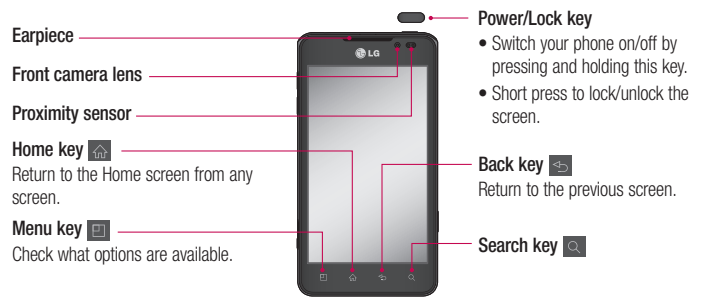

#### NOTE: Proximity sensor

When receiving and making calls, the proximity sensor automatically turns the backlight off and locks the touch screen by sensing when the phone is near your ear. This extends battery life and prevents you from unintentionally activating the touch screen during calls.

#### WARNING

Placing a heavy object on the phone or sitting on it can damage the LCD and touch screen functions. Do not cover the LCD proximity sensor with protective film. This could cause the sensor to malfunction.

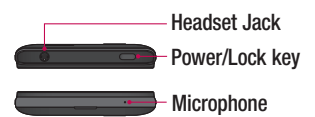

#### Volume keys

- In the Home screen: Control ringer volume.
- During a call: Control your earpiece volume.
- When playing a track: Control volume continuously.

#### Charger, micro USB cable connector

#### 3D key

- In the Home screen : access 3D Space directly by holding this key down.
- In the Camera mode: take a photo by pressing this key.
- Viewing files in Gallery : Switch between 2D and 3D mode of viewing by short pressing this key.

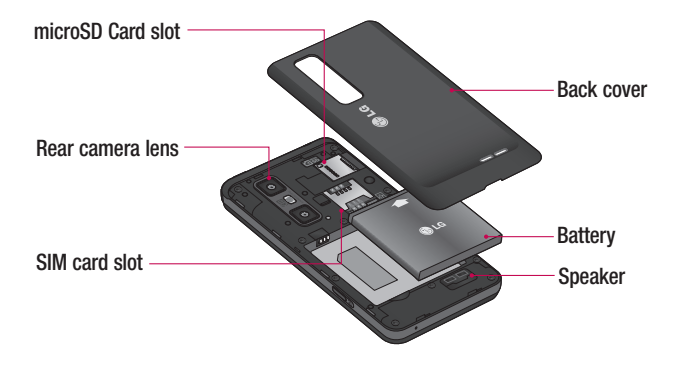

### Getting to know your phone

#### Home screen

Simply swipe your finger to the left or right to view the panels. You can customise each panel with widgets, shortcuts (to your favourite applications), folders and wallpaper.

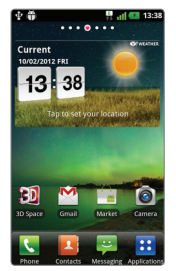

NOTE: Some screen images may be different depending on your phone provider.

On your Home screen, you can view quick keys at the bottom of the screen. Quick keys provide easy, one-touch access to the functions you use the most.

**Touch the Phone** icon to bring up the touch screen dialpad to make a call.

**Touch the Contacts** icon to open your contacts.

**Touch the Messaging icon to access** the messaging menu. This is where you can create a new message.

**Touch the Applications** tab at the bottom of the screen. You can then view all your installed applications. To open any application, simply touch the icon in the applications list.
## Camera Getting to know the viewfinder

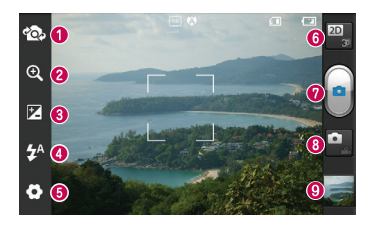

NOTE: The memory capacity may differ depending on the shooting scene or shooting conditions.

- Switch camera You can move to the internal camera from the external one.
- 2 Zoom Zoom in or out. Alternatively, you can use the side volume keys.
- **Brightness** This defines and controls the amount of sunlight entering the image. Slide the brightness indicator along the bar towards "-" to lower the image brightness or towards "+" to increase it.
- **C** Flash Allows you to turn on the flash when taking a photo in a dark place.
- **G** Settings Touch this icon to open the settings menu. See Using the advanced settings.
- **Transition between 2D 3D modes** Touch to switch photo shoot mode between 2D and 3D.
- **O** Taking a photo
- **a** Video mode Touch this icon to switch to video mode.
- $\odot$  **Gallery** Touch the last photo you took to view. This enables you to access your gallery and view saved photos within camera mode.

## Getting to know the viewfinder Video camera

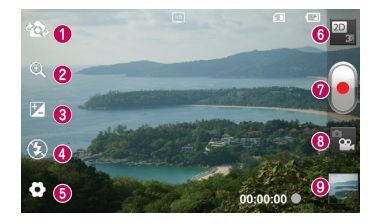

NOTE: The zoom function cannot be available while video recording.

- **O Switch camera** You can move to the internal camera from the external one.
- 2 Zoom Zoom in or out. Alternatively, you can use the side volume keys.
- **Brightness** This defines and controls the amount of sunlight entering the image. Slide the brightness indicator along the bar towards "-" to lower the image brightness or towards "+" to increase it.
- **C** Flash Allows you to turn on the flash when taking a photo in a dark place.
- G Settings Touch this icon to open the settings menu. See Using the advanced settings.
- **O** Transition between 2D 3D modes Touch to switch photo shoot mode between 2D and 3D.
- **O** Start recording
- **Camera mode** Touch this icon to switch to camera mode.
- **Gallery** Touch to view the video you recorded last. This enables you to access your gallery and view your saved videos from within the video mode.

## 3D photos and videos

Taking a 3D Photo

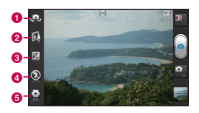

- **a** Switch camera You can move to the internal camera from the external one.
- **a** 3D focus- You can manually fine-tune 3D focus by adjusting the amount of overlapping with a bar that appears at the bottom. Before starting to take a 3D picture, you can use this function.
- **B** Brightness This defines and controls the amount of sunlight entering the video. Slide the brightness indicator along the bar towards "-" to lower the video brightness or "+" to increase it.
- **c** Flash Allows you to turn on the flash when capturing a video in dark place.
- **e** Settings Touch this icon to open the settings menu. See Using the advanced settings.

3D focus mode - Select the auto 3D focus option from Border, Center. Border uses a border area for optimizing the amount of overlapping. Center uses a center area for it. You can also find-tune manually with 3D focus function of viewfinder.

- 1 Open the Camera application.
- 2 Touch the 3D button **3D** on the viewfinder.
- **3** Holding the phone, point the lens towards the subject you want to photograph.
- 4 Touch the Capture icon

5 The camera brings the image into focus. When the image is in focus, the focus indicators in each corner turn green and the camera takes a picture.

### Recording a 3D Video

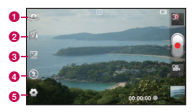

- **a** Switch camera You can move to the internal camera from the external one.
- **a** 3D focus You can manually fine-tune 3D focus by adjusting the amount of overlapping with a bar that appears at the bottom. Before starting to take a 3D video, you can use this function. You can't adjust this function while recording.
- **B** Brightness This defines and controls the amount of sunlight entering the video. Slide the brightness indicator along the bar towards "-" to lower the video brightness or "+" to increase it.
- **4** Flash Allows you to turn on the flash when capturing a video in dark place.
- **e** Settings Touch this icon to open the settings menu. See Using the advanced settings.

3D focus mode - Select the auto 3D focus option from Border, Center. Border uses a border area for optimizing the amount of overlapping. Center uses a center area for it. You can also find-tune manually with 3D focus function of viewfinder.

Stabilization - Set On to compensate unsteady hand.

# Video camera

- 1 Open the Camera application and touch the camera mode button. The **capture** icon will change to  $\bigcirc$
- 2 The video camera viewfinder will annear on the screen: touch the 3D button  $\mathbb{E}[\mathbf{D}]$ .
- 3 Holding the phone in landscape view, point the lens towards the video subject.
- 4 Touch the start video icon . A red light blinks at the bottom of the viewfinder, along with a timer showing the length of the video.
- **5** Touch the stop video icon  $\begin{bmatrix} 1 \\ 1 \end{bmatrix}$  to stop recording.

#### **NOTE**

- 3D camera mode is only allowed in landscape view.
- Keep the distance between the camera and the object more than 0.5m.
- For the optimal 3D viewing experience, hold the device 30~40cm away from your eyes.

# Important notice

## Before you start using the phone, please read this!

Please check to see whether any problems you encountered with your phone are described in this section before taking the phone in for service or calling a service representative.

## 1. Phone memory

When there is less than 10% of space available in your phone memory, your phone cannot receive new messages. You need to check your phone memory and delete some data, such as applications or messages, to make more memory available.

#### To uninstall applications:

- 1 Applications > Settings > Applications > Manage applications.
- 2 Once all applications appear, scroll to and select the application you want to uninstall.
- 3 Touch Uninstall

## 2. Optimising battery life

Extend your battery's life between charges by turning off features that you don't need to having running constantly in the background. You can monitor how applications and system resources consume battery power.

## Extending your phone's battery life:

Turn off radio communications you are not using. If you are not using Wi-Fi, Bluetooth, turn them off.

- Reduce screen brightness and set a shorter screen timeout.
- Turn off automatic syncing for Gmail™, Calendar, Contacts and other applications.
- Some applications you have downloaded may reduce battery power.

#### To check the battery power level:

• Applications > Settings > About phone > Status.

The battery status (charging or not charging) and level (percentage charged) is displayed at the top of the screen.

#### To monitor and control how battery power is being used:

#### • Applications > Settings > About phone > Battery use

Battery usage time is displayed at the top of the screen. It tells you how long it has been since you last connected your phone to a power source or, if currently connected, how long the phone was last running on battery power. The screen shows the applications or services using battery power, listed in order from the greatest to smallest amount used.

# Important notice

### 3. Before installing an open source application and OS

## A WARNING

 If you install and use an OS other than the one provided by the manufacturer it may cause your phone to malfunction. In addition, your phone will no longer be covered by the warranty.

## A WARNING

 To protect your phone and personal data, only download applications from trusted sources, such as Android Market™. If there are improperly installed applications on your phone, it may not work normally or a serious error may occur. You must uninstall those applications and all associated data and settings from the phone.

### 4. Using the hard reset (Factory reset)

If your phone does not restore to the original condition, use a Hard Reset (Factory Reset) to initialise it.

- 1 Turn the power off.
- 2 Press and hold the 3D key + Volume Down key simultaneously and press the Power/Lock key.
- 3 Once LG Logo appears on the screen. release all Keys.
- 4 After some seconds, allow you to select factory reset fuction in the Android system recovery utility.
- 5 Scroll the list by Volume keys and select it by 3D key.

## A WARNING

If you perform a Hard Reset, all user applications, user data and DRM licenses will be deleted. Please remember to back up any important data before performing a Hard Reset.

## 5. Opening and switching applications

Multitasking is easy with Android because you can keep more than one application running at the same time. There's no need to quit an application before opening another. Use and switch between several open applications. Android manages each application, stopping and starting them as needed to ensure that idle applications don't consume resources unnecessarily.

### To stop applications:

- 1 Applications > Settings > Applications > Running services
- 2 Scroll to the desired application and touch Stop to stop it.

**TIP!** To return to recent application, press and hold the Home key. The screen then displays a list of applications you have recently used.

## 6. Installing PC Software(LG PC Suite)

"LG PC Suite" PC Software is a program that helps you connect your device to a PC via a USB cable and Wi-Fi. Once connected, you can use the functions of your device from your PC.

### With your "LG PC Suite" PC Software, You Can...

- Manage and play your media contents (music, movie, pictures) on your PC.
- Send multimedia contents to your device.
- Synchronises data (schedules, contacts, bookmarks) in your device and PC.
- Backup the applications in your device.
- Update the softwares in your device.
- Backup and restore the device.
- Play multimedia contents of your PC from other device.

**TIP!** You can use the Help menu from the application to find out how to use your "LG PC Suite" PC software.

#### Installing "LG PC Suite" PC Software

"LG PC Suite" PC software can be downloaded from the webpage of LG.

- 1 Go to www.lg.com and select a country of your choice.
- 2 Go to Support > Mobile Phone Support > Select the Model (LG-P725).
- 3 Click PC Sync from Downloads, and click WINDOW PC Sync Download to download "LG PC Suite" PC software.

# Important notice

#### System Requirements for "LG PC Suite" PC software

- OS: Windows XP 32 bit(Service pack 2), Windows Vista 32 bit/64 bit, Windows 7 32 bit/64 bit
- CPU: 1 GHz or higher processor
- Memory: 512MB or higher RAM
- Graphic card: 1024 x 768 resolution, 32 bit color or higher
- HDD: 100 MB or more free hard disk space (More free hard disk space may be needed depending on the volume of data stored.)
- Required software: LG integrated drivers.

#### NOTE: LG Integrated USB Driver

LG integrated USB driver is required to connect an LG device and PC and installed automatically when you install "LG PC Suite" PC software.

## 7. Synchronising your phone to a **Computer**

Data of your device and PC can be synchronised easily with "LG PC Suite" PC software for your convenience. Contacts, schedules, and bookmarks can be synchronised.

The procedure is as follows:

- 1 Connect your device to PC. (Use a USB cable or Wi-Fi connection.)
- 2 After connection, run the program and select the device section from the category on the left side of the screen.
- **3** Click [Personal information] to select.
- 4 Select the checkbox of contents to synchronise and click the **Sync** button.

### 8. Transferring music, photos and videos using USB mass storage devices

#### NOTE: LG Integrated USB Driver

LG integrated USB driver is required to connect an LG device and PC and installed automatically when you install "LG PC Suite" PC software.

- 1 Applications > Settings > Storage to check out the storage media. (If you want to transfer files from or to a memory card, insert a memory card into the phone.)
- 2 Connect the phone to your PC using the USB cable.
- **3** USB connection mode list will appear. and select Mass storage option.
- 4 Open the removable memory folder on your PC. You can view the mass storage content on your PC and transfer the files.
- 5 Copy the files from your PC to the drive folder.
- 6 When you are finished, select Charge only option to disconnect the phone.

## 9. Hold your phone upright

Hold your mobile phone vertically, as you would a regular phone. The LG-P725 has an internal antenna. Also mention not to scratch or damage the inside of the back cover as this is the antenna.

While making/receiving calls or sending/ receiving data, avoid holding the lower part of the phone where the antenna is located. Doing so may affect call quality.

## 10. When the screen freezes

If the screen freezes or the phone does not respond when you try to operate it: Remove the battery, reinsert it, then turn the phone on.

#### OR

Press and hold the **Power/Lock** key for 10 seconds to turn it off.

If it still does not work, please contact the service centre.

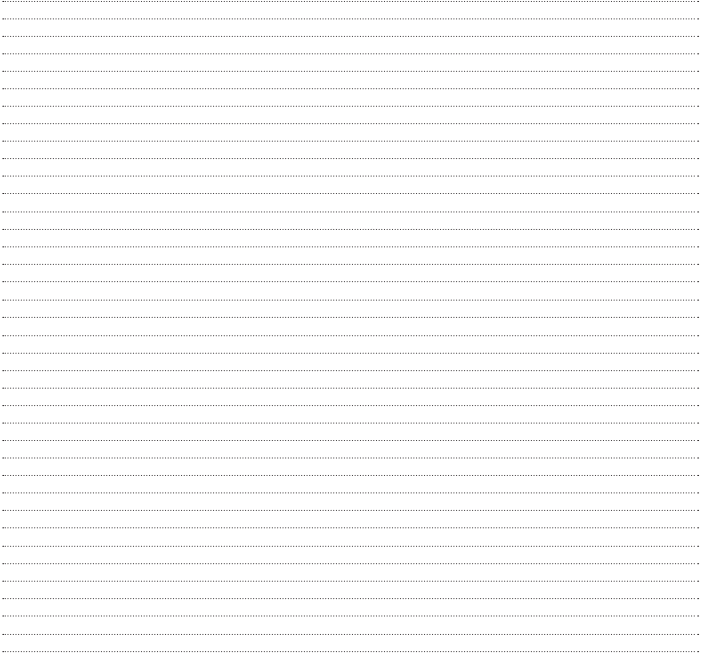